# AWG5000 和 AWG7000 系列 任意波形產生器 快速入門使用者手冊

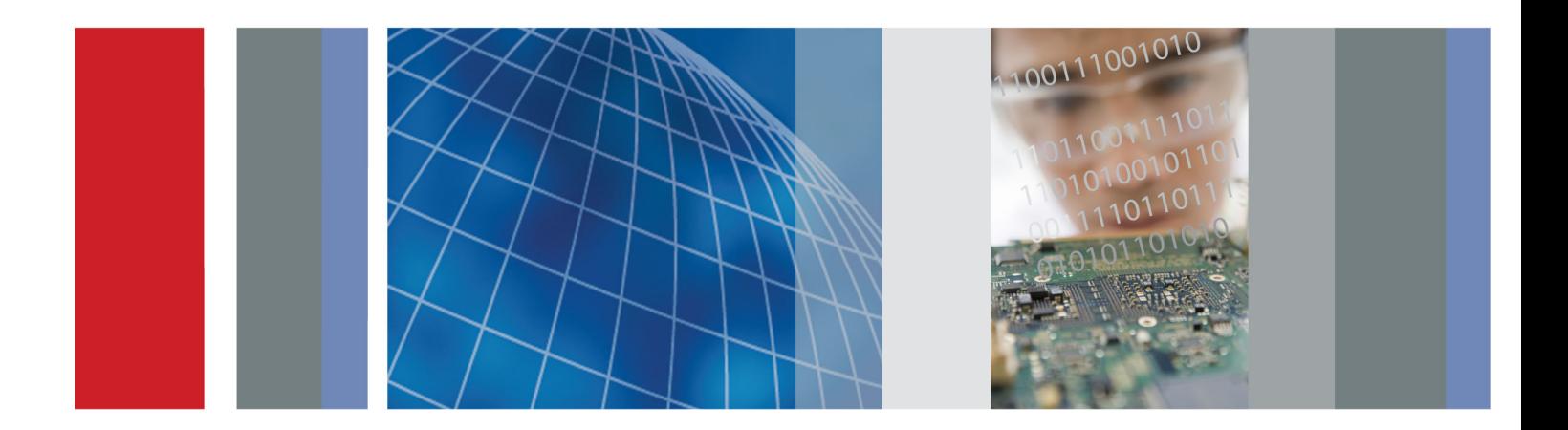

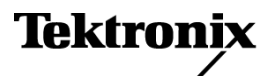

## AWG5000 和 AWG7000 系列 任意波形產生器 快速入門使用者手冊

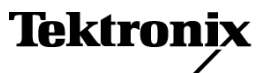

**www.tektronix.com 071-2484-03**

Copyright© Tektronix. 版權所有。授權軟體產品為 Tektronix、其子公司或供應商所有,且受國家著作權法及國 際條約規定保護。

Tektronix 產品受美國與外國專利保護,已獲得專利或專利申請中。本出版物中的資訊將取代先前出版的所有 文件中的內容。保留變更規格與價格之權利。

TEKTRONIX 與 TEK 皆為 Tektronix, Inc. 的註冊商標。

#### 與 Tektronix 聯繫

Tektronix, Inc. 14150 SW Karl Braun Drive P.O. Box 500 Beaverton, OR 97077 USA

如需產品資訊、銷售、服務及技術支援,請利用下列管道: 北美地區,請電 1-800-833-9200。

■ 世界各地,請造訪 www.tektronix.com 網站,以取得當地的聯絡方式。

#### 保固

Tektronix 保證此產品出貨日後一年內,在材料和加工兩方面均無瑕疵。 在保固期內,產品有任何故障,Tektronix 可視情況提供免費維修及更換零件,或是更換故障產品。 Tektronix 在保固期內使用的零件、模組和更換產品, 可能是全新或經過翻新的。 所有更換的零件、模組和產品,均為 Tektronix 所有。

為了取得本保證書所提供的服務,顧客必須在保固期到期之前,將故障情況告知 Tektronix,並安排適當的服 務時間。 顧客必須負責故障產品的包裝與運送,並以預付運費的方式送抵 Tektronix 指定的服務中心。 若顧客 所在地與 Tektronix 服務中心位在同一國家,Tektronix 將支付把產品寄回給顧客的費用。 如果要將產品寄回其 他地點,所有運費、關稅、稅金與任何其他費用需由顧客支付。

本保證書不適用於因不正常使用、維修或缺乏保養的情況所造成的任何缺陷、故障或損壞。 若有下列情況, Tektronix 並無義務就本保證書提供服務 a) 因為非 Tektronix 代表的人員企圖安裝、維修或檢修產品而產生的損 壞, b) 因為不正常使用或與不相容設備連接所造成的損壞; c) 使用非 Tektronix 耗材所造成的任何損壞或故 障;或 d) 產品經過修改或與其他產品結合,而這種修改或結合增加檢修產品所需的時間或難度。

本擔保係由 Tektronix 針對本「產品」提供,不為任何其他明示或默示擔保。 Tektronix 及其廠商不為任何適售 性或符合特定使用目的提供任何默示擔保。 倘若違反此擔保,Tektronix 對顧客所提供的唯一補救方法,為修 復或替換故障的產品。 對於任何間接、特殊、附隨性或衍生性損害,TEKTRONIX 及其廠商將概不負責,不論 TEKTRONIX 及其廠商是否事先瞭解這種損害的可能性。

[W2 – 15AUG04]

# 目錄

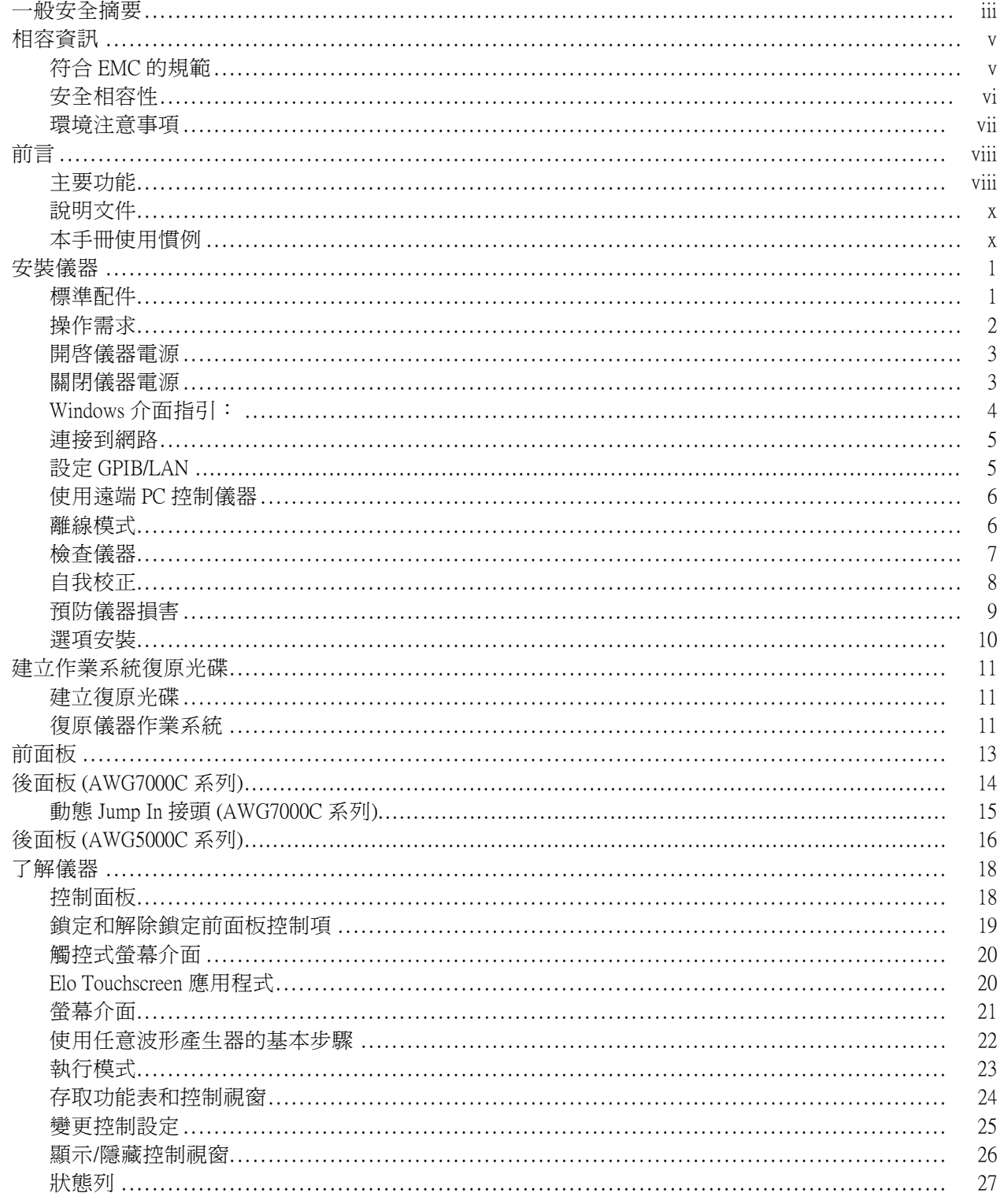

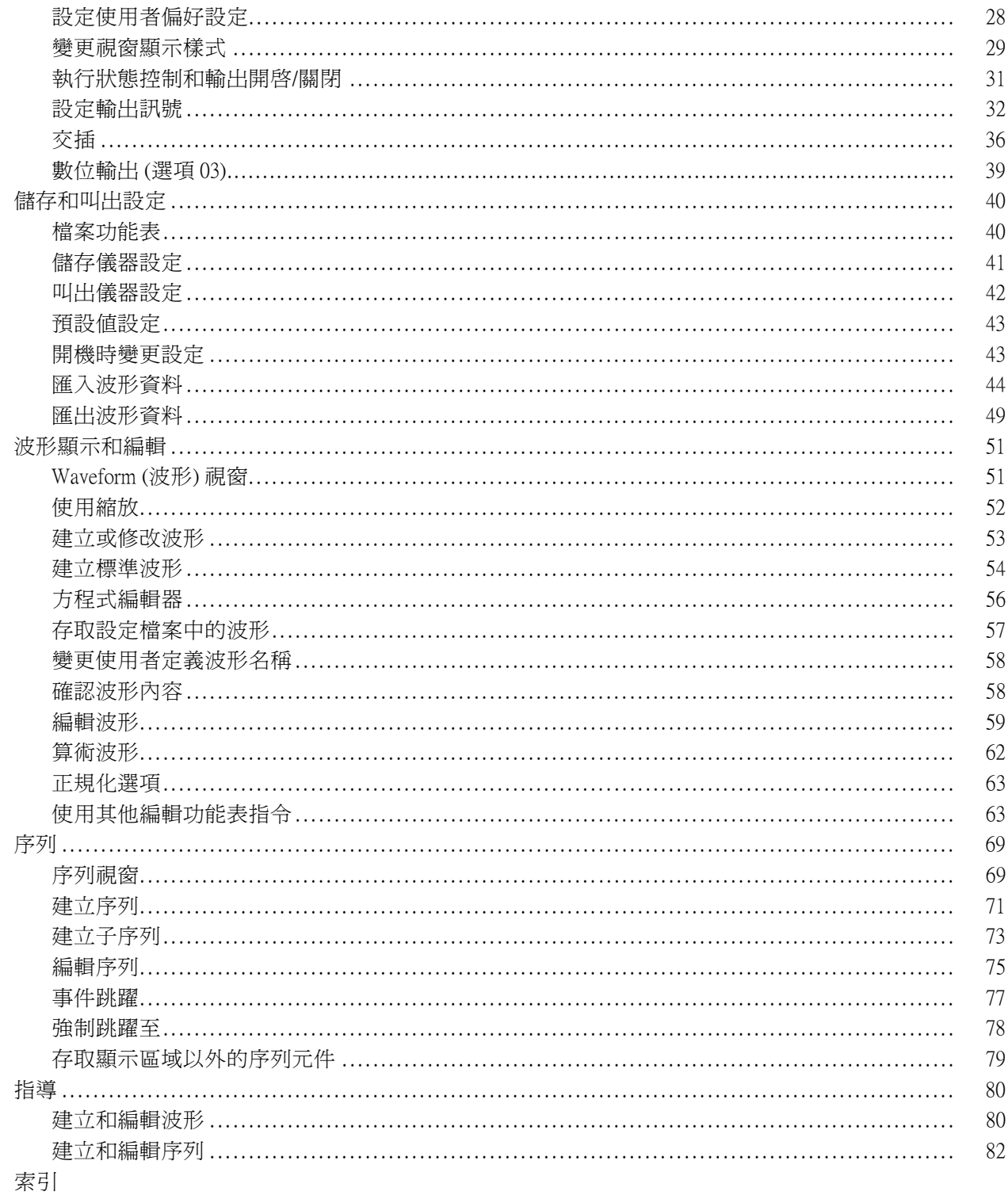

## <span id="page-8-0"></span>一般安全摘要

請檢視下列的安全警告以避免傷害,並預防對此產品或任何相關產品的損害。 為避免潛在的危險,請僅依照指示使用此產品。 只有合格的維修人員方可操作維修程序。

#### 避免火災或人身傷害

使用適當的電源線。 請只使用本產品所指定以及該國使用認可的電源線。

**將產品接地。** 本產品是透過電源線的接地導線與地面連接。為了避免電擊,接地導線必須連接到地 面。在與產品的輸入與輸出端子連接之前,請確定產品已正確地接地。

**觀察所有的端子功率。** 為了避免火災或是電擊的危險,請注意產品上的功率及標記。在與產品連 接之前,請先參閱產品手冊以便進一步瞭解有關功率的資訊。

請勿將電壓加至任何端子,包括共同端子,這會超過端子的最大功率。

**電源中斷連接。** 電源線已中斷產品與電源的連接。請勿阻礙電源線,使用者必須可以隨時存取電源 線。

**請勿在蓋子未蓋上之前即進行操作。** 如果蓋子或是面板被取下,請勿操作本產品。

**懷疑有故障時,請勿操作。** 若您懷疑此產品已遭損壞,請讓合格的維修人員進行檢查。

避免電路外露。當有電流通過時,請勿碰觸外露的連接器及元件。

請勿在潮濕的狀態下操作。

請勿在易燃易爆的空氣中操作。

請維持產品表面的清潔與乾燥。

保持空氣的流通。 請參考手冊的安裝說明以瞭解有關如何安裝產品使其具有良好通風的詳細資訊。

#### 此手冊中的規定

本手冊可能會出現下列規定:

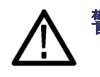

警告。 警告聲明中指明了可能導致受傷或喪命的情況或操作。

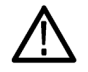

小心。 小心聲明中指明了可導致損壞此產品或其他物品的情況或操作。

#### 產品上的符號和規定。

這些規定可能會出現在產品上:

- 「危險」表示當您看到此標誌時可能會有立即受傷的危險。
- 「警告」表示當您看到此標誌時並不會有立即受傷的危險。
- 「小心」表示可能損及財產 (包括本產品) 的危險。

下列符號可能會出現在產品上:

高電壓

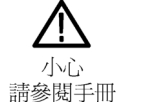

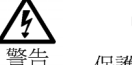

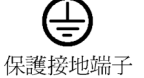

接地端子

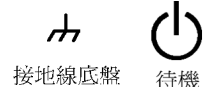

# <span id="page-10-0"></span>相容資訊

本節將列出儀器所依循的 EMC (電磁相容)、安全和環境標準。

### 符合 EMC 的規範

#### EC 符合性聲明 - EMC

電磁相容性滿足 Directive 2004/108/EC 的內容。如歐盟官方期刊中所列出的證明符合下列規格:

EN 61326-1 2006: 測量、控制和實驗室使用之電子設備必須遵守的 EMC 需求。 <sup>123</sup>

- CISPR 11:2003。輻射和傳導放射,群組 1、等級 A。
- IEC 61000-4-2:2001。靜電釋放耐受性
- IEC 61000-4-3:2002。RF 電磁場耐受性
- IEC 61000-4-4:2004。電磁快速暫態/脈衝耐受性
- IEC 61000-4-5:2001。電源線突增耐受性
- IEC 61000-4-6:2003。傳導 RF 耐受性
- IEC 61000-4-11:2004。電壓驟降和干擾耐受性

EN 61000-3-2:2006: AC 電源線諧波發射

EN 61000-3-3:1995: 電壓變化、波動和閃爍

歐洲聯絡人:

Tektronix UK, Ltd. Western Peninsula Western Road Bracknell, RG12 1RF United Kingdom

- 1 本產品僅適用於非住宅區。用於住宅區可能會造成電磁干擾。
- 2 當本儀器連接測試物品時,發射層級可能會超過這項標準要求。
- 3 為了保證達到此處所列的 EMC 標準,請使用高品質遮罩介面纜線。

#### <span id="page-11-0"></span>澳洲/紐西蘭符合性聲明 - EMC

本儀器符合 Radiocommunications Act 中制定 EMC 條款的下列標準, 並符合 ACMA:

■ CISPR 11:2003。輻射和傳導放射,群組 1,等級 A,並符合 EN 61326-1:2006。

### 安全相容性

#### EC 符合性聲明 - 低電壓

如歐盟官方期刊中所列出的證明符合下列規格:

低電壓 Directive 2006/95/EC。

■ EN 61010-1:2001。測量控制和實驗室使用之電子設備必須遵守的安全需求。

#### 美國國家認可測試實驗室清單

■ UL 61010-1:2004, 2nd 版本。 電子測量與測試設備標準。

#### 加拿大檢定證明

■ CAN/CSA-C22.2 No. 61010-1:2004。測量、控制和實驗室使用的電子設備必須遵守的安全需求。第一 部分。

#### 其他相容性

■ IEC 61010-1:2001。測量、控制和實驗室使用之電子設備必須遵守的安全需求。

#### 設備類型

測試和測量設備。

#### 安全等級

等級 1 – 接地性產品。

#### 污染等級說明

針對周圍環境和產品內部所進行的污染測量。通常產品內部環境會視為相同於其外部環境。本產品只 適用於已評估的環境。

- 污染等級 1。 沒有產生污染,或是只允許乾燥、非傳導式污染物。這項類別的產品通常會加以密 封、氣密封存或是放置在無塵室中。
- 污染等級 2。涌常只允許發生乾燥、非傳導式污染物。必須預防因凝結所發生的暫時傳導性。這種 場所通常是辦公室∕居家環境。暫時性凝結只會在產品不使用時發生。
- <span id="page-12-0"></span>■ 污染等級 3。傳導式污染,或是由於凝結導致乾燥、非傳導式污染成為傳導式污染。這是指沒有控 制溫度或溼度的遮蔽場所。該區域可避免陽光直曬、雨水或是直接風吹。
- 污染等級 4。指透過傳導性灰塵、雨水或雪產生永久傳導性的污染。典型戶外場所。

#### 污染等級

污染等級 2 (依據 IEC 61010-1 定義)。注意:評估僅限於室內。

### 環境注意事項

本節提供此產品對環境所造成的影響之相關資訊。

#### 產品報廢處理

回收儀器或元件時,請參閱下列指引:

**設備回收:** 本設備的生產作業需要自然資源之回收與利用。若在產品報廢時未正確處理,此設備可能含 有對環境或人類健康有害的物質。為了避免此類物質釋放到環境,並減少使用自然資源,建議您透過適當 系統回收此產品,以確保大部分的材料均適當地回收或再利用。

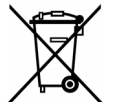

依照歐盟廢棄電子電器設備 (WEEE) 和電池指令要點 Directives 2002/96/EC 和 2006/66/EC,此 符號表示此產品遵守歐盟要求。如需回收選項的詳細資訊,請參閱 Tektronix 網站 (www.tektronix.com) 支援 / 服務區。

水銀標示: 本產品使用含水銀的 LCD 背光燈。因此廢棄處理必須符合環保規範。請聯絡您當地的權 責機關。若您位於美國,請參閱 E-cycling Central 網頁 (www.eiae.org),以取得棄置或回收資訊。

1 水銀標示不適用於 AWG5000C 或 AWG7000C 系列儀器。

高氯酸鹽材料: 此產品包含一或多種 CR 鋰電池類型。根據加州法律,CR 鋰電池被歸類為高氯酸鹽 材料,必須採取特殊處理。請參閱 [www.dtsc.ca.gov/hazardouswaste/perchlorate](http://www.dtsc.ca.gov/hazardouswaste/perchlorate) 取得其他資訊。

#### 危險物質之限用

本產品被分類為「監視器與控制器」設備,而不在 2002/95/EC RoHS Directive 管轄範圍內。

# <span id="page-13-0"></span>前言

本手冊說明 AWG5000 和 AWG7000 系列儀器的安裝和操作方式。本手冊將介紹基本操作及概念。如需 更多詳細資訊,請參閱儀器的線上說明。本手冊支援以下儀器:

- AWG7000C 系列: AWG7122C、AWG7082C
- AWG5000C 系列: AWG5002C、AWG5012C、AWG5014C
- AWG7000B 系列: AWG7121B、AWG7122B、AWG7061B、AWG7062B
- AWG5000B 系列: AWG5012B、 AWG5014B、 AWG5002B、 AWG5004B

## 主要功能

下列清單說明 AWG5000 和 AWG7000 系列儀器的某些主要功能:

- Microsoft Windows 7 Professional 作業系統, AWG5000C 和 AWG7000C 系列
- Microsoft Windows XP Professional 作業系統, AWG5000B 和 AWG7000B 系列
- 延伸類比輸出頻寬 (選項 02 及選項 06)
- 28 位元數位資料輸出 (選項 03),僅限 AWG5002B、AWG5012B、AWG5002C 和 AWG5012C
- 交插和延伸類比輸出頻寬 (選項 06),僅限 AWG7122B、AWG7122C 和 AWG7082C
- 快速程序切換 (選項 08),僅限 AWG5000B 系列、AWG7000B 系列和 AWG7000C 系列
- 10.4 吋 (264.2 mm) 高解析度 XGA 大型彩色顯示器
- 直觀的圖形使用者介面,其中內建線上說明
- 卸除式硬碟 (選項 05)
- 支援 USB 2.0 介面
- LAN (1000/100/10 Base-T)
- 觸控式螢幕使用者介面

### 表格 i: AWG5000C 和 AWG7000C 功能

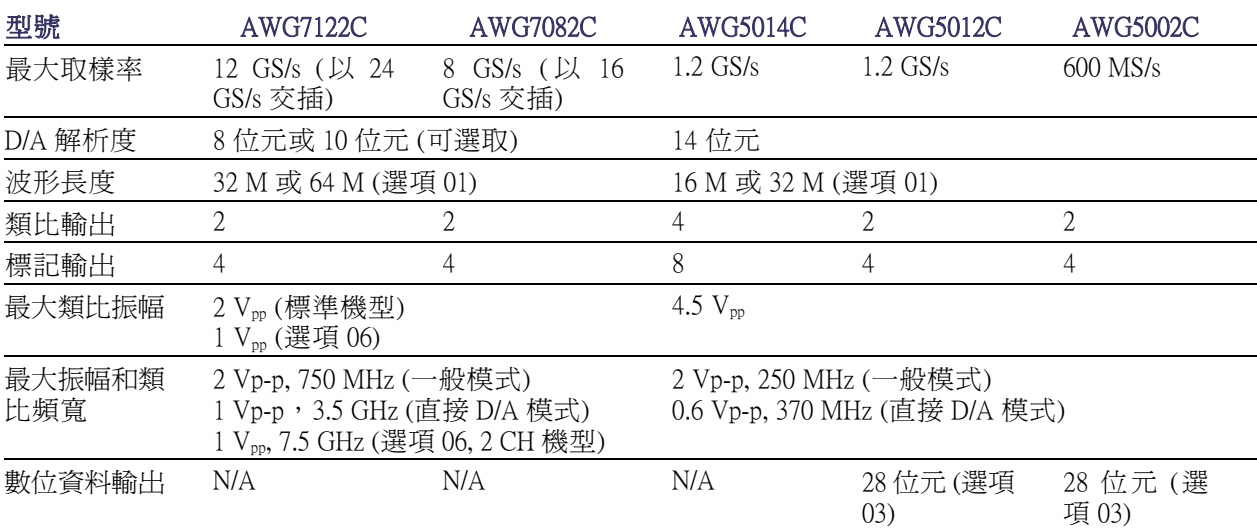

### 表格 ii: AWG5000B 和 AWG7000B 功能

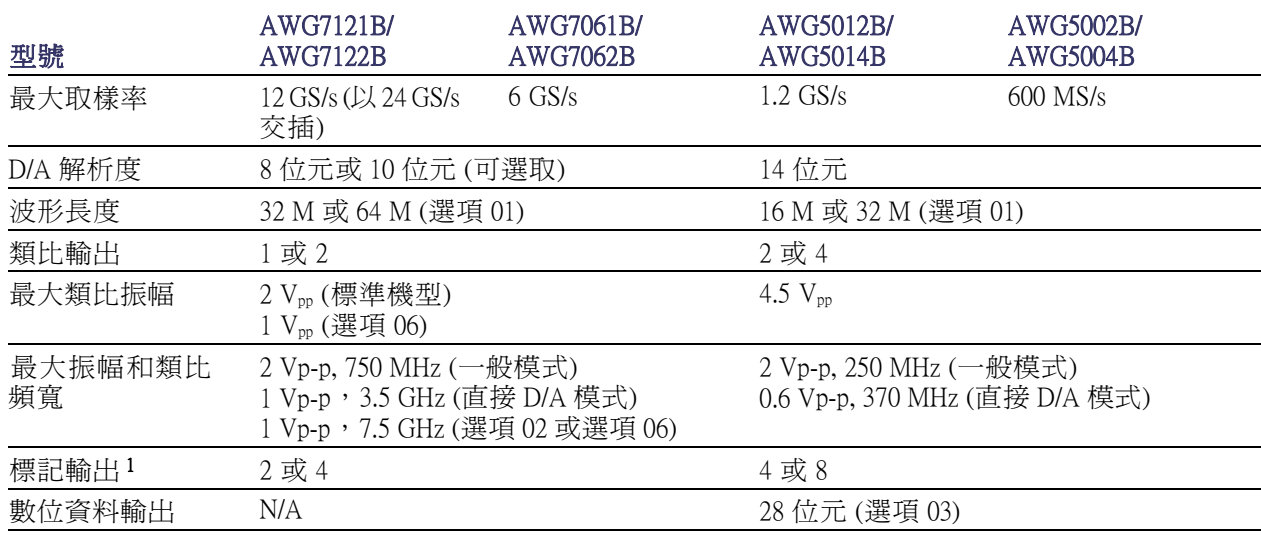

1 在 AWG7000 系列中選取 10 位元 DAC 解析時,會停用標記輸出。

## <span id="page-15-0"></span>說明文件

重新檢視下列表格,找出更多有關此產品的資訊。

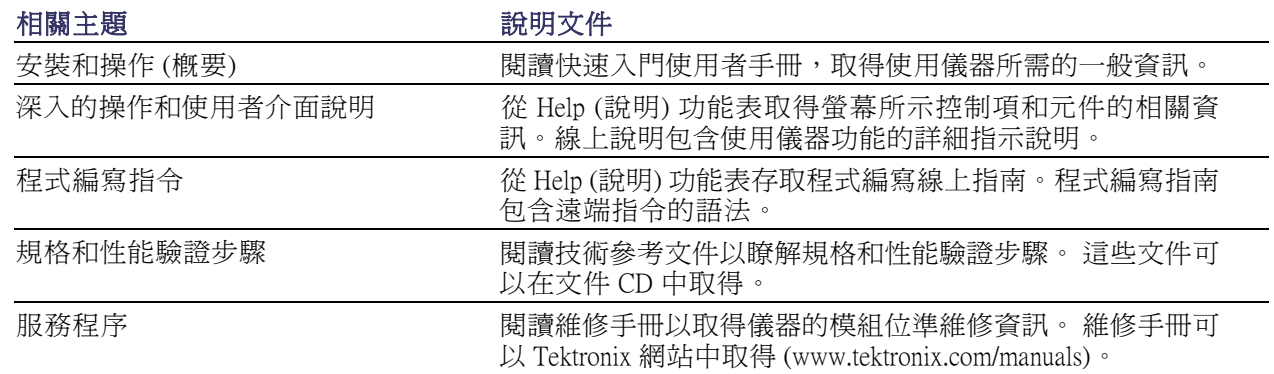

## 本手冊使用慣例

本手冊使用以下圖示。

程序步驟 前面板電源 連接電源 網路 PS2 SVGA USB  $\left(1\right)$ 

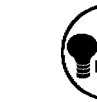

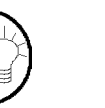

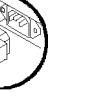

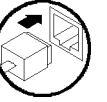

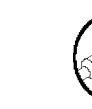

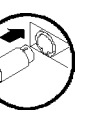

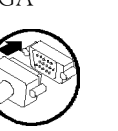

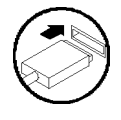

# <span id="page-16-0"></span>安裝儀器

請拆封儀器,並檢查您已收到所有列於「標準配件」的項目。若需最新資訊,請前往 Tektronix 網站 (www.tektronix.com)。

注意。 儀器並未隨附產品軟體 CD。 如需重新安裝產品軟體,請移至 Tektronix 網站並爲您的儀器下 載最新的產品軟體。

## 標準配件

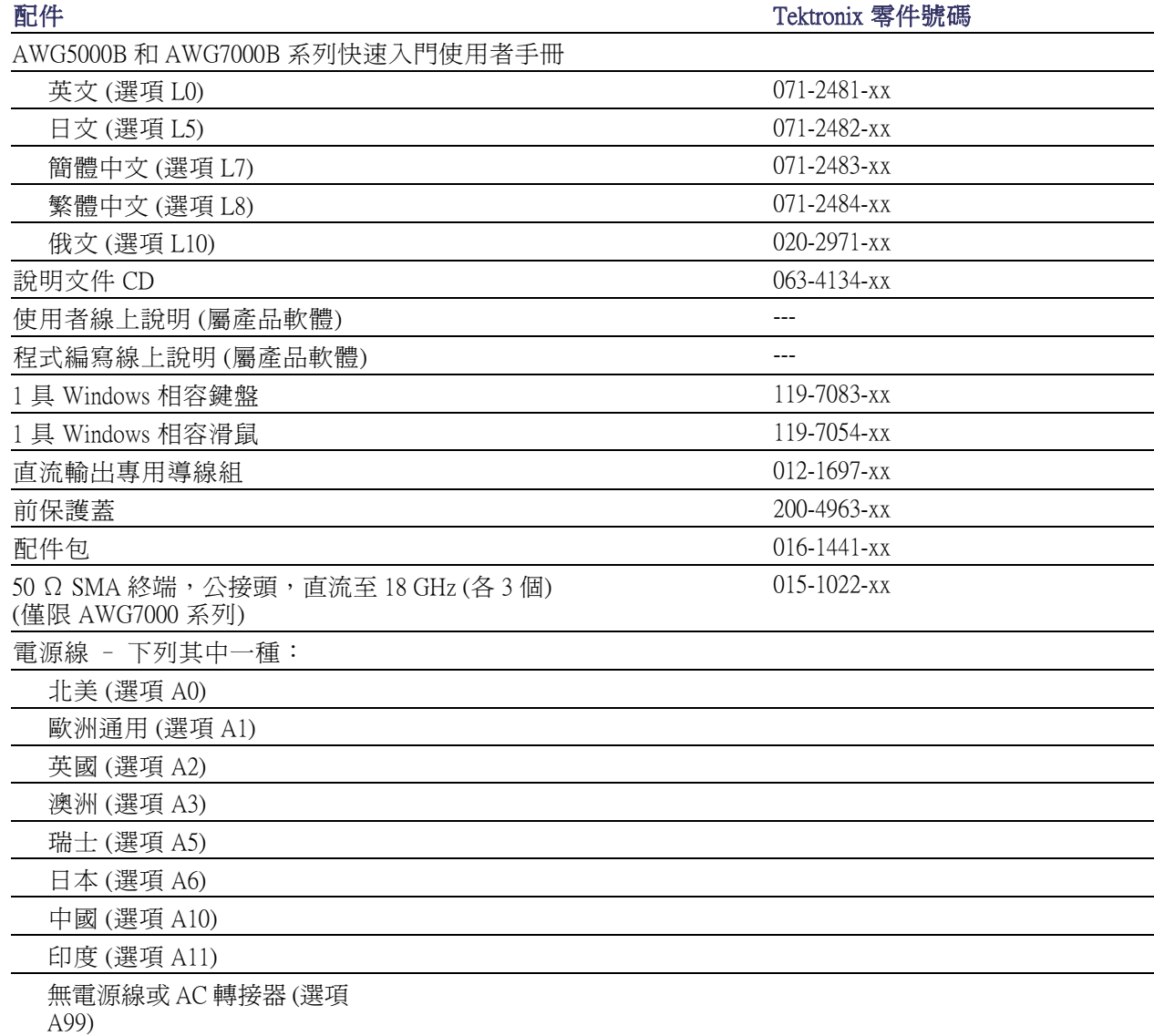

## <span id="page-17-0"></span>操作需求

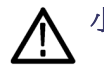

小心。 為確保適當的冷卻,請清除儀器周邊的阻礙物。

將儀器放在儀器專用推車或測試台,觀察其空間需求:

- 頂部: 20 公釐 (0.8 英吋)
- 左側和右側: 150 公釐 (5.9 英吋)
- 底部: 20 公釐 (0.8 英吋)
- 背面: 75 公釐 (3 英吋)

#### 環境需求

在操作儀器之前,請確定儀器已暖機至少 20 分鐘,並符合下表所列的環境需求。

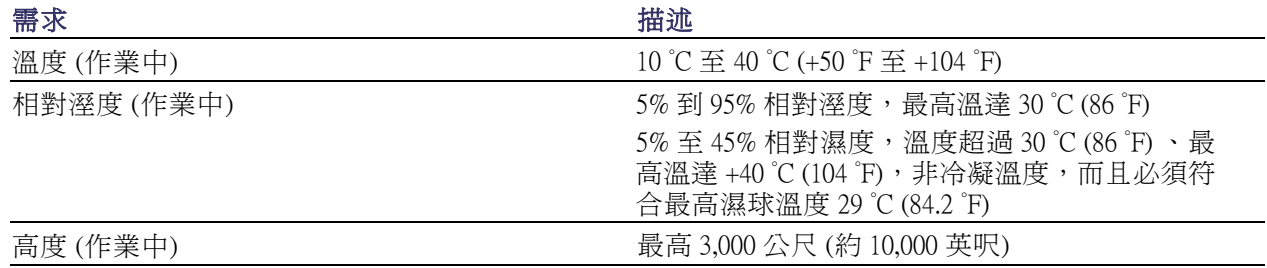

#### 電源供應需求

警告。 爲了減少火災或是電擊的風險,請確定主電源供電的電壓波動未超過作業電壓範圍的 10%。

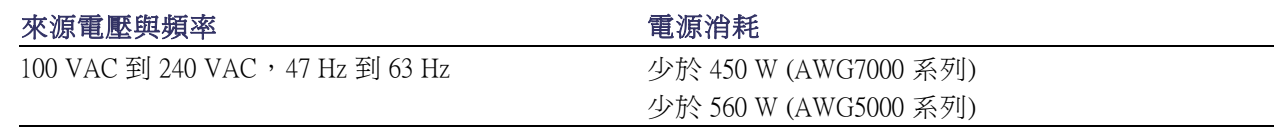

#### 清潔

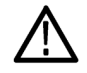

警告。 為避免身體傷害,執行任何下列步驟前,請先關閉儀器的電源,並將電線拔掉。

<span id="page-18-0"></span>請依操作情況所需,經常檢查任意波形產生器。若要清潔外部表面時,請執行以下步驟:

1. 使用不沾絨質布料擦拭儀器的灰塵。小心避免刮傷前面板顯示器。

2. 使用軟布沾水來清潔儀器。使用濃度 75% 的異丙醇溶劑做為清潔劑。

小心。 為避免任意波形產生器表面受損,不可使用刻蝕性或化學性清潔劑。

### 開啟儀器電源

1. 將交流電源線接到儀器的背面。

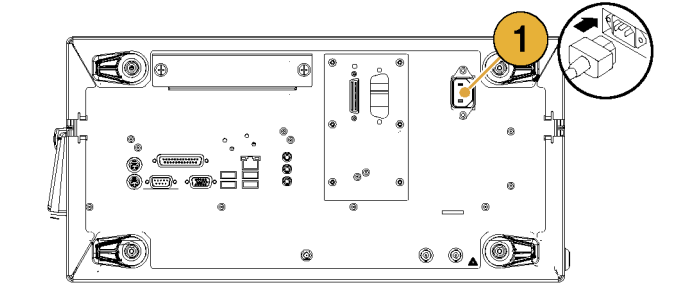

2. 使用前面板電源按鈕來開啟儀器 電源。

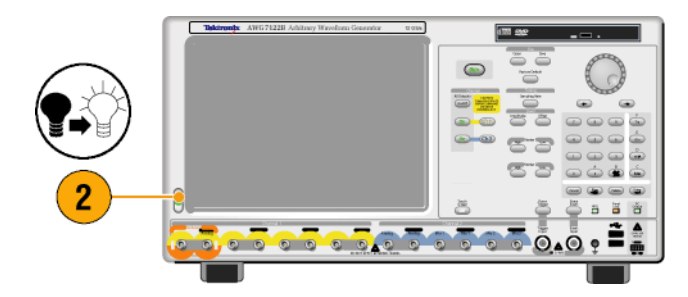

注意。在使用儀器之前,請先建立一份作業系統復原光碟以提供系統的備份。 儀器未隨附作業復原 媒體。請參閱指示以建立作業復原光碟。(請參閱頁11, [建立作業系統復原光碟](#page-26-0))

### 關閉儀器電源

1. 使用前面板電源按鈕來開啟關機 程序。 等待大約30秒,儀器就會關閉。

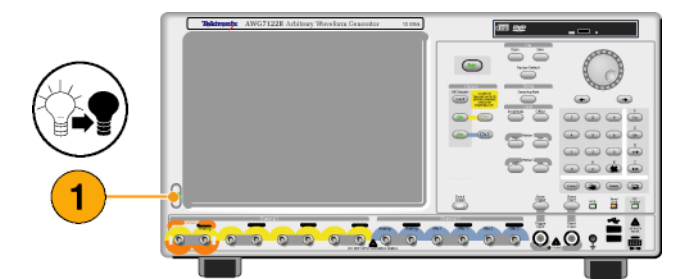

<span id="page-19-0"></span>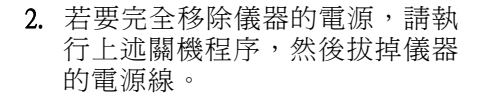

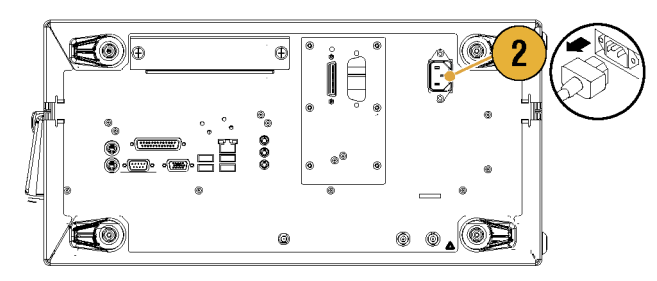

### Windows 介面指引:

因為儀器使用 Microsoft Windows 介面,所以您可以存取 Windows 作業系統。您可以存取 Windows 桌面 以載入和執行其他 Windows 基礎應用程式,例如 Microsoft Excel、WordPad 和 Paint。

嘗試使用儀器時遵守這些指引,可避免任何可能造成問題或困擾的作業系統變更。

- 進行控制面板的變更時請注意。避免對您不熟悉的控制項進行變更。
- 不可變更或移除任何系統字型;這可能會影響顯示的品質。
- 不可變更系統的顯示內容,例如背景、外觀、效果或設定。這些變更可能會影響儀器和觸控式螢 幕的可用性。
- 不可變更 Windows 資料夾的內容,或 Program Files\Tektronix\AWG\ System 資料夾的內容。
- 不可變更 BIOS 設定;這可能會影響儀器的整體操作。

若您認為 Windows 介面可能造成儀器的問題,請聯絡當地的 Tektronix 支援中心以尋求協助。

### <span id="page-20-0"></span>連接到網路

您可以將儀器連接到網路,進行列印、檔案共享、網路存取和其他功能。請先詢問網路管理員,再使 用標準 Windows 公用程式來設定儀器的網路連線。如需設定 GPIB 或 LAN 組態設定,請使用系統功能 表中的「GPIB/LAN Configuration (GPIB/LAN 組態設定)」對話方塊。

### 設定 GPIB/LAN

選 取 System (系統) > GPIB/LAN Configuration (GPIB/LAN 組 態 設 定 ) 來開啓「GPIB/LAN Configuration」 (GPIB/LAN 組態設定)對話方塊。

- 1. 設定儀器 GPIB 匯流排的通訊:
	- Talk/Listen (傳送/接收) 選取 此模式可以從外部主機遙控儀 器。
	- Off Bus (關閉匯流排) 選取此 模式可以將儀器從 GPIB 匯流 排斷開。
- 2. 本儀器支援 VXI-11 伺服器 (LAN)。 使用工作匣中的 VXI-11 伺服器控 制,以開始/停止 VXI-11 伺服器。
- 3. 也支援 TCP/IP 通訊協定。這裡可 控制通訊端通訊的 On (開啟) 和 Off (關閉)。埠號修正為 4000。

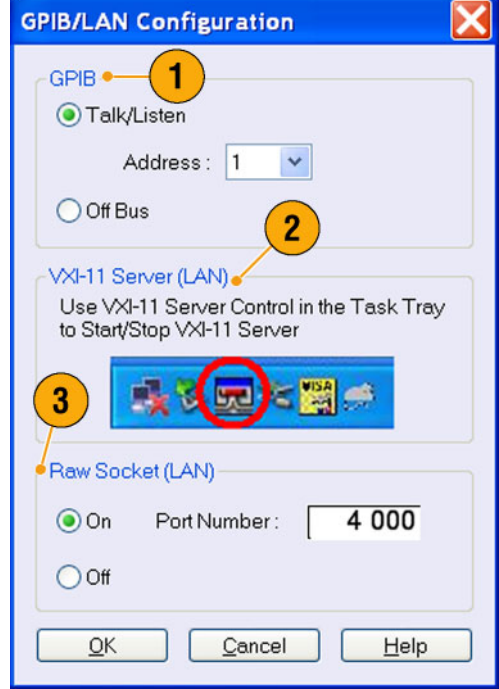

#### 快速秘訣

- 如果您要在開機時自動啓動 VXI-11 伺服器,請在 VXI-11 伺服器控制中勾選「Start server automatically at system power up」 (系統開機時自動啟動伺服器)核取方塊。
- 下列操作無法透過 GPIB 或 LAN 連接來執行:
	- 編輯波形
	- 變更波形的大小或名稱
	- 轉換波形格式
	- 從 AWG5000 系列和 AWG7000 系列設定 (\*.AWG) 檔匯入波形資料
	- 匯入 Tektronix DTG5000 系列檔案 (\*.DTG)
	- 匯入 Tektronix AWG400/500/600/700 系列 SEQ 檔案
	- 匯出波形資料

## <span id="page-21-0"></span>使用遠端 PC 控制儀器

您可以使用 PC 透過 LAN 以 Windows 遠端桌面功能控制任意波形產生器。若您的 PC 有較大的螢幕, 則可以輕鬆使用鍵盤與滑鼠來編輯波形。您還可以使用安裝在 PC 上的協力廠商軟體來建立波形,或 透過網路匯入波形。

### 離線模式

「離線模式」是一項您可以用來在 PC 上執行儀器應用程式的功能。將應用程式安裝到您的 PC 上;不 需要儀器硬體。您可以建立和編輯儀器設定。您建立的設定檔日後可供任意波形產生器使用。

- 1. 請移至 Tektronix 網站 (www.tektronix.com/software) 並下載 AWG 產 品軟體的最新版本。 請依照指示 在您的電腦上安裝 AWG 應用程 式。
- 2. 使用離線模式前,您必須設定儀 器組態設定。 從 Windows「開始」功能表選取所 有程式 > Tektronix > AWG > Config Utility (設定實用功能表)。會出現 「設定實用功能表 (Configuration Utility)」對話方塊。
- 3. 選取您的儀器類型。
- 4. 選取您儀器的選項設定。
- 5. 按一下 OK (確定)。

從「開始」功能表執行儀器應用程 式。您使用「設定實用功能表」 所設定的組態將會反映在應用程 式上。

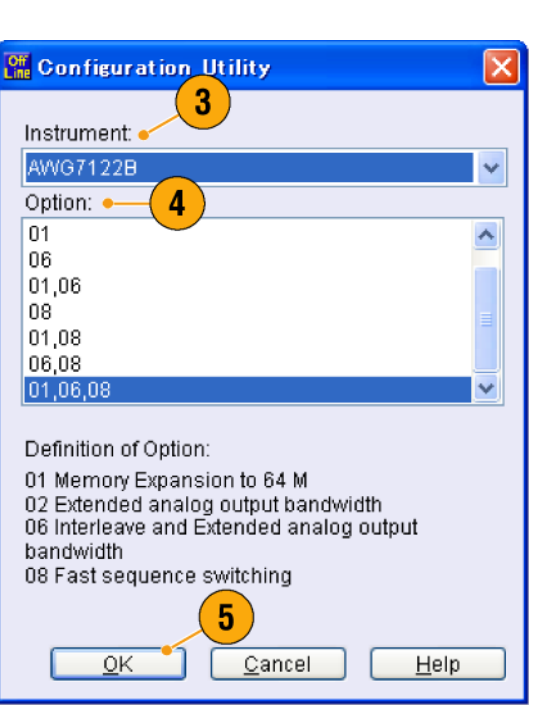

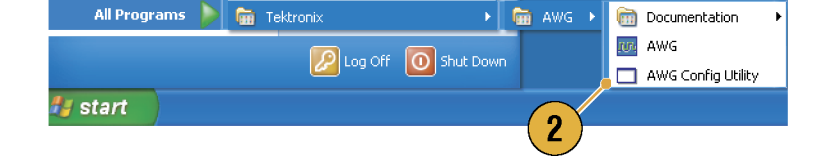

## <span id="page-22-0"></span>檢查儀器

提供兩種類型的診斷來驗證儀器的功能:

- 開機自我測試 每一次打開儀器的電源,儀器就會自動執行內部診斷。
- 從系統功能表診斷 您也可以使用系統功能表來執行內部診斷。請使用下列程序:
- 1. 從功能表列選取 System (系統) > Diagnostics... (診斷...)。 會出現「Diagnostics (診斷)」對話 方塊。

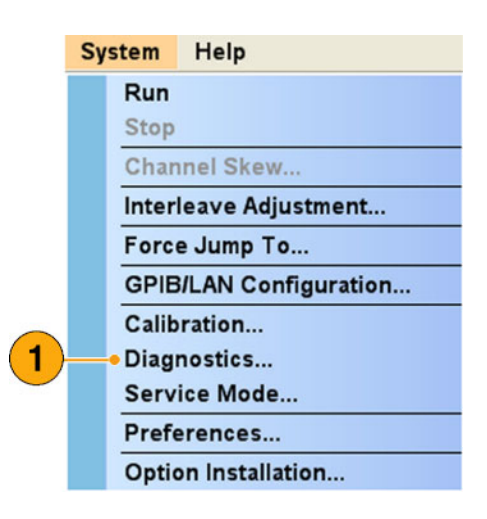

- 2. 確認未勾選 Loop (迴路) 方塊。 如果勾選「Loop (迴路)」,則診 斷會一直進行至手動停止為止。
- 3. 如果您按一下 Select All  $(\pm \mathbb{R})$ , 則 會勾選所有診斷項目。 您可以一次執行所有項目,或者 可以只執行選取的項目。
- 4. 按一下 Execute (執行), 開始進行 診斷。

確認儀器通過所有測試。如果發 生診斷失敗情形,請連絡您當地 的 Tektronix 服務人員。

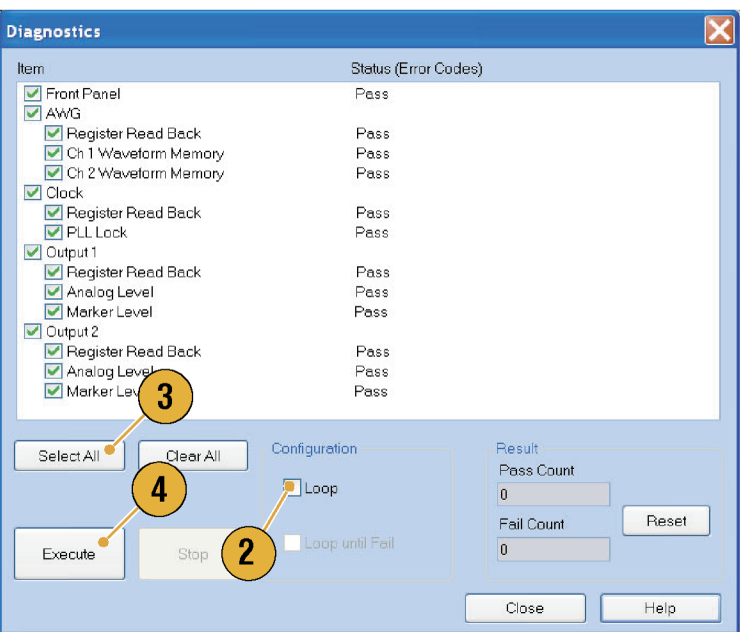

### <span id="page-23-0"></span>自我校正

自我校正使用內部校驗程序檢查電子特性,例如類比準位和標記準位,然後視情況需要調整內部校驗 常值。只有在 AWG7000 系列儀器中才能檢查標記準位。

 $\overline{2}$ 

Run

**Calibration** 

Analog  $\frac{\sqrt{2}}{\sqrt{2}}$ Ch 2

Marker  $\nabla$ Ch<sub>1</sub>

 $\nabla$  Ch<sub>2</sub>

Item

注意。打開儀器電源,經過 20分鐘的暖機階段之後,再執行此程序。

- 1. 確認前面板 Run (執行) 按鈕指示 燈熄滅,表示無輸出訊號。
- 2. 如需執行整套校驗程序,請從 功能表列選取 System (系統) > Calibration... (校正...)。 會出現「Calibration (校正)」對話 方塊。
- 3. 選取 Execute (執行)。
- 4. 跳出訊息會要求您從輸出接頭拔 除所有纜線。
- 5. 移除纜線,然後選取 OK (確定)。 等候校正完成。 至於所有校正項目,「狀態」控制 項應顯示「通過」。如果沒有, 請連絡您當地的 Tektronix 服務人 員。

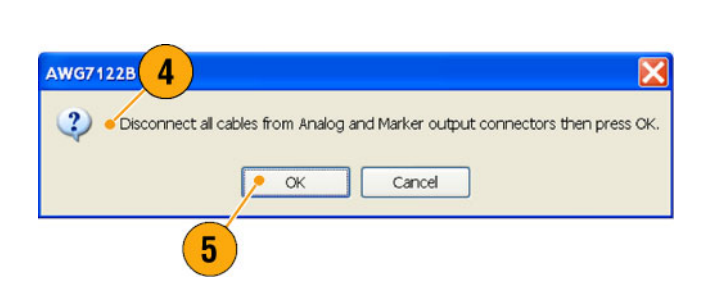

Execute

Status (Error Codes)

Pass Pass

Pas 3

Pas

Close

Help

注意。 自我校正在儀器達到有效溫度時才有效。 (請參閱頁2, [操作需求](#page-17-0))

注意。如果您的儀器是 AWG7000 系列,務必每個月執行一次自我校正,以維持類比和標記輸出準位 精準度。若未能執行,則可能導致儀器無法達到類比和標記輸出的保證性能等級。

如果您的儀器是 AWG5000 系列,務必每年執行一次自我校正,以維持類比輸出準位精準度。

## <span id="page-24-0"></span>預防儀器損害

#### 過熱保護

欲監控儀器內部溫度,並且避免儀器因過熱而損壞,請執行下列動作:

- 如果內部溫度達到第一臨界值,將出現警告訊息。
- 如果溫度達到第二臨界值,則儀器將關機。

如果出現警告訊息或儀器關機,請檢查下列情形: (請參閱頁2, [操作需求](#page-17-0))

- 未符合周圍溫度需求。
- 未符合必要的冷卻餘隙。
- 儀器風扇未正常運作。

#### 輸出接頭

任意波形產生器的前面板有輸出和輸入接頭。請勿將外部電壓接至輸出接頭。

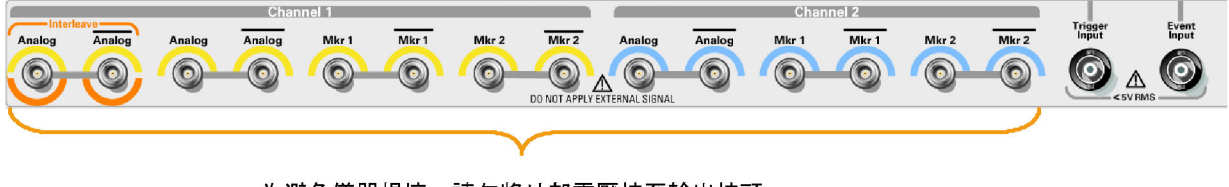

為避免儀器損壞,請勿將外部電壓接至輸出接頭。

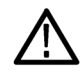

小心。 當您連接或中斷連接訊號輸出接頭時,請務必關閉訊號輸出。如果您在儀器訊號輸出為 On(開 啓) 狀態時連接 DUT,則可能會對儀器或 DUT 造成損壞。

### <span id="page-25-0"></span>選項安裝

使用 Option Installation (選項安裝) 對話方塊來啟用您購自 Tektronix 的儀器升級。如需最新的升級清單, 請造訪 www.tektronix.com,或聯絡您當地 Tektronix 業務代表。

1. 選取 System (系統) > Option Installa- $\blacktriangleleft$ Option Installation tion... (選項安裝...) 來開啓「Option Installation (選項安裝)」對話方塊。 TekAWG Option Installation 2. 按一下 Continue (繼續) 來開啓第二 Use this program to enable optional feature and 個對話方塊。 external applications that are available for your 輸入 Tektronix 所提供的「選項安 instrument. 裝金鑰」,然後遵照螢幕上的說 You must have a valid Option Installation Key to install optional features and external applications. 明指示安裝該選項。 For information about purchasing an option or application and obtaining an installation key, refer to the Technical Support information that is available in the Help menu.  $\overline{2}$ Continue Cancel Help

注意。輸入選項金鑰後,您必須重新啓動儀器的應用程式來啓動該選項。

## <span id="page-26-0"></span>建立作業系統復原光碟

此儀器並未隨附作業系統復原光碟。請使用下列程序建立一份必要時可讓您復原作業系統的光碟。

小心。 復原作業系統會重新格式化硬碟。 包括 ISO 影像在內的使用者資料將會遺失 (Acronis Recovery 分割區和相關資料並不會被清除)。 為了簡化復原程序,請在嘗試復原作業系統之前建立作業系統復 原光碟。

注意。 此程序可建立一份適用於 Microsoft Windows 作業系統的復原光碟。 在復原作業系統之後,請 重新安裝儀器應用程式軟體。 請移至 Tektronix 網站 (www.tektronix.com/software) 以下載產品軟體,然後 遵照指示以重新安裝儀器應用程式軟體。

## 建立復原光碟

必要條件: 您需要:

- 個別的電腦,配備 DVD±R/W 燒錄機,並裝有 DVD 燒錄軟體。
- USB 隨身碟 (8 GB 以上) 或區域網路,將 ISO 影像檔案從儀器傳送到配備 DVD 燒錄機 PC。
- 空白的 DVD-R (非 DVD-R/W) 光碟片 (大約 2 片;實際數量視備份檔案數量而定)。

若要建立一份復原光碟:

- 1. 在儀器中瀏覽至 C:\backup。
- 2. 使用 USB 隨身碟 (或透過 LAN),將各個標示 restoreN.iso 的檔案傳送到配備 DVD 燒錄機的 PC。
- 3. 使用 DVD 燒錄軟體,將各個備份 ISO 影像檔案 (從 restore1.iso 到 restoreN.iso) 燒錄至光碟。以備份檔 案名稱、儀器名稱、儀器序號和日期標示各張光碟。
- 4. 燒錄 OS 復原光碟後,將備份的磁碟影像檔案 (\*.iso) 另外放置在網路位置、個別的硬碟或光學媒體 上,以達到備份的效果。(如果您復原儀器 OS,則會清除儀器硬碟上的 ISO 影像。)
- 5. 以您公司政策定義的方式儲存備份光碟。

注意。 您只能在製作復原光碟的儀器中使用該光碟。

### 復原儀器作業系統

您可以使用儀器硬碟中的檔案,或儀器復原光碟以復原儀器的作業系統。 (請參閱頁11,*建立復原光碟*)

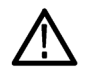

小心。 復原作業系統會重新格式化硬碟。 包括 ISO 影像在內的使用者資料將會遺失 (Acronis Recovery 分割區和相關資料並不會被清除)。

#### 從復原光碟復原作業系統

注意。 此程序需要將 DVD 光碟機設定為第一個開機裝置 (此為預設設定)。

注意。 您只能在製作復原光碟的儀器中使用該光碟。

- 1. 將第 1 張復原光碟插入儀器 DVD 光碟機。
- 2. 重新啟動儀器。 如果 DVD 光碟機是第一個開機裝置,則復原軟體會自動開啟。 如果 DVD 光碟機 不是第一個開機裝置,則必須先設定為第一個開機裝置,才能從光碟進行復原。
- 3. 按一下 Restore (復原)。
- 4. 在「Confirmation (確認)」對話方塊中,按一下 Yes (是) 復原作業系統,或按一下 No (否) 結束復原 程序。
- 5.提示出現時,取出目前的復原光碟,然後插入要求的光碟。持續進行,直到復原程序 完成為止。

注意。 部分復原程序進行時,進度列可能不會移動。 但只要光碟機指示燈繼續閃爍,就表示復原程 序持續進行。

注意。 復原工作階段的開始和結束期間,復原應用程式會要求您重複提供 第一張和最後一張光碟。 這是復原應用程式的正常程序。

- 6. 還原程序完成時,取出最後一張復原光碟,然後重新啓動儀器。
- 7. 安裝 AWG 應用程式軟體。 若您尙未安裝,請移至 Tektronix 網站 (www.tektronix.com/software) 以下載 軟體,然後遵照指示以為您的儀器安裝軟體。

#### 從儀器硬碟復原作業系統

儀器的硬碟個別分割區含有作業系統復原檔案。

1. 重新啓動儀器。在開機程序期間,您會在螢幕頂端看見下列訊息:

Starting Acronis Loader… press F5 for Acronis Startup Recovery Manager ( 正在啟動 Acronis Loader… 按下 F5 啟動 Acronis Startup Recovery Manager)

- 2. 重複按下 F5 鍵,直到 Acronis True Image Tool 開啓為止。 從訊息出現至儀器進行儀器的正常啓動為 止,總共五秒。 如果儀器未開啓 Acronis 應用程式,將儀器的電源關閉,然後開啓電源再試一次。
- 3. 按一下 Restore (復原)。
- 4. 在「Confirmation」(確認)對話方塊中,按一下「Yes」(是)復原儀器作業系統,或按一下「No」(否) 結束復原程序。 復原程序大約進行 10 分鐘;實際時間須視儀器組態設定而定。
- 5.安裝 AWG 應用程式軟體。 若您尙未安裝,請移至 Tektronix 網站 (www.tektronix.com/software) 以下載 軟體,然後遵照指示以為您的儀器安裝軟體。

# <span id="page-28-0"></span>前面板

下列圖形顯示 AWG7000 系列儀器的前面板; AWG5000 系列儀器也相當類似。

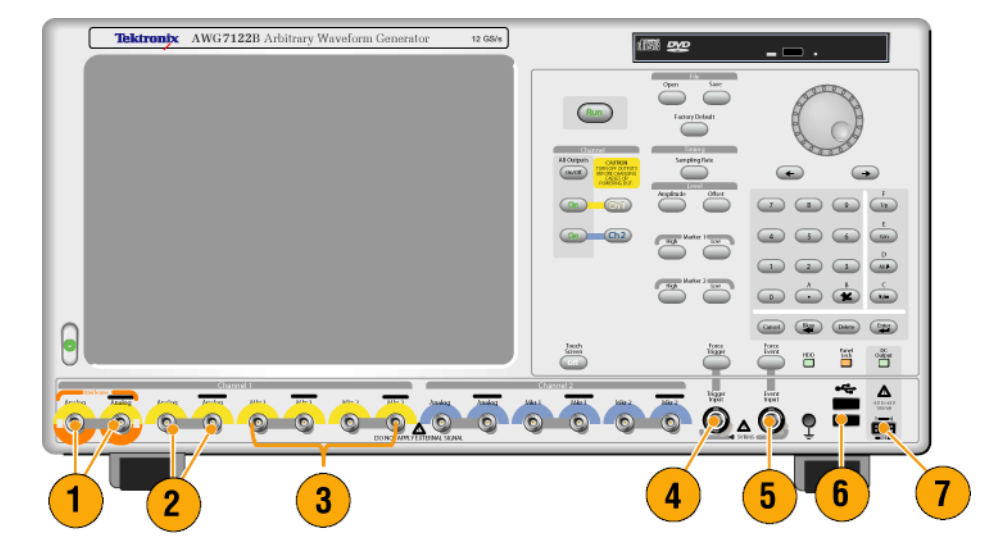

#### 前面板接頭

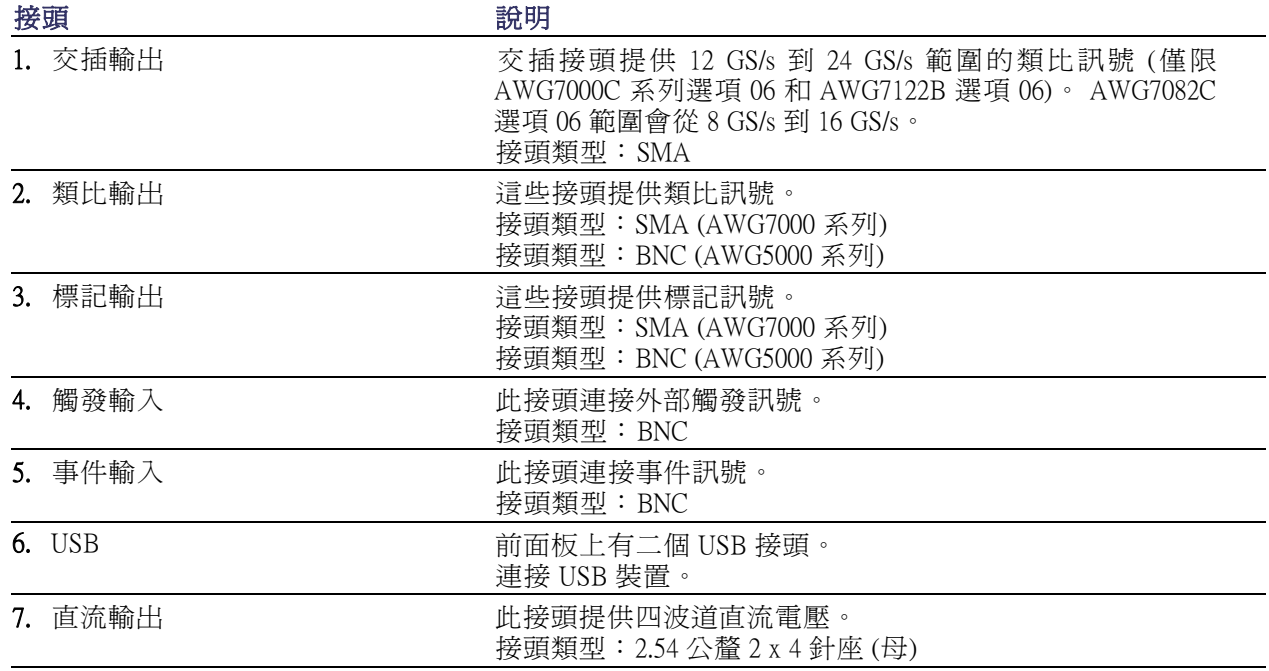

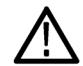

小心。 當您連接或中斷連接訊號輸出接頭時,請務必關閉訊號輸出。如果您在儀器訊號輸出為 On (開 啓) 狀態時連接 DUT,則可能會對儀器或 DUT 造成損壞。

# <span id="page-29-0"></span>後面板 (AWG7000C 系列)

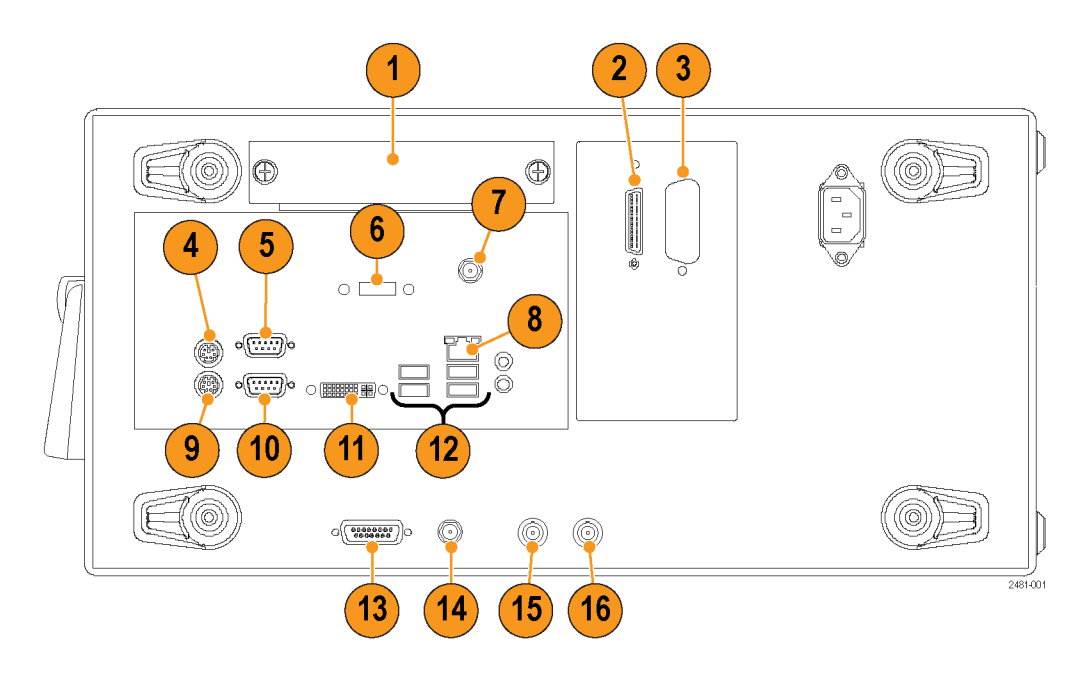

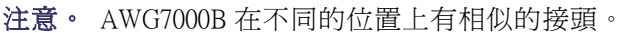

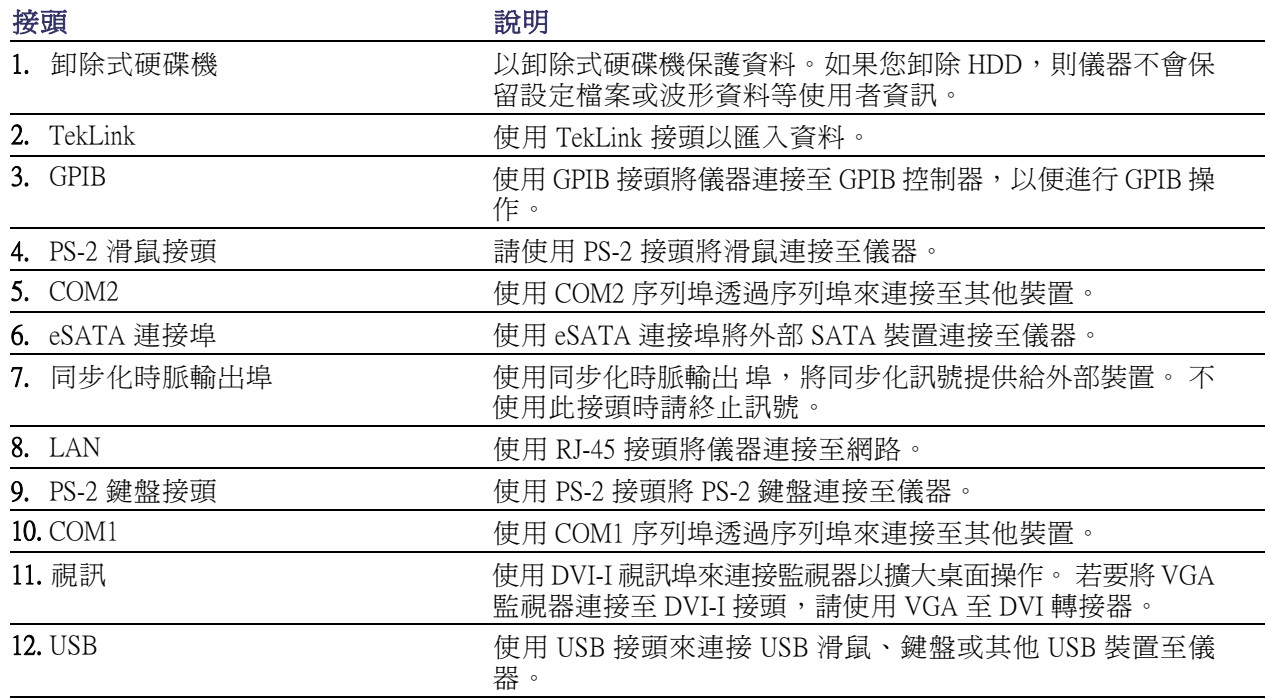

<span id="page-30-0"></span>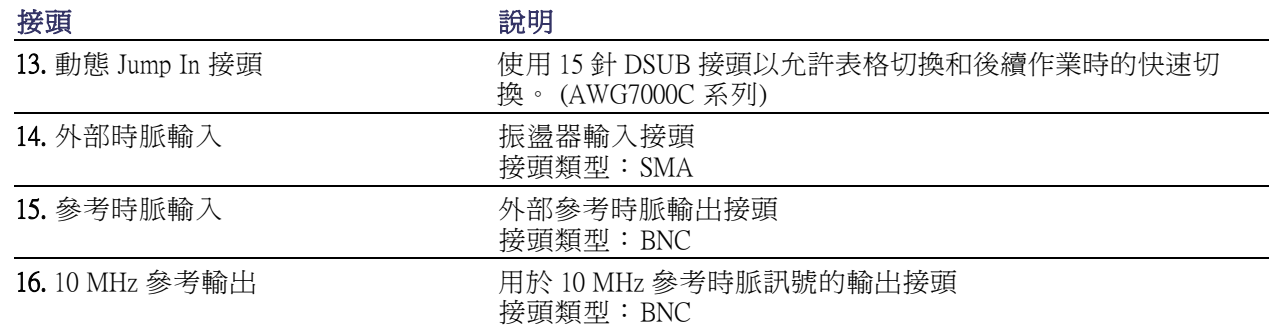

## 動態 Jump In 接頭 (AWG7000C 系列)

AWG7000C 儀器後面板上的動態 Jump In 接頭可接受從 0.0 V 到 +5.0 V (DC + 峰值 AC) TTL 位準訊號。 使用 15 針 D 類型的接頭將 Jump In 訊號連接至儀器。 儀器可接受選通訊號和八個 Jump In 訊號。 下圖 和下表顯示接頭的針腳連接。

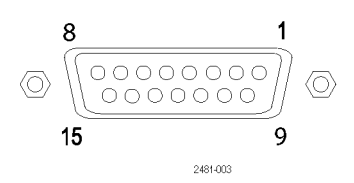

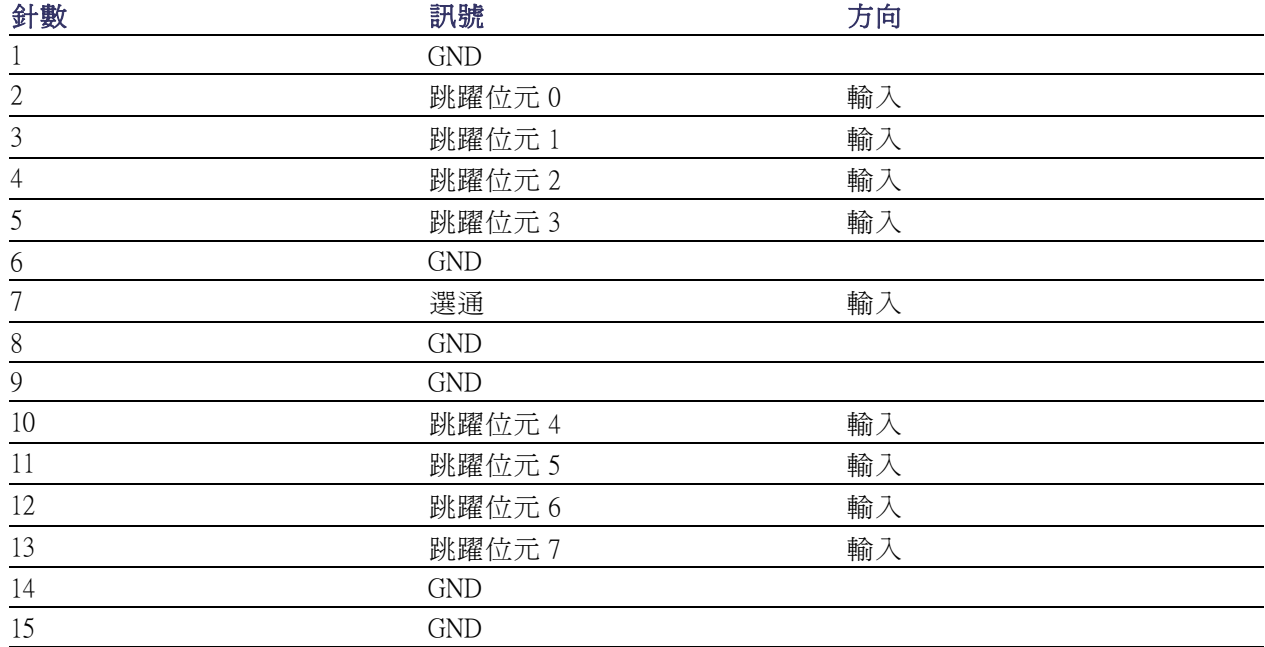

# <span id="page-31-0"></span>後面板 (AWG5000C 系列)

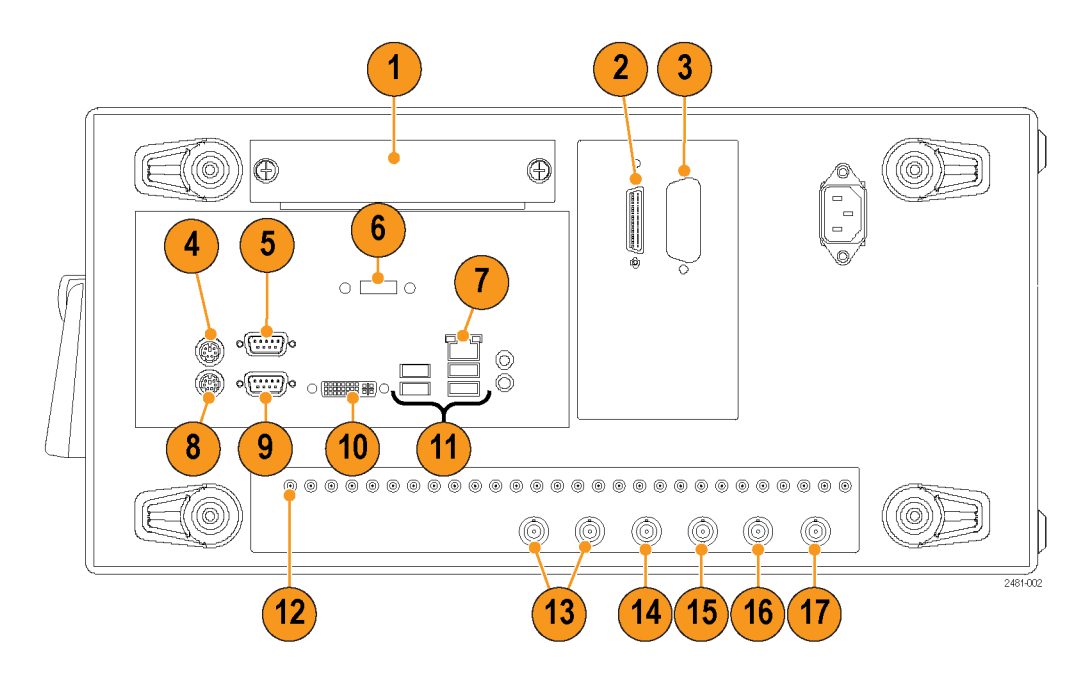

注意。 AWG5000B 在不同的位置上有相似的接頭。

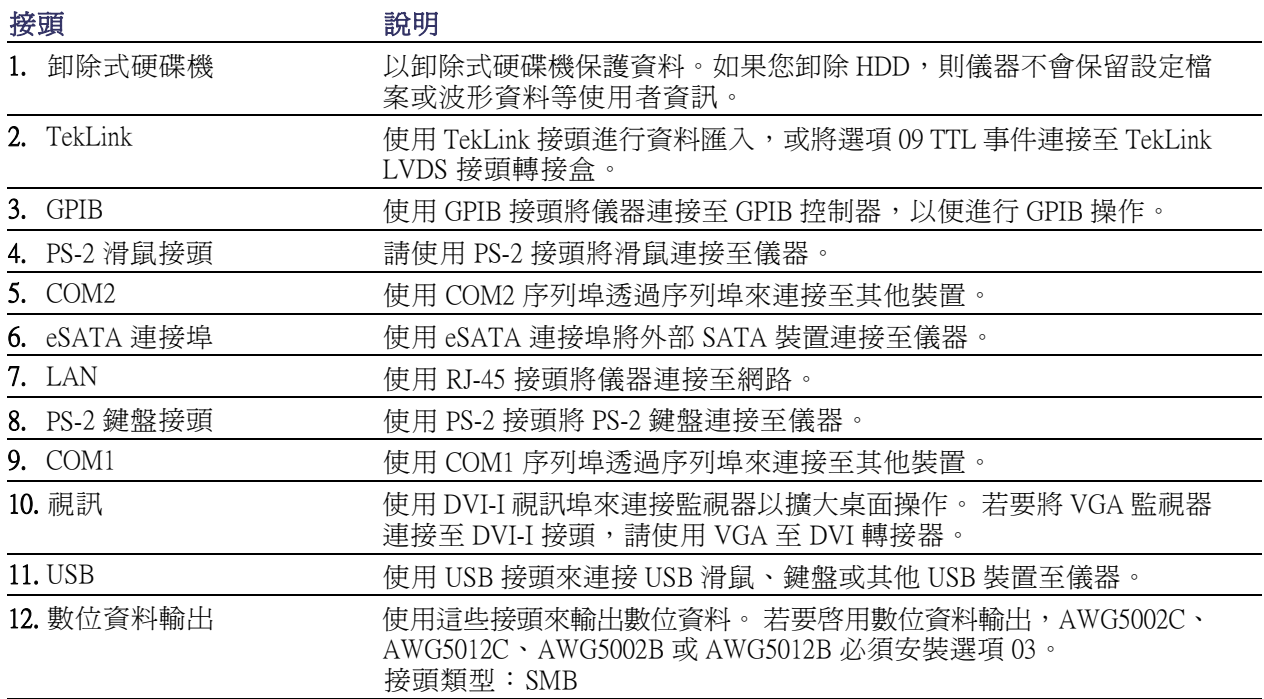

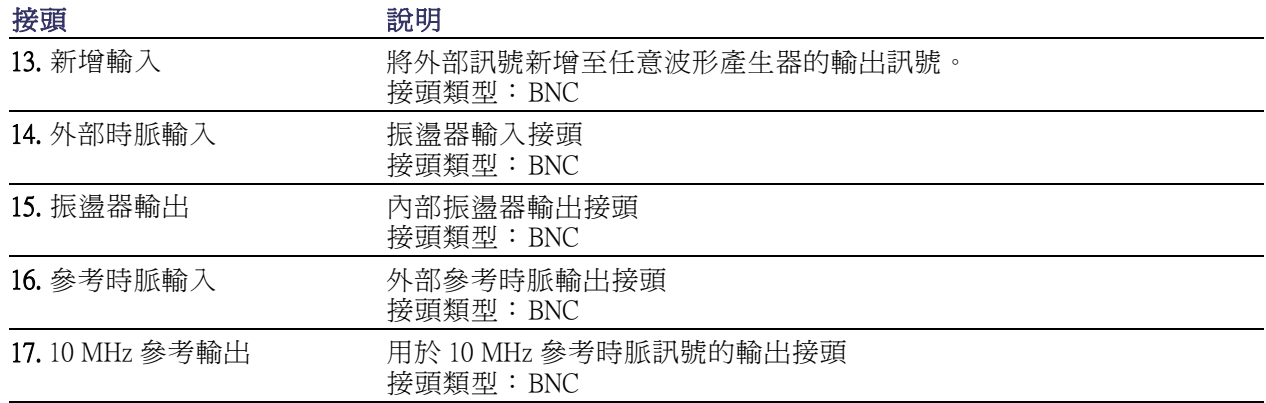

# <span id="page-33-0"></span>了解儀器

控制面板

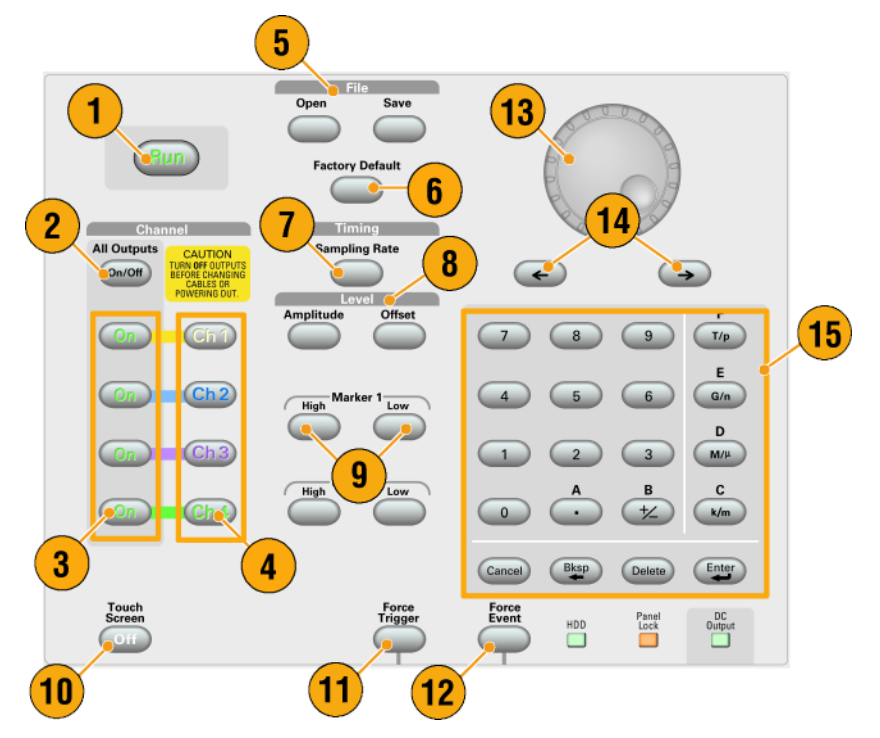

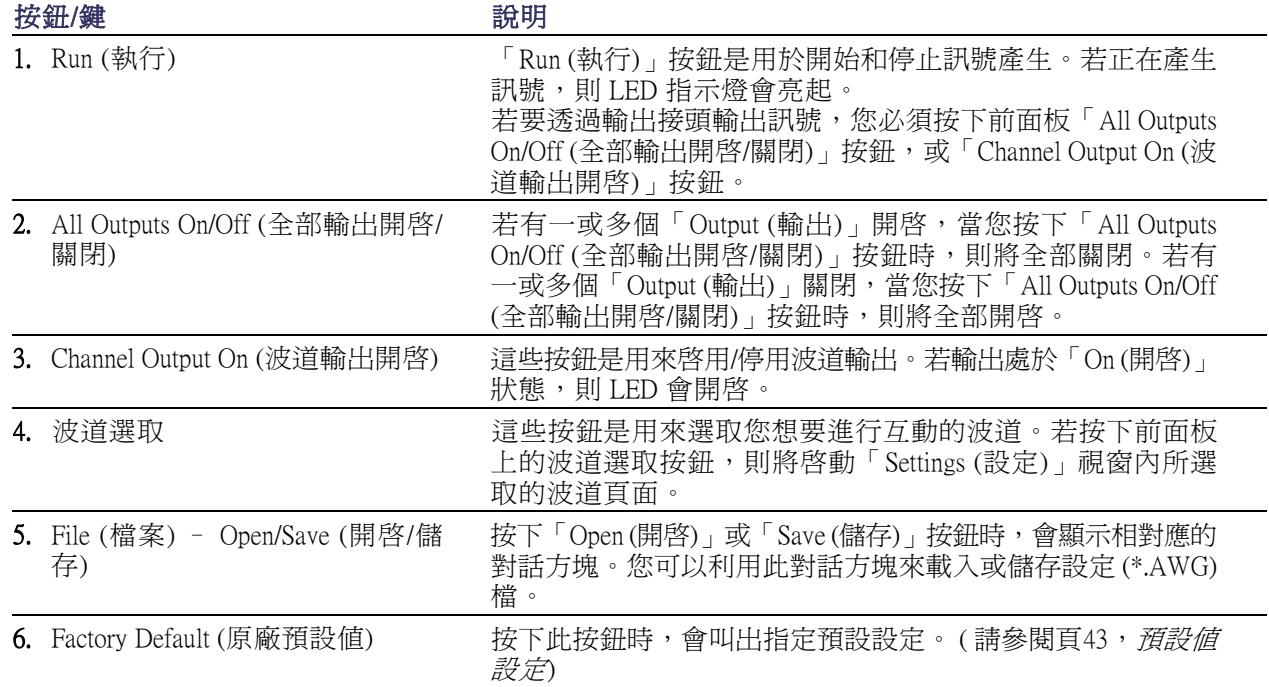

<span id="page-34-0"></span>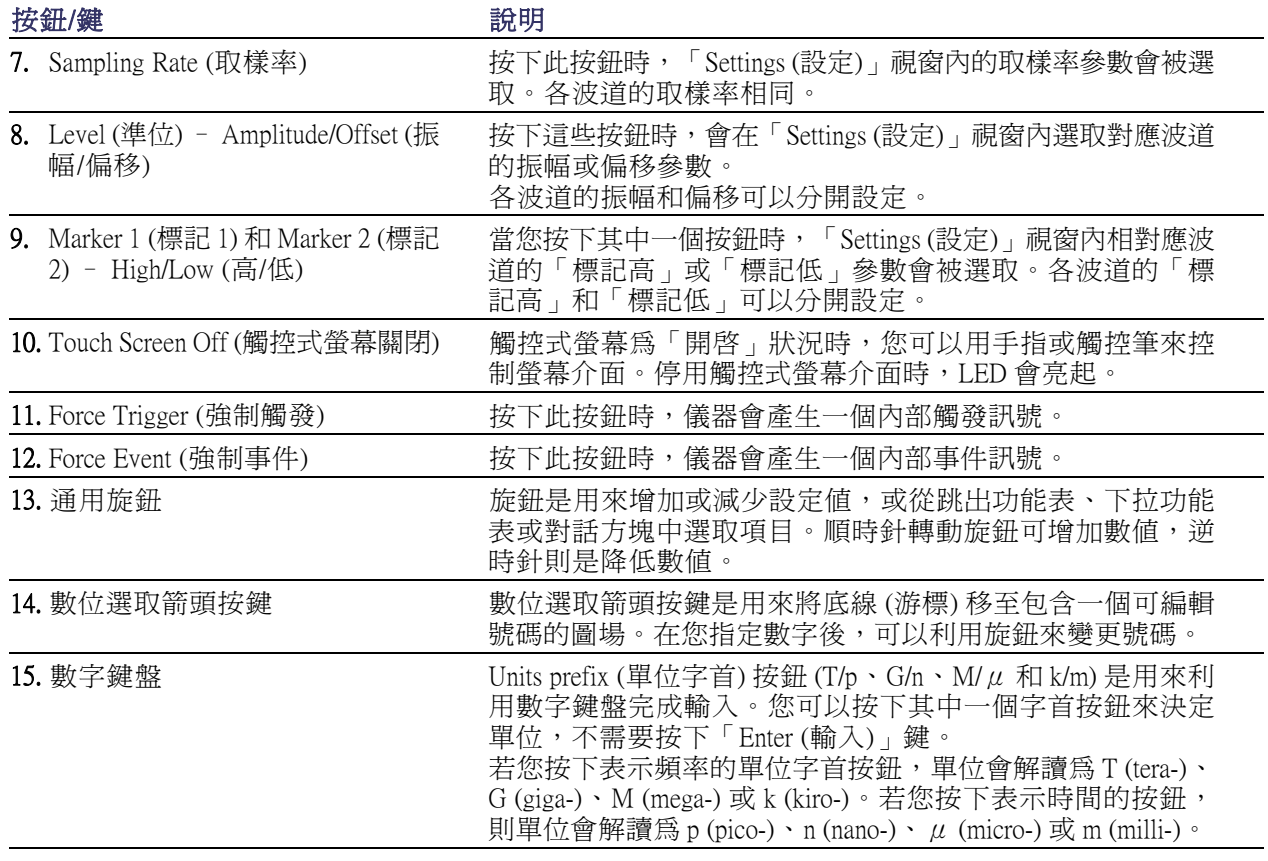

小心。 儀器訊號輸出開啓時,請勿將 DUT (測試中裝置) 連接至前面板的訊號輸出接頭。

當任意波形產生器訊號輸出開啓時,請勿開啓或關閉 DUT 的電源。

### 鎖定和解除鎖定前面板控制項

透過 GPIB 或乙太網路遙控任意波形產生器時,前面板可能會由遠端使用者鎖定。前面板被鎖定時, 除了電源開關外,所有按鍵和按鈕都會被停用。滑鼠或鍵盤也無法使用。但是,即使儀器前面板被鎖 定,仍可進行 Windows 操作。

若要將前面板控制項解除鎖定,請使用遠端指令,或按下前面板的 Cancel (取消) 按鈕兩次。若您離開 該應用程式,則會清除鎖定狀態。當您重新啓動該應用程式,將解鎖前面板控制項。

## <span id="page-35-0"></span>觸控式螢幕介面

任意波形產生器提供兩種選取功能表的方式:

- 前面板控制項、鍵盤和滑鼠(鍵盤和滑鼠為標準配件)
- 前面板控制項和觸控式螢幕介面
- 1. 按下前面板「Touch Screen (觸控式 螢幕)」按鈕,即可啓用或停用觸 控式螢幕介面。 當觸控式螢幕處於「Off (關閉)」 狀態時,LED 會亮起。您仍可以 利用滑鼠或鍵盤存取顯示於螢幕 上的功能表。

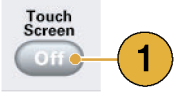

#### 快速秘訣

按一下桌面的「校準觸控式螢幕」圖示來調整觸控式螢幕。 (請參閱頁20, Elo Touchscreen 應用程式) 在下列其中一種情況時,您必須調整觸控式螢幕:

- 作業系統還原
- 硬碟機交換
- 1. 觸控式螢幕未正常回應

### Elo Touchscreen 應用程式

如果您在使用觸控式螢幕的時候遭遇問題,您必須在 Elo Touchscreen 應用程式中確認觸控式螢幕的選 項。如果設定不同,請依照建議值變更設定。

- 1. 從 Windows 開始功能表選擇「Control Panel」(控制台)。
- 2. 在「控制台」中按兩下 Elo Touchscreen 圖示。
- 3. 選擇「Properties 1」(內容1)索引標籤,然後按一下「Advanced」(進階)按鈕。
- 4. 請在「邊緣加速」工具下,確認已選擇「Enable Edge Acceleration」(啟用邊緣加速)。
- 5. 按一下「OK 」(確定)。
- 6. 選取「Mode」 (模式)索引標籤。
- 7. 在「校準模式」下,確認以選擇「Enhanced」(加強型)。
- 8. 按一下「OK 」(確定)然後關閉「控制台」。
- 9. 按一下桌面的「校準觸控式螢幕」圖示來重新校準觸控式螢幕。
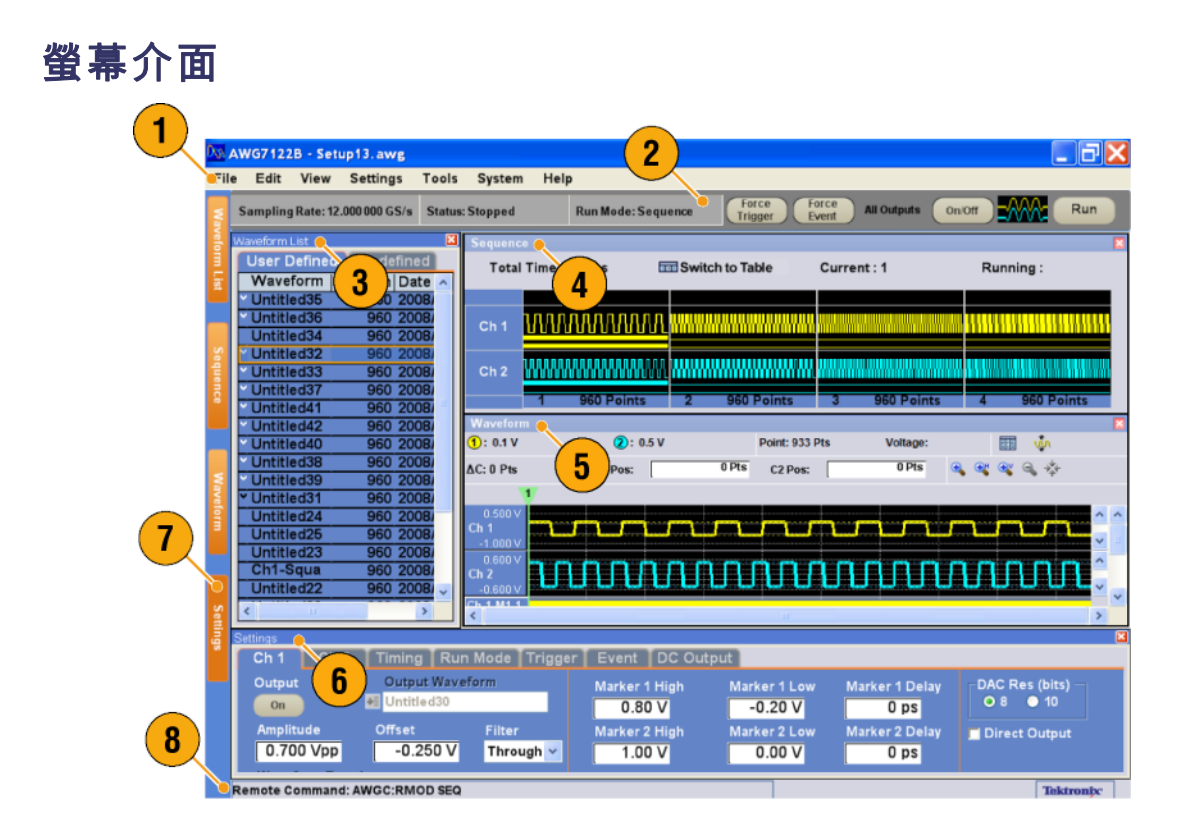

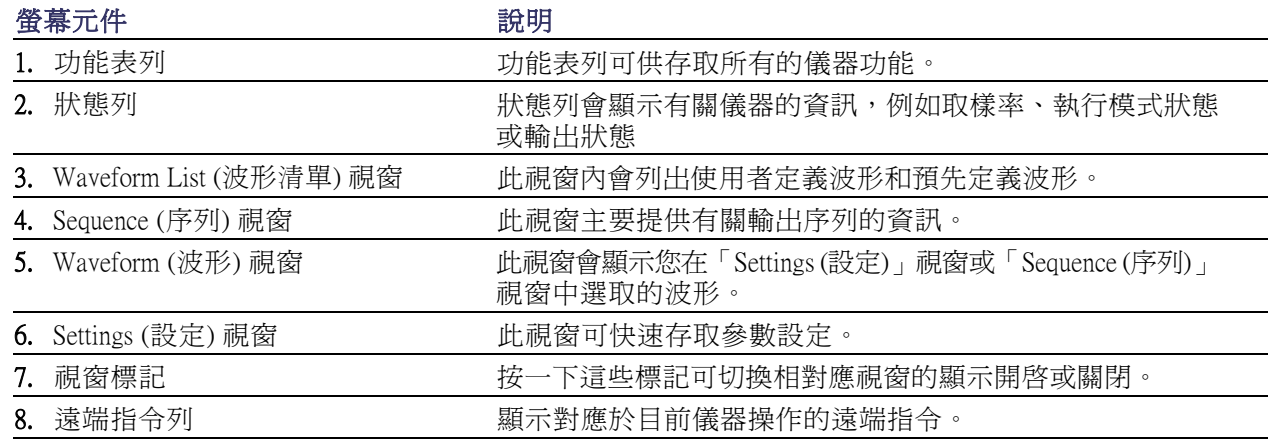

## 使用任意波形產生器的基本步驟

打開儀器電源後,使用應用程式中的功能表列,或使用控制視窗建立和編輯波形。 [\( 請參閱頁24](#page-39-0),*[存](#page-39-0)* [取功能表和控制視窗](#page-39-0)) 完成下列步驟來輸出波形或序列:

Edit View

- 1. 若要建立一個新類比波形,請選取 「Edit > Create Analog Waveform」 (編輯 > 建立類比波形)。所建立 的波形會顯示在「Waveform List」 (波形清單) 視窗內。
- 2. 若要使用既存波形,則選取File (檔 案) > Open File... (開啟檔案...) 來開 啟設定檔,然後選取「Waveform List (波形清單)」視窗內的波形。
- 3. 確認「Run (執行)」模式。檢查 在「Settings (設定)」視窗的「Run Mode (執行模式)」標籤上選取所 要的執行模式。
- 4. 若要產生訊號,請按下前面板 Run (執行)」按鈕或狀態列上的 「Run (執行)」按鈕。
- 5. 請使用下列其中一種方法來設定 波道輸出開啟:
	- 「 Front-panel Channel Output m. On (前面板波道輸出開啟)」 按鈕或「All Outputs On/Off (全 部輸出開啓/關閉)」按鈕
	- 「Settings (設定)」視窗波道頁 面的「Output On (輸出開啟)」 按鈕

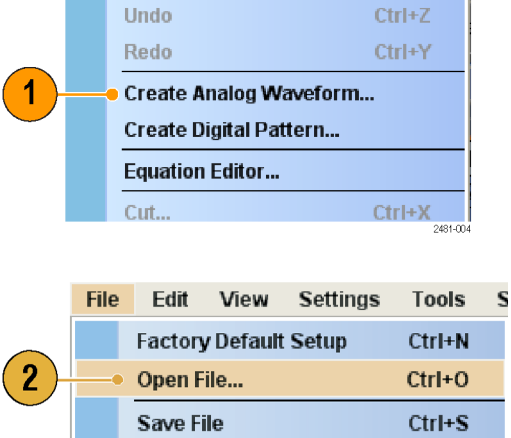

Save File As...

Settings Tools System

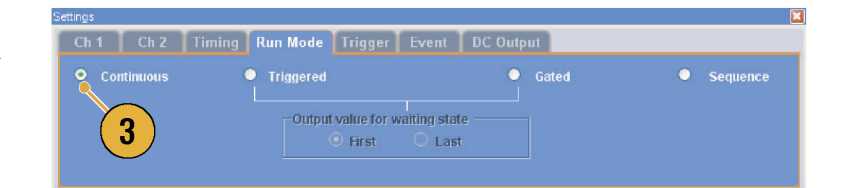

F12

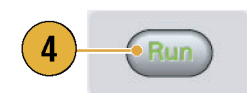

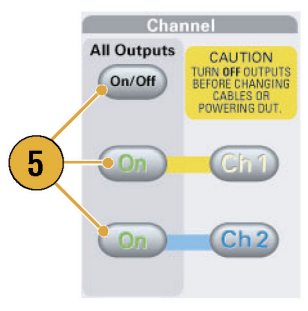

## 執行模式

任意波形產生器支援下列四種執行模式:

Continuous (連續): 輸出連續波形。

Triggered (已觸發): 儀器接收到觸發訊號時輸出波形。儀器在輸出波形後,將會等待下一個觸發訊 號。

Gated (閘化): 僅在有閘門訊號時輸出波形。有持續的閘門訊號才會輸出連續波形。

Sequence (序列): 可以依照序列指定的順序輸出多個波形。

您可以使用「Settings (設定)」視窗的「Run Mode (執行模式)」頁面,選取執行模式。

- 1. 選取「Run (執行)」模式。
- 2. 在「已觸發」或「閘化」模式中, 當儀器處於「等待觸發」狀態時, 您可以選取輸出值。
	- First (最先) 將輸出準位設為 波形的第一個數值
	- Last (最後) 將輸出準位設為 波形的最後一個數值

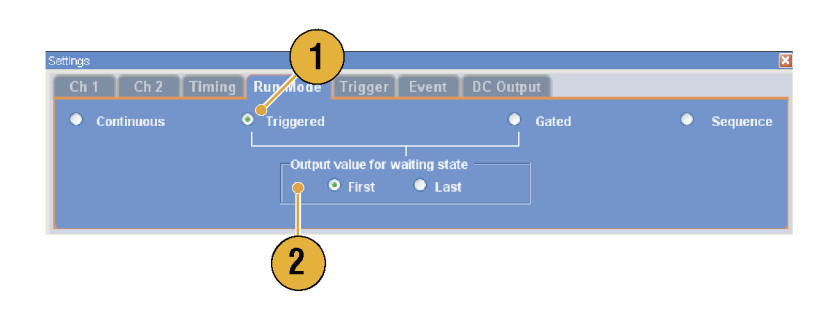

#### 觸發控制

「執行」模式設為 「已觸發」、「閘化」或「連續」時,觸發會控制波形輸出。使用「Settings (設定)」 視窗的「Trigger (觸發)」頁面可設定「觸發」參數。

- 1. 您可以選取觸發來源(Internal (內 部) 或 External (外部))。預設值為 為「外部」。
- 2. 如果選取 External (外部),則可設 定「觸發準位」、「觸發斜率」 和「觸發阻抗」。
	- Level (準位) 設定外部觸發準 位。
	- Slope (斜率) 定義儀器找到的 訊號上升∕下降邊緣上的觸發 點。
	- Impedance (阻抗) 指定外部觸 發阻抗 (1 kΩ 或 50 Ω)。
- 3. 如果選取 Internal  $(\overrightarrow{P}$ 部),則可以 設定內部觸發間隔。

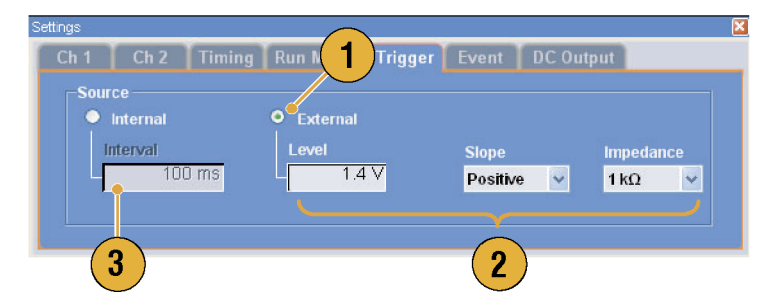

### <span id="page-39-0"></span>快速秘訣

- 觸發參數控制著儀器的訊號輸出。如果在「執行模式」中選取「連續」,則無法設定觸發參數。
- 除了指定訊號成爲觸發源之外,您也可以按下前面板「Force Trigger (強制觸發)」按鈕來控制觸發。

### 存取功能表和控制視窗

您可以使用下列技巧來存取功能表指令和控制視窗:

1. 從功能表列按一下 Settings (設定), 然後選取一個指令。 將啓用在「Settings (設定)」視窗 中所選取的項目。

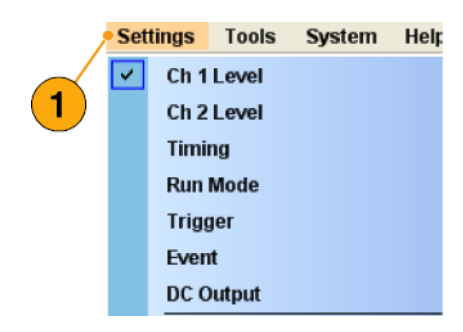

- 2. 您可以使用「Settings (設定)」視 窗來建立設定功能表捷徑。 按一下「Settings (設定)」視窗內 的一個標籤,例如 Ch 1 或 Timing (時序),則將開啓可用來選取儀器 設定的相對應頁面。
- 3. 您可以從前面板快速存取取樣率、 振幅準位、偏移準位和標記準位 的參數。 若您按下其中一個按鈕,則會選 取「Settings (設定)」視窗內的相 對應參數。

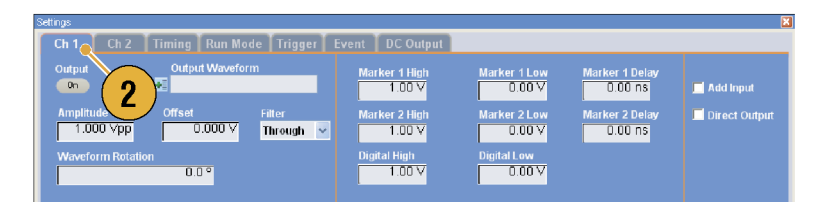

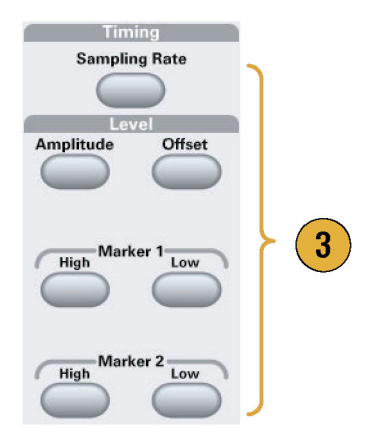

4. 您可以按滑鼠右鍵來快速存取相 關的功能表指令。

例如,在 Waveform List (波形清單) 視窗上按右鍵,就可以顯示相關 的功能表指令。

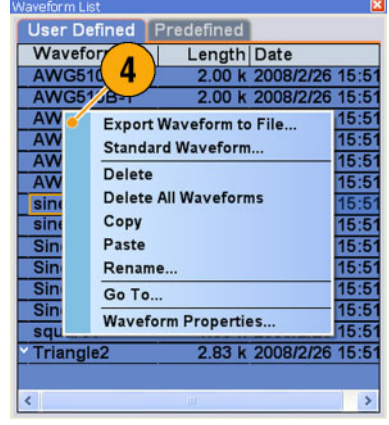

## 變更控制設定

當您設定儀器時,可能需要設定數字參數,例如振幅準位或偏移。若要在螢幕視窗上設定這些參數, 請碰觸或按一下參數來選取。一旦選取參數後,通用旋鈕就會被指定為該參數。

雖然下列爲一般常用的方法,您也可以使用通用旋鈕來變更參數。

■ 某些參數提供跳出鍵盤或鍵盤, 可讓您用來輸入新數值。 碰觸或按一下跳出鍵盤 (或鍵盤) 圖示可顯示跳出鍵盤 (或鍵盤)。

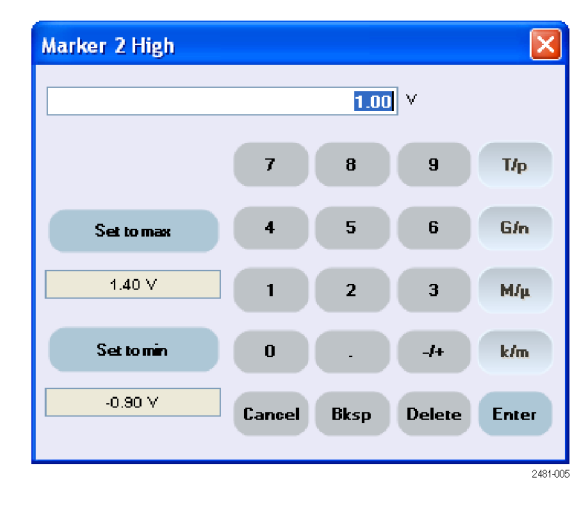

■ 請碰觸或按一下參數來選取。 將 底線移至一個數字,然後使用數字 選取箭頭按鍵以變更數字的值。

**Marker 2 High**  $1.00V$ 扁 2481-006

## 顯示/隱藏控制視窗

依預設,任意波形產生器會顯示四個控制視窗。您可以使用視窗標記快速隱藏或顯示各個視窗。

1. 依預設,若「執行」模式為「序 列」,則會顯示四個視窗。

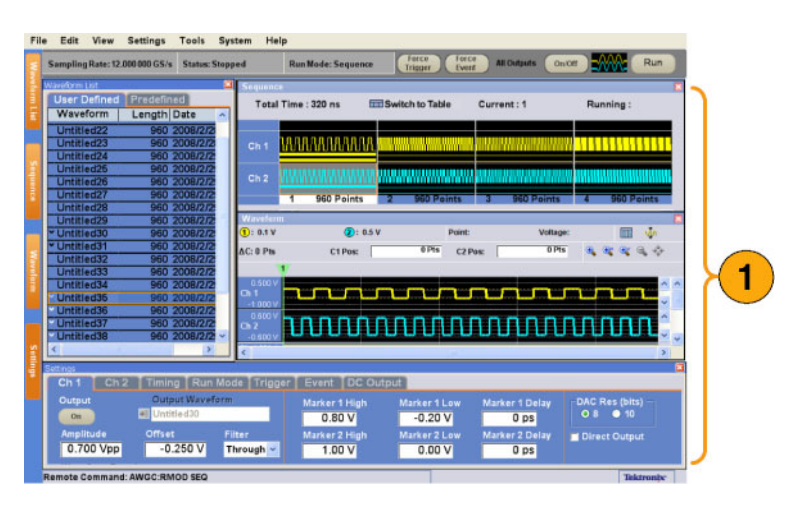

- 2. 按一下 Settings (設定) 標籤。
- 3. 這會隱藏 Settings (設定) 視窗。

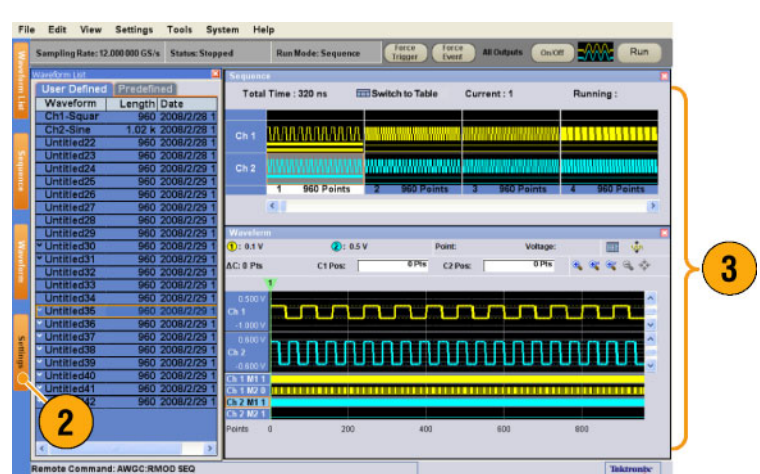

## 狀態列

狀態列有兩種功能。一種是顯示儀器的狀態,例如「取樣率」、「執行狀態」和「執行模式」。二是 具有動作按鈕,例如 Force Trigger (強制觸發)、Force Event (強制事件)、All Outputs On/Off (全部輸出開 啟/關閉) 和 Run (執行)。

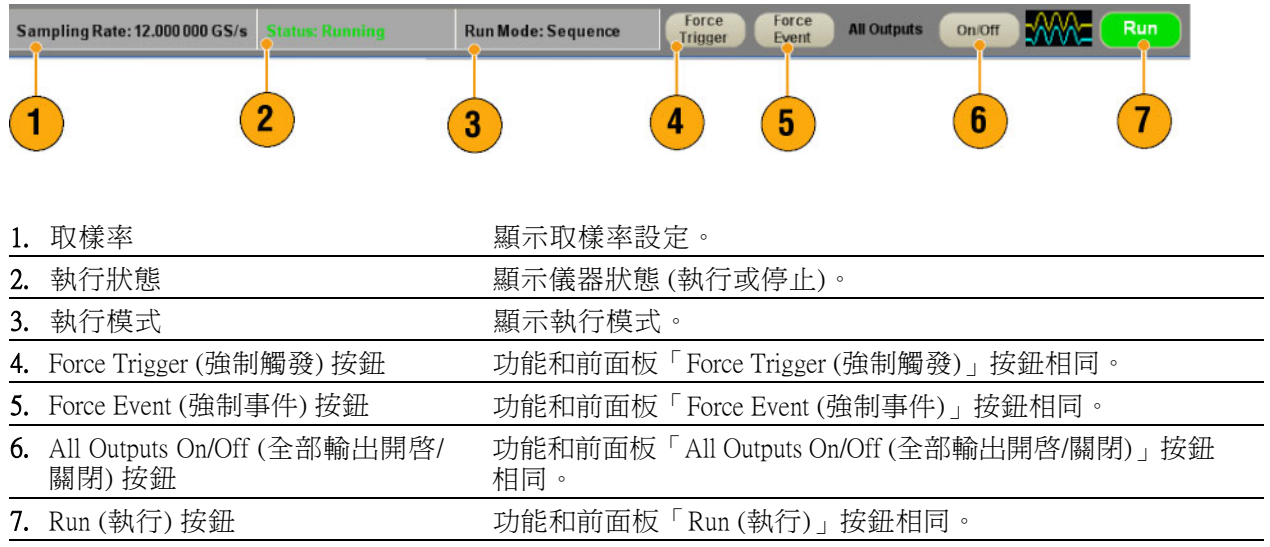

## <span id="page-43-0"></span>設定使用者偏好設定

選取 System (系統) > Preferences... (偏 好設定...)以開啓「Preferences (偏好 設定)」對話方塊。

- 1. Startup (啟動) 選取開機設定。 (請參閱頁43,*[開機時變更設定](#page-58-0)*)
- 2. LCD Brightness (LCD 亮度) 設定 LCD 亮度。
- 3. 依據以下項目調整成視窗大小 選取使用「縮放調整」功能時的 垂直刻度設定。
	- H/W Output Range (H/W 輸出範 圍) – 根據儀器硬體限制來設 定垂直刻度。
	- Waveform Data (波形資料) 根 據波形資料來設定垂直刻度。
- 4. Hold (保留) 修改有效波形長度 時,選取要保留的參數。
	- Sampling Rate (取樣率)
	- Repetition Rate (重複率)
- 5. Remote Command Log (遠端指令記 錄) – 您可以記錄搭配儀器使用的 GPIB 指令順序。

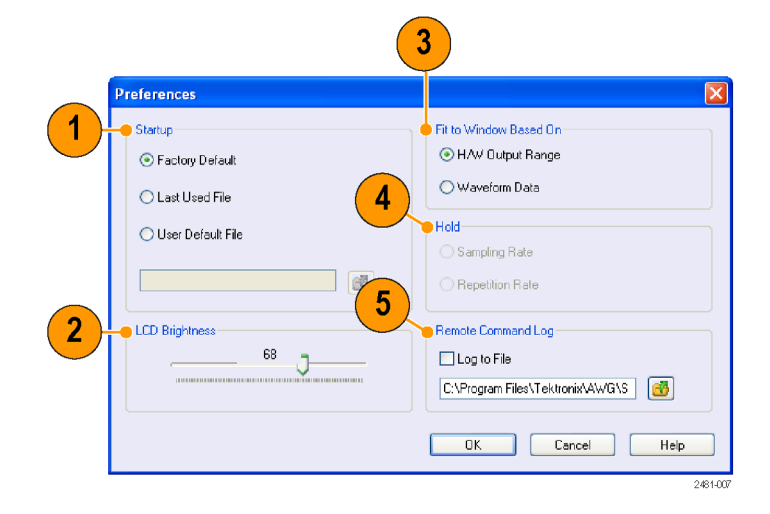

## <span id="page-44-0"></span>變更視窗顯示樣式

您可以設定任意波形產生器的波形和序列視窗外觀。

### 波形視窗

- 1. 選取 View (檢視) > Display Properties... (顯示內容...) 來顯示「Display Properties (顯示內容)」對話方塊。 按一下「Waveform Window (波形 視窗)」標籤。
- 2. 您可以選取「 Waveform (波形)」 視窗的顯示格式 (Graphic (圖形) 或 Table (表格))。
- 3. 這個範例顯示「圖形」顯示。檢視 會固定為「Analog (類比)」。您也 可以選取開啟或關閉「Overlay (重 疊)」和「Grid (方格)」。
- 4. 指定為 Overlay (重疊)時,可以重 疊顯示來自多個波道的類比資料。
- 5. 選取波形厚度。
- 6. 您可選取垂直單位。在 View data as (檢視資料為) 方塊中選取 Voltage (電壓) 或 Normalized (正規化)。
- 7. 您可選取水平單位。在 Scale (刻 度) 方塊中選取 Points (點) 或 Time (時間)。

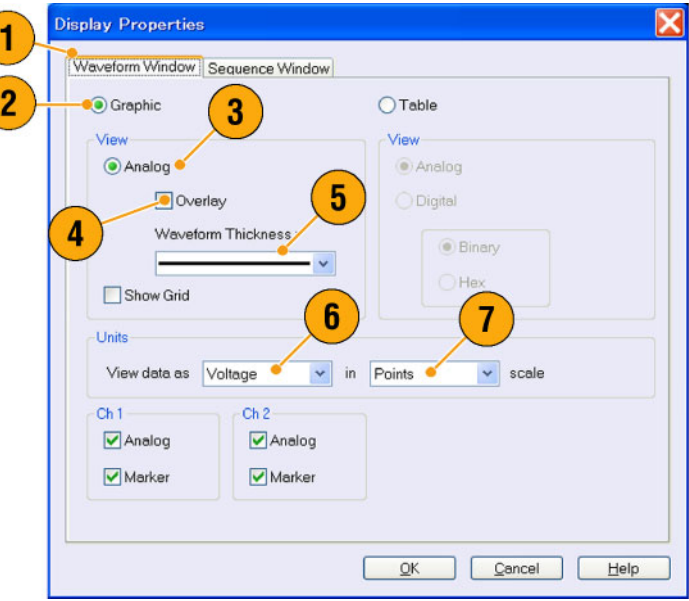

- 8. 按一下「Table (表格)」, 將波形視 窗設定為「Table (表格)」顯示。
- 9. 指定「表格」時,您需要選取 「Analog (類比)」或「Digital (數 位)」。
- 10. 選取 Digital (數位) 時, 您可以選 取 Binary (二進位) 或 HEX (十六進 位)。
- 11. 您可選取垂直和水平單位。如果在 「表格」中選取「數位」,則會 停用垂直單位選取 (「Voltage (電 壓)」或「Normalized (正規化)」)。
- 12. 您可以在「Waveform (波形)」視窗 中選取各波道的顯示項目。

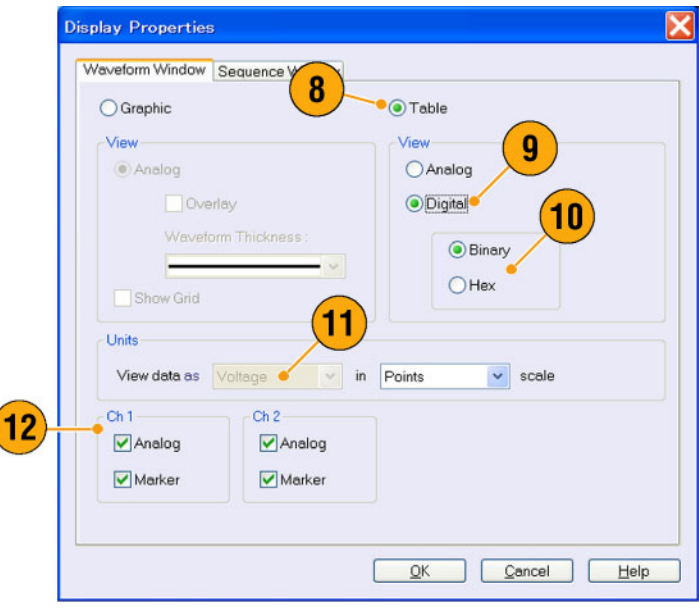

### 序列視窗

- 1. 選取 View (檢視) > Display Properties... (顯示內容...) 來顯示「Display Properties (顯示內容)」對話方塊。 按一下「Sequence Window (序列視 窗)」標籤。
- 2. 您可以選取顯示格式 (Graphic (圖 形) 或 Table (表格))。
- 3. 選取「圖形」時,您可以選取 Thumbnail (縮圖) 或 Waveform Name (波形名稱)。

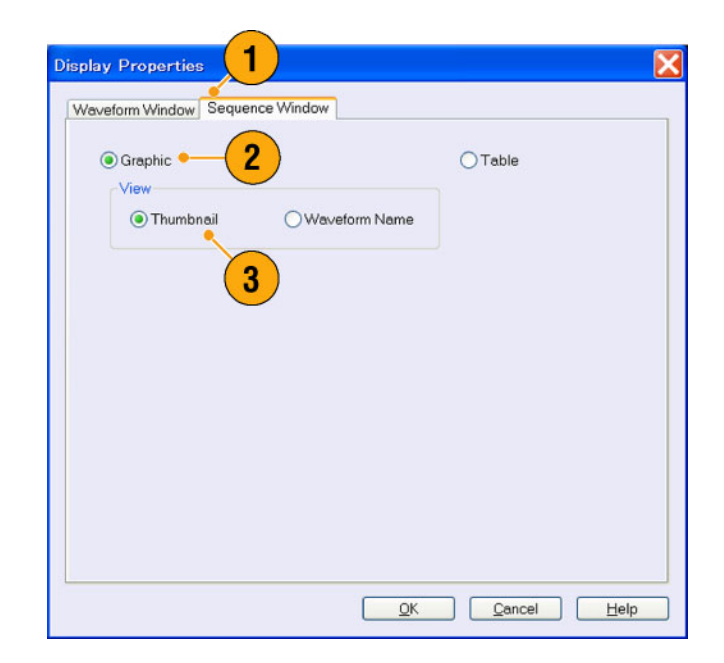

### 快速秘訣

- (僅限 AWG7000 系列) 將波道的 DAC 解析設定為 10 位元時,無法顯示波道的標記資料。
- 您也可以在「Waveform (波形)」或「Sequence (序列)」視窗上按右鍵,存取「Display Properties (顯示 內容)」對話方塊。

## 執行狀態控制和輸出開啟/關閉

執行下列步驟可控制任意波形產生器訊號產生的開始與停止。

- 1. 使用前面板 Run (執行) 按鈕來開 始和停止訊號的產生。 切換訊號產生的開啓或關閉被稱 為「執行狀態」控制。 若正在產生訊號,則 LED 指示燈 會亮起。
- 2. 若要透過輸出接頭輸出訊號,您必 須按下前面板 All Outputs On/Off (全 部輸出開啓/關閉) 按鈕,或 Channel Output On (波道輸出開啟) 按鈕。
- Channe **All Outputs AUTION** N OFF OUT On/Off  $(2)$  $\bullet$ On  $on$  $(Ch<sub>2</sub>)$

Run

1

3. 或者,您可以使用「 Settings (設 定)」視窗上的 Ch n (波道) 標籤來 啟用訊號輸出。

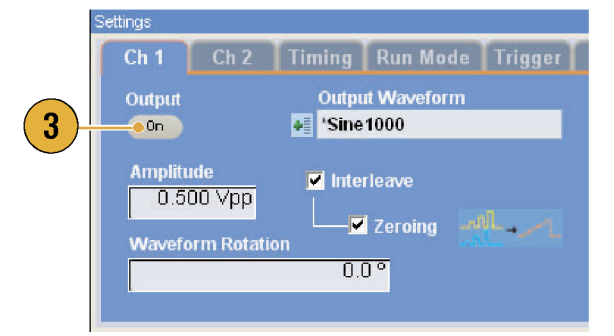

# 設定輸出訊號

### 類比和標記輸出

您可以使用前面板按鈕或 Settings (設定) 視窗的 Channel (波道) 頁面,設定類比和標記輸出訊號的參數。

1. 使用前面板的 Level (準位) 按鈕可 設定各波道的 Amplitude (振幅)、 Offset (偏移) 和 Marker High/Low (標 記高/低)。

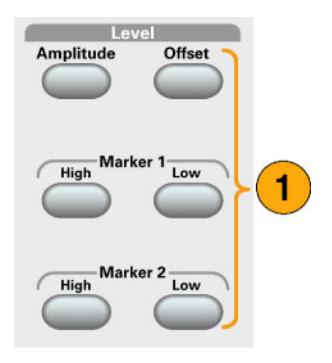

Output<br>Con

1.000 Vpp

- 2. 您同樣可以使用 Settings (設定) 視 窗的 Ch n 頁面,設定「Amplitude (振幅 )」、「 Offset (偏移 )」和 「Filter (濾波器)」的參數。
- 3. 您可以設定標記高、標記低和延 遲的參數。
- 4. (AWG7000 系列) 選取 10 bits (位元) DAC Resolution (DAC 解析) 時,會 停用 Marker Outputs(標記輸出)。
- 5. 選取 Direct Output (直接輸出) 開啟 和關閉。
- 6. (AWG5000 系列) 您可以將外部訊 號新增至各波道類比輸出。

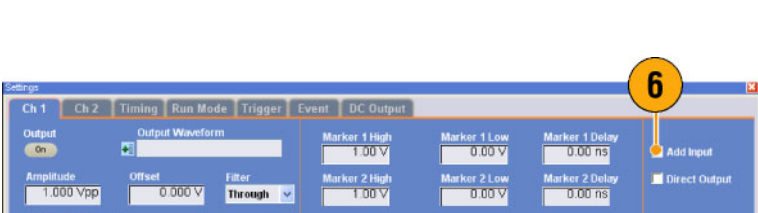

nt DC Output

er 1 High<br>Highert

 $\mathbf{3}$ 

Run Mode Trigger E

Through v

 $0.000\,\mathrm{V}$ 

 $\overline{2}$ 

- 7. 當儀器處於「非序列」模式時,您 可以利用「輸出波形」圖場選擇 取出波形資料。按一下「Waveform List (波形清單) | 圖示,就會出現 「Waveform List (波形清單)」對話 方塊。
- 8. 當儀器處於「非序列」模式時, 您可以設定各類比輸出訊號的相 位偏移或延遲。

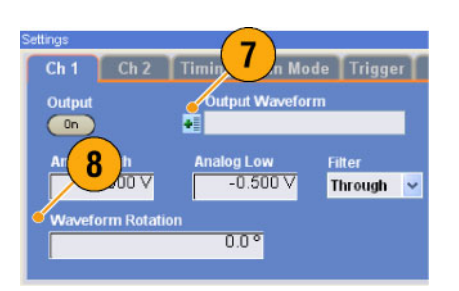

 $0.0^\circ$ 

4

 $\overline{\bullet}$ 

5

n.

### 快速秘訣

- 各波道都可獨立控制輸出開啓和關閉。當 Ch n 輸出狀態設為「開啓」時,則會啓動類比輸出和標 記輸出。
- 當「Direct Output (直接輸出)」設為「On (開啓)」時,則會停用濾波器與偏移設定。將改變類比頻 寬設定範圍將改變。
- (AWG7000 系列) 選項 02 (延伸類比輸出頻寬) 和選項 06 (交插和寬頻直接輸出) 型號沒有「濾波器」、 「偏移」和「直接輸出」的控制項目。
- (AWG5000 系列)「直接輸出」設爲關閉時可使用「Add Input (加進輸入)」。如果選取「Direct Output (直接輸出)」,則會停用「加進輸入」。
- 各波道的「波形旋轉」可以分開設定。
	- 類比相位 能夠以度數 (°) 設定。
	- 類比延遲 能夠以時間或點設定。
- 「波形旋轉」設定不會影響「Waveform (波形)」視窗的顯示。

#### 直流輸出頁面

- 1. 任意波形產生器有四條直流輸出 的線。 各輸出的準位可以分開設定。
- 2. 直流輸出的輸出狀態 (開啓或關閉) 和所有直流輸出波道一樣。

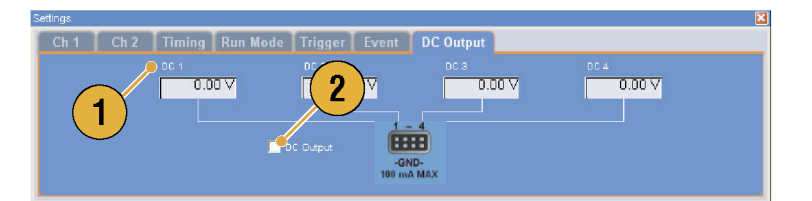

### 時序控制

您可以使用「Settings (設定)」視窗的「Timing (時序)」頁面,設定取樣率或時脈的參數。

- 1. 設定取樣率。
- 2. 「執行」模式不是設為「序列」 時,您可以設定重複率。
- 3. 您可以選取「Clock Source (時脈來 源)」(Internal (內部) 或 External (外 部))。
	- 如果您選取「External (外 部)」,則會使用來自「外部 振盪器輸入」的時脈訊號。
	- 如果選取「Internal (內部)」, 則會從內部產生時脈訊號。
- 4. 將時脈來源設為 External (外部) 時,可設定「分割率」。
- 5. 您可以選取 Reference Source (參考 來源) (Internal (內部) 或 External (外 部))。

只有在 Clock Source (時脈來源) 設 為 Internal (內部) 時,才能選取 Reference Source (參考來源)。

6. 您可以選取 External Reference Type (外部參考類型) (Variable (可變) 或 Fixed (固定))。 只 有在將 Clock Source (時 脈來 源)設為 Internal (內部), 而且將 Reference Source (參考來源) 設爲 External (外部)時,才能選取參

### 快速秘訣

數。

- 當選取內部時脈來源且符合下列其中一種狀況時,則可設定取樣率:
	- 選取 Internal (內部) 作為參考來源。
	- 選取 External (外部) 作為參考來源,而且選取 Fixed (固定) 作為外部參考類型。
- 任意波形產生器接受 10 MHz、20 MHz 或 100 MHz 頻率訊號爲「固定」外部參考來源。
- 將 Clock Source (時脈來源) 設爲 Internal (內部), 將 Reference Source (參考來源) 設爲 External (外部), 而且將 External Reference Type (外部參考類型) 設為 Variable (可變) 時,您可以設定倍率。

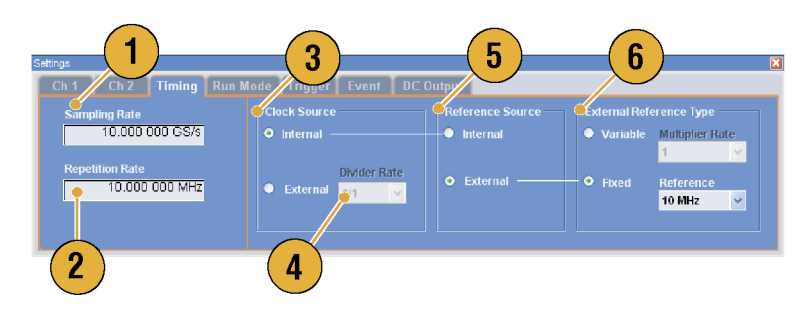

### 波道耦合

您可以一次變更多個波道的參數值。此功能被稱為「波道耦合」。

1. 選取 Settings (設定) > Coupling... (耦 合...) 來開啟「耦合」對話方塊。 您也可以在「Settings (設定)」視 窗的「Channel (波道)」頁面上按 右鍵,從顯示的跳出功能表開啟 此對話方塊。

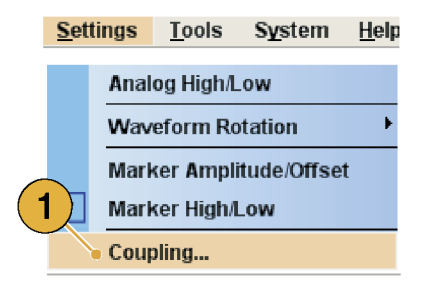

- 2. 選取耦合方法。 Ch 1 –> Ch 2 和 Ch 3 –> Ch 4 表示 Ch 1 和 Ch 2 以及 Ch 3 和 Ch 4 分別 耦合。
- 3. 選取 Ch 1 -> Ch 2, Ch 3, Ch 4 (Ch 1 ->  $Ch 2 \cdot Ch 3 \cdot Ch 4$ , 將  $Ch 1$ 參 數與 Ch 2、Ch 3 和 Ch 4 參數相互 耦合。

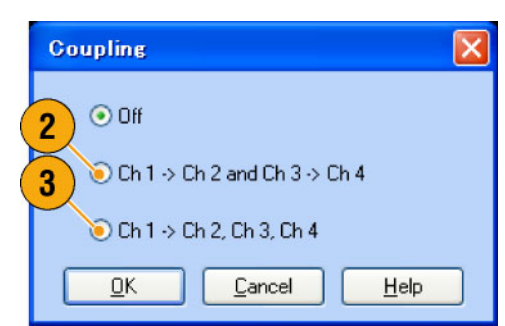

#### 快速秘訣

- Ch 1-> Ch 2、Ch 3、Ch 4表示 Ch 1 參數與 Ch 2、Ch 3 和 Ch 4 參數相互耦合。當「波道耦合」處於 「開啟」狀態時,Ch 1 參數會被套用至其他三個波道的儀器硬體設定。您無法在「Settings (設定)」 視窗的「Channel (波道)」頁面選取波道耦合的參數。停用的參數會變成灰色。
- 下列參數不包含在波道耦合內:
	- 波道歪斜
	- 輸出波形
	- 序列波形
	- 外部訊號新增函數
	- 波形旋轉
	- 標記延遲
	- 與輸出訊號無關的參數,例如標記顯示開啓/關閉。

### 波道歪斜調整

波道歪斜可以調整各波道輸出的歪斜 (延遲)。

選取 System (系統) > Channel Skew... (波道歪斜...) 來開啟「波道歪斜」對 話方塊。

- 1. 您可以分開調整各波道的歪斜。 此調整可套用至類比輸出和標記 輸出。
- 2. 調整偏歪值將會更新對話方塊的 顯示。

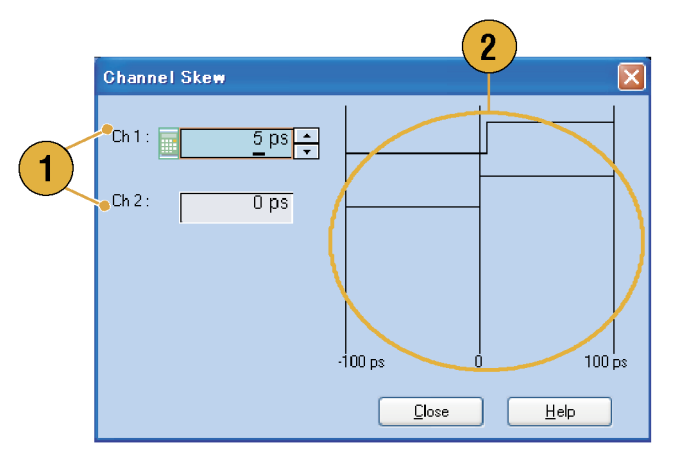

注意。 如果您的儀器是單一波道機型,則不支援波道歪斜功能。

交插

AWG7000C 系列選項 06 和 AWG7122B 選項 06 提供交插功能。儀器可以將兩個波道交插,以達到較高 的取樣率和較長的波形長度。

- 1. 若要啓動「Interleave (交插)」, 請選取「Settings (設定)」視窗的 Ch 1 頁面,然後勾選「Interleave (交插)」核取方塊。
- 2. 將「交插」設為「On (開啓)」時, Ch 2 標籤會呈現灰色。您無法存 取 Ch 2 參數。
- 3. 當「交插 | 為「On (開啓) | 時, 您可以選取 Zeroing On/Off (歸零開 啟/關閉)。 歸零開啟時,頻寬會變為較寬, 而且振幅範圍會變更。預設為 Zeroing Off (歸零關閉)。

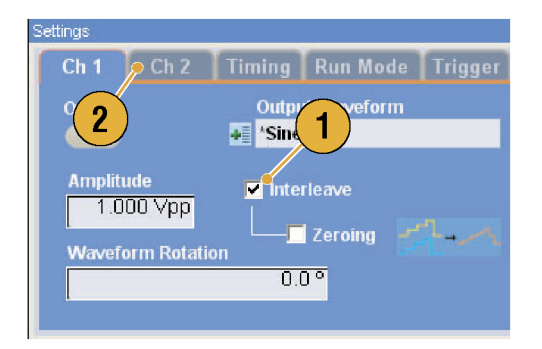

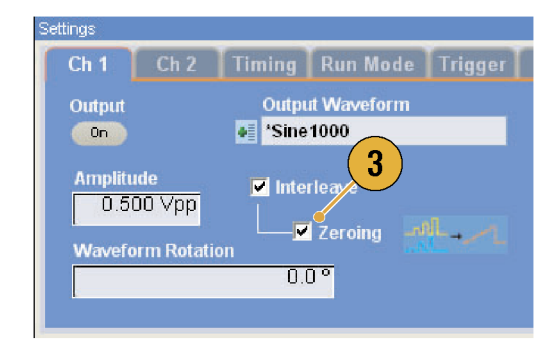

### 快速秘訣

- 將「交插」套用於類比輸出。將「交插」開啓時,會輸出偶數的標記資料,例如 0,0,2,2,4,4,6,6。
- 將輸出開啓時, 交插模式則會開啓, 若關閉時則會將輸出關閉。

以下表格列出交插式如何延伸最高取樣率和波形長度:

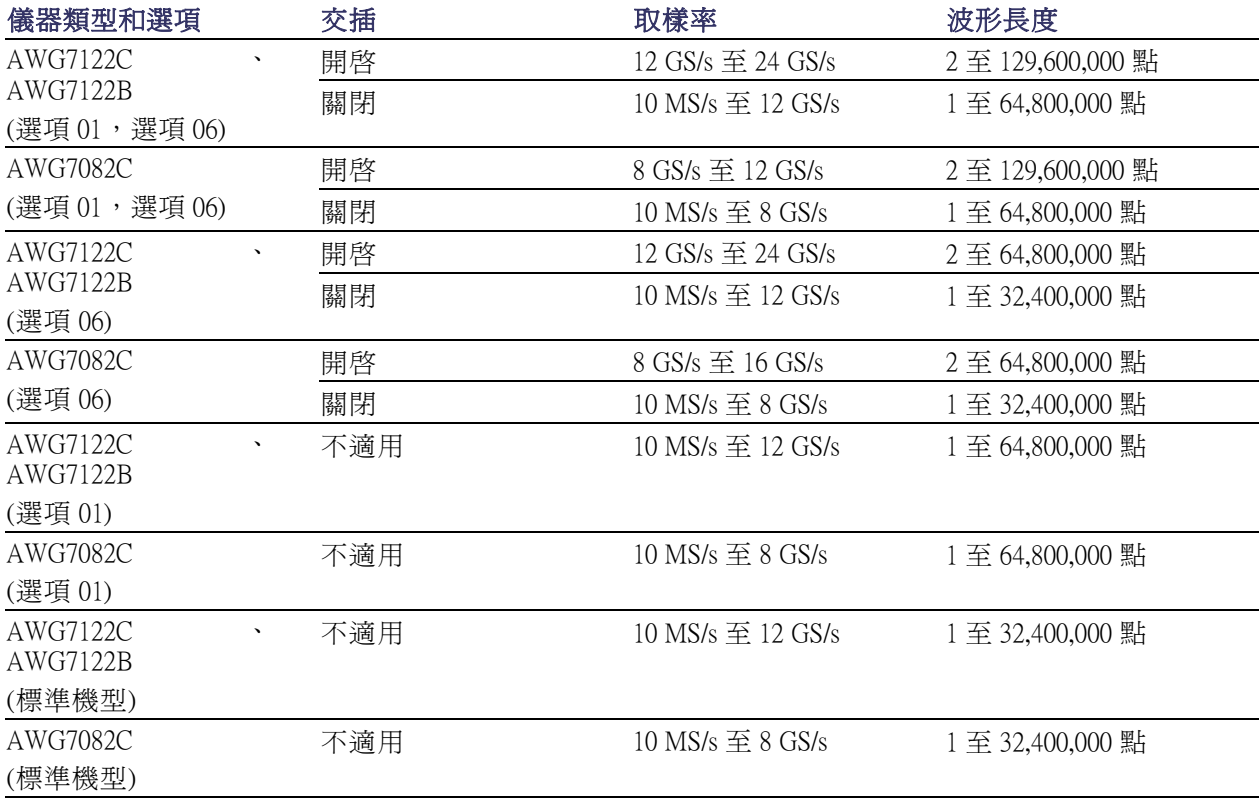

### 交插調整

交插功能可結合 Ch 1 和 Ch 2 輸出,以達到單一波道兩倍的取樣率。將交插設為 On (開啓) 時,您可以調 整波道之間「相位」和「振幅」的相對值。

1. 在此範例中, Ch 1 振幅是設為 0.75 Vp-p。請使用「 Settings (設 定)」視窗輸入 Ch 1 振幅值。

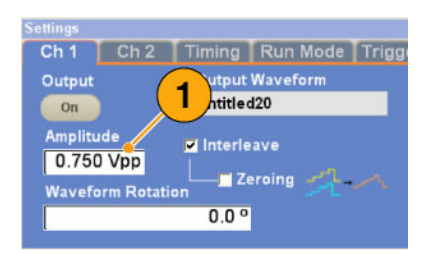

- 2. 選取 System (系統) > Interleave Adjustment... (交插調整...), 以開啓 Interleave Adjustment (交插調整) 對 話方塊。 在此範例中輸入 0.100 Vp-p 作為相 對振幅的調整值。
- 3. Ch 1 和 Ch 2 振幅值皆會進行內部 調整。關於計算公式,請參閱以 下快速秘訣。
- 4. 固定 Ch 1 且變更 Ch 2 將進行相位 調整。調整單位為度數。設定範 圍如下:
	- -180.0 至 +180.0 度

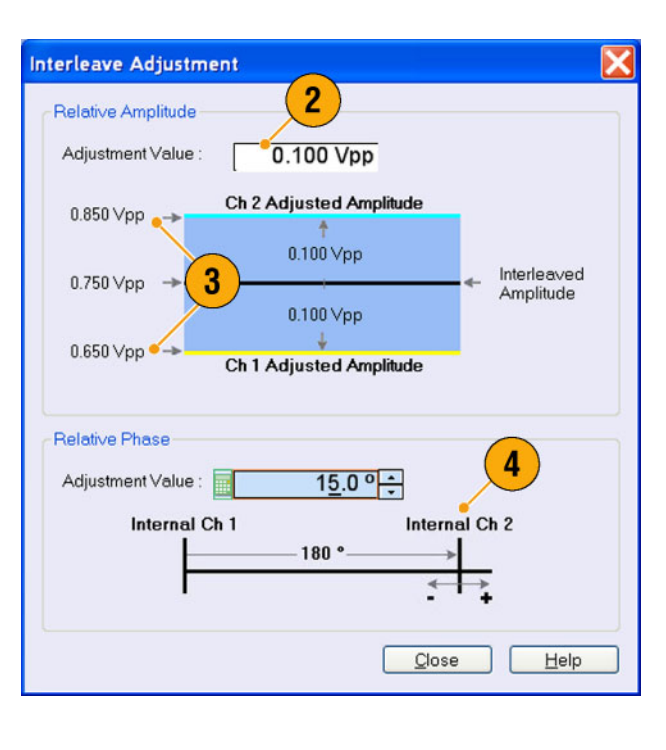

#### 快速秘訣

- Ch 1 和 Ch 2 皆會在振幅調整中進行內部調整。各波道的內部振幅値計算方式如下:
	- 內部 Ch 1 振幅 = Ch 1 振幅值 調整值
	- 內部 Ch 2 振幅 = Ch 1 振幅值 + 調整值

注意。 您能夠以 Ch 1 振幅設定的範圍,設定振幅調整值。視 Ch 1 振幅設定而定,調整値可裁剪為最 大值或最小值。裁剪的值可套用於儀器硬體。

## 數位輸出 (選項 03)

選項 03 在 AWG5002C、AWG5012C、AWG5002B 和 WG5012B 儀器上支援數位資料輸出。

 $\bigcirc$ 

1. 供後面板上的 Ch 1 和 Ch 2 使用的 14 位元數位資料輸出 SMB 接頭。

- 2. 您可設定輸出參數,如下所示:
	- Digital Amplitude/Offset (數位振 幅/偏移)
	- Digital High/Low (數位高/低) 數位輸出準位為固定,如下所示:
	- -1.0 V至 +2.7 V,成為 50 Ω
	- 0.01 V 解析度

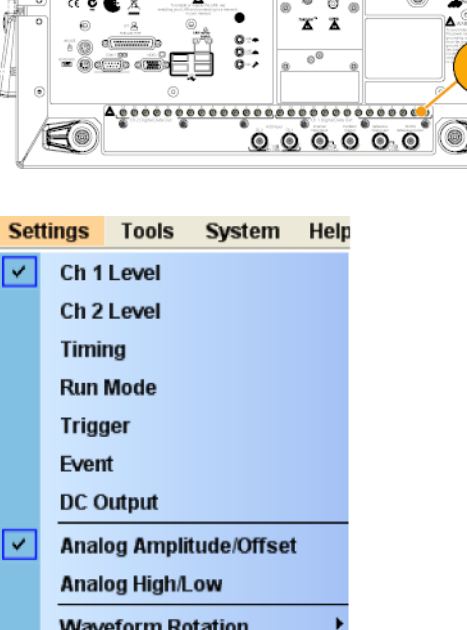

**Marker Amplitude/Offset** 

Digital Amplitude/Offset

 $2^{1}$ 

**Marker High/Low** 

**Digital High/Low** Coupling...

 $\circ$ 

### 快速秘訣

■ 各波道都可獨立控制輸出開啓和關閉。當 Ch n 輸出狀態設為 On (開啓) 時,則會啓用類比輸出和 數位輸出。

 $\overline{\mathbf{v}}$ 

 $\checkmark$ 

# 儲存和叫出設定

使用 File (檔案) 功能表進行基本的檔案操作,例如儲存或叫出儀器設定,或者匯入或匯出波形資料。 您也可以用「File (檔案)」功能表進行標準 Windows 操作,例如載入最新的設定檔。

## 檔案功能表

下列功能表項目是由「File (檔案)」功能表所提供。如需各功能表指令的完整說明,請參閱儀器線上 說明系統。

- 1. 叫出原廠預設設定。 [\( 請參閱](#page-58-0) [頁43](#page-58-0),[預設值設定](#page-58-0))
- 2. 開啟對話方塊以載入儀器設定。
- 3. 儲存 (覆寫) 儀器設定。
- 4. 儲存儀器設定並指定新的設定檔 名。
- 5. 使用這些指令來匯入波形資料。
- 6. 將波形資料匯出至檔案,以便搭 配其他應用程式使用。
- 7. 此處顯示的是您最近存取的設定 檔清單。
- 8. 應用程式關閉。
- 9. 應用程式關閉,然後儀器關機。

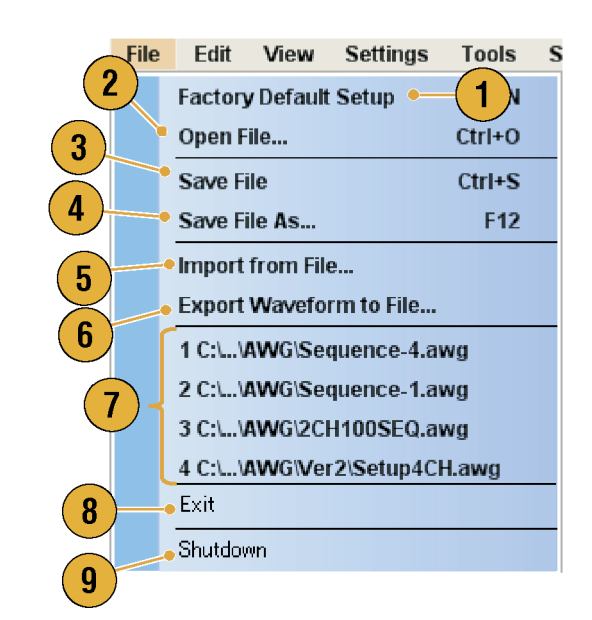

### 快速秘訣

■ 您還可以在應用程式執行當中,按下前面板的電源按鈕 (開啓/待機開關),將儀器關機。按下電源 按鈕時,會出現一個對話方塊問你是否要儲存目前的設定。若你選取「Yes (是)」,則會保存目前 的設定,然後儀器將開始關機程序。

### 儲存儀器設定

使用下列步驟來儲存儀器的設定:

- 1. 選取 File (檔案) > Save File (儲存檔 案),利用更新的設定檔來覆寫既 存的儀器設定。
- 2. 若要將目前的設定儲存至新的設 定檔,請選取 File (檔案) > Save File As... (另存新檔...),或按下前面板 的 Save (儲存) 按鈕。
- 3. 選取要儲存該設定的位置。
- 4. 輸入檔案名稱或是使用預設名稱。
- 5. 按一下 Save (儲存)。

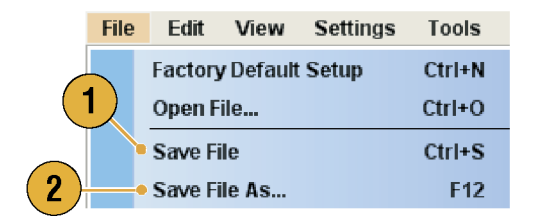

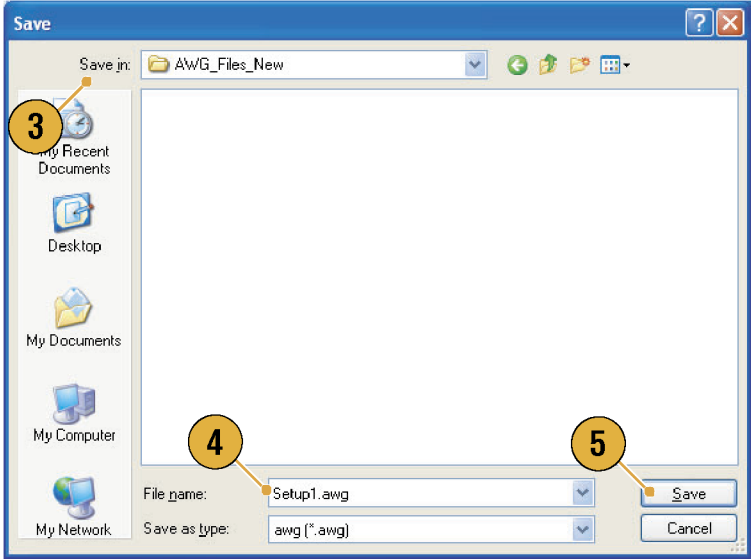

#### 快速秘訣

- 若設定檔包含整數格式波形,則檔案大小會變小。如需更多有關波形資料格式 (實數或整數)的資 訊,請參閱線上說明。
- 若要變更「Waveform (波形)」、「Waveform List (波形清單)」或「Settings (設定)」視窗內的波形格 式,可使用「Waveform Properties (波形內容)」對話方塊。 (請參閱頁58,[確認波形內容](#page-73-0))

### 叫出儀器設定

您可以從 File (檔案) 功能表或「Windows 檔案總管」叫出儀器設定。

1. 選取 File (檔案) > Open File... (開啟 信案...) 來開啓「Open File (開啓檔 案)」對話方塊。

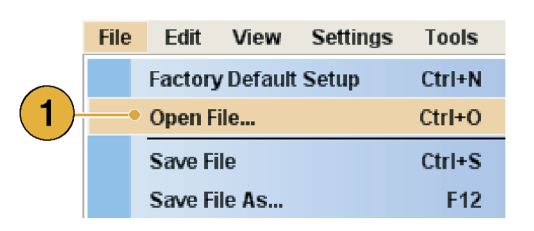

- 2. 選取設定檔。
- 3. 按一下 Open (開啟)。

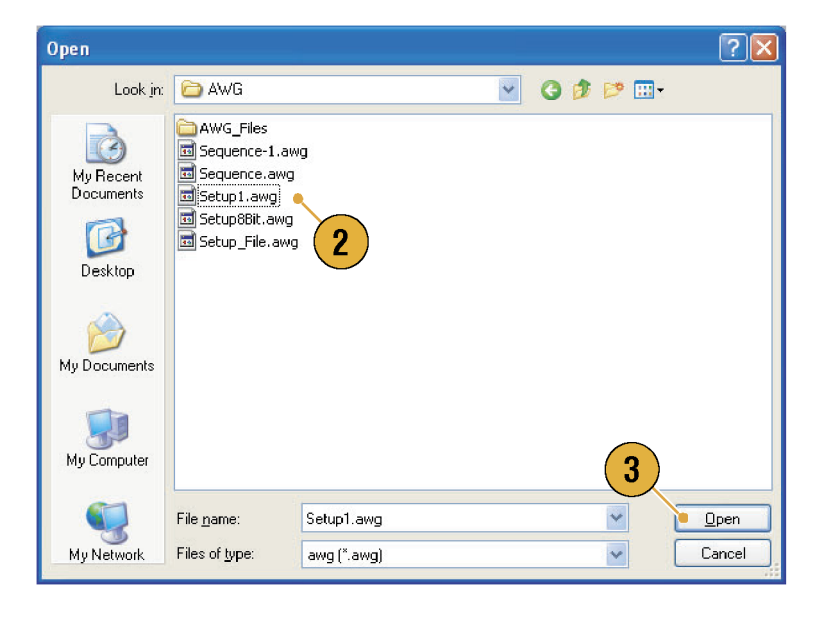

#### 快速秘訣

- 任意波形產生器使用副檔名為 AWG 的設定檔。依預設,Open File (開啓檔案) 對話方塊只會顯示 \*.AWG 檔。
- 一旦您叫回設定,儀器就會保留該設定,直到您執行 Save File (儲存檔案) 或 Save File As... (另存新 檔...) 為止。如果您在變更儀器參數後選取 Save File (儲存檔案), 則會自動覆寫儀器設定。
- 叫出設定檔時,包含「直流輸出」在內的輸出狀態會變成「Off (關閉)」。

注意。 AWG5000 系列和 AWG7000 系列設定檔彼此相容。但是,若儀器設定檔的參數値超出範圍,則 會出現警告訊息。在此情況下,超出範圍的參數值會被設為預設值。

## <span id="page-58-0"></span>預設值設定

請按前面板Factory Default (原廠預設値) 按鈕叫出原廠預設値設定。

- 1. 若要快速返回原廠預設值設定, 請按下前面板 Factory Default (原廠 預設值) 按鈕。
- 2. 修改儀器設定時,會出現一個確 認對話方塊。
- 3. 您也可以從 File (檔案) 功能表叫出 原廠預設值設定。

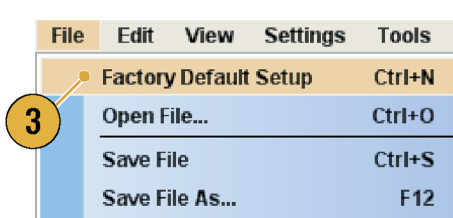

×

Cancel

## 開機時變更設定

開啟儀器電源時,您可選取還原的儀器設定。

選取System (系統) > Preferences... (偏 好設定...) 來顯示「Preferences (偏好 設定)」對話方塊。您可以從下列選 取開機設定:

- 1. Factory Default (原廠預設值) 儀 器開機時一定會恢復原廠預設值 設定。
- 2. Last Used File (最後使用檔案) 恢 復上一次儲存或叫出的設定。
- 3. User Default File (使用者預設值檔 案) – 儀器開機時一定會恢復指定 設定檔案。
- 4. 按一下圖示以顯示對話方塊來選 取設定檔。 選取「User Default File (使用者預 設值檔案)」時會啓用此圖示。

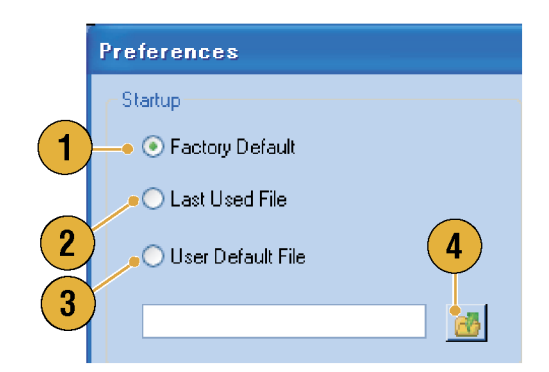

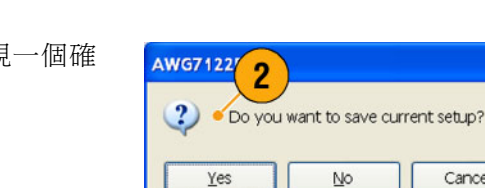

Open

Save

Factory Default

### 匯入波形資料

資料匯入功能允許您使用在任意波形產生器以外建立的波形資料。您可以匯入資料來建立新的波形, 或者取代既存的波形資料。

任意波形產生器支援下列檔案格式:

- 由 Tektronix AWG5000 系列或 AWG7000 系列建立的 \*.AWG
- 下列由 AWG400/500/600/700 系列等 Tektronix 任意波形產生器建立的檔案格式:
	- $=$  \*. $PAT$
	- $=$  \*.SEQ
	- $=$  \*.WFM
- 由 Tektronix AFG3000 系列任意/函數產生器所建立 的\*.TFW 檔
- 由 Tektronix DTG5000 系列資料時序產生器所建立的 \*.DTG 檔
- 由 Tektronix TDS/DPO 系列示波器所建立的 \*.WFM 或 \*.ISF 檔
- 文字檔 (\*.TXT)

如需更多有關檔案匯入的資訊,請參閱線上說明系統。

1. 選取 File (檔案) > Import from File... (匯入檔案...) 來顯示「Import from File (匯入檔案)」對話方塊。

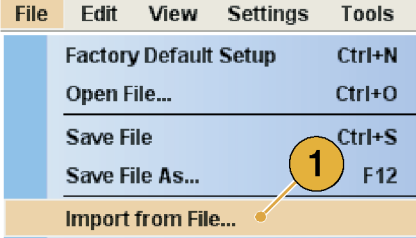

J

- 2. 選取您要匯入的檔案格式。
- $3.$  按一下 OK (確定)。會出現「File Import  $(\textsf{-Phi} \lambda)$ 」對話方塊,如 步驟 [4](#page-61-0) 所示。

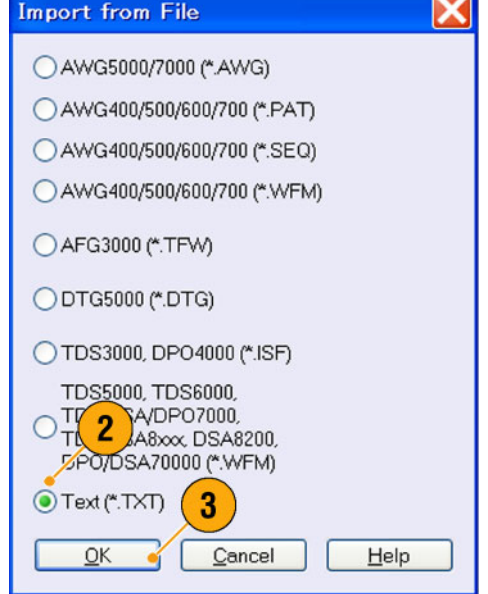

- <span id="page-61-0"></span>4. 選取要匯入的檔案。
- 5. 在「Operation (操作)」圖框中選取 一個匯入動作。
	- Set to (設定為) 選取波道和指 數。匯入的波形資料將被指派 到指定位置。
	- Insert before (插入於本項之前) -匯入的波形資料將插入於序列 指定單元之前。當執行模式為 非序列時,此參數會被停用。
	- Create Only (僅建立) 匯入的 波行將新增至「Waveform List (波形清單)」視窗。
	- Overwrite (覆寫) 會覆寫指定 的既存波形資料。

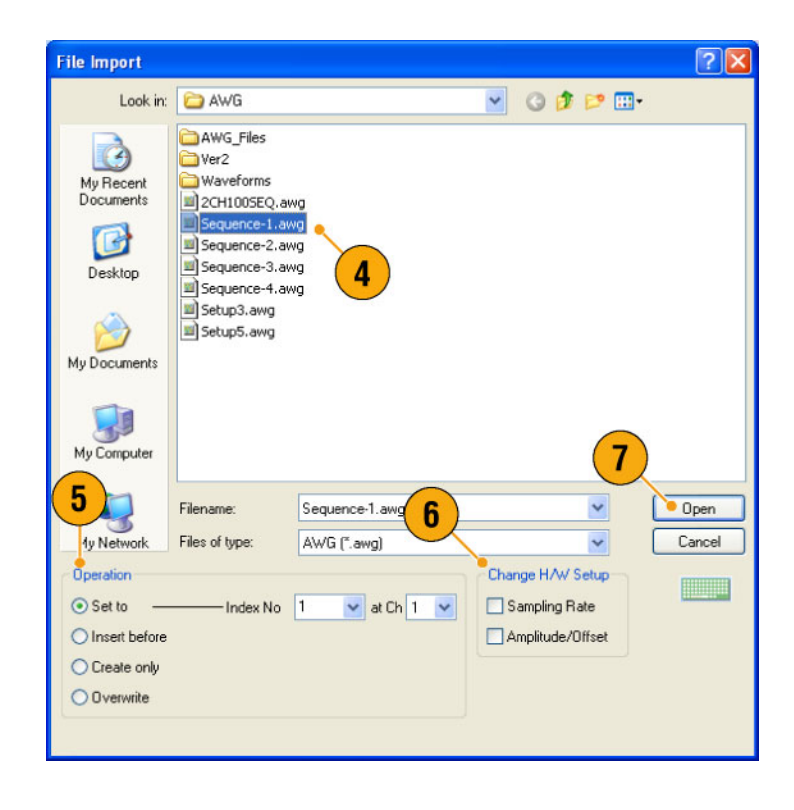

6. 若匯入的波形資料包含有關取樣 率、振幅或偏移的資訊,則您可 以使用 Change H/W Setup (變更 H/W 設定) 選取是否載入資訊。

例如,若您勾選「Sampling Rate (取 樣率)」核取方塊,則取樣率將被 修改以重新產生和匯入資料一樣 的訊號。

7. 按一下 Open (開啟)。

當匯入檔格式是 \*.AWG、\*.DTG 或 \*.TXT 時,就會出現相對應的對話 方塊。

當匯入檔格式是 \*.AWG、\*.DTG 或 \*.TXT 以外的格式,則會匯入所選 取的檔案,而波形名稱會列在「波 形清單」視窗內。

- 8. 若檔案格式是 Tektronix AWG5000 系列或 AWG7000 系列,則會出現 「AWG File Import (AWG 檔匯入)」 對話方塊。 選取要匯入的波形。
- 9. 按一下 OK (確定)。會匯入所選取 的波形。 您可選取多個波形。

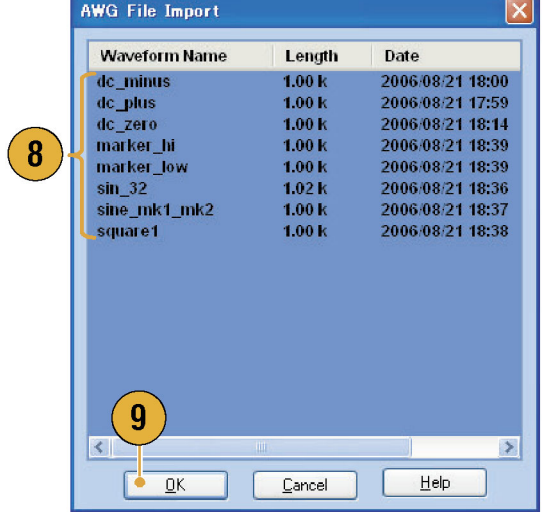

- 10. 若檔案格式是 Tektronix DTG5000 系列,則會出現「DTG File lmport (DTG 檔匯入)」對話方塊。
- 11. 將匯入的 DTG5000 系列區塊資料 (DTG 位元) 的各位元指定為 AWG 位元。

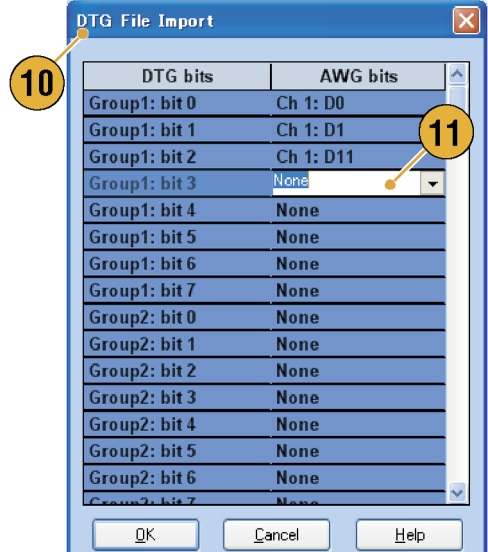

12. 若選取文字檔格式,則會出現 「Text File Import (文字檔匯入)」 對話方塊。使用「Format (格式)」 圖框選取檔案格式。 若您要指定 DAC 的各位元,請選 取 Digital (數位)。如果您的儀器為

AWG5000 系列,則數位格式固定 為 14 位元。

- 13. 使用「Normalize (正規化)」圖框選 取正規化選項。
	- None (無) 不正規化波形資 料。
	- Fit to DAC Range, Preserve Offset (調整成符合 DAC 範圍,保留 偏移) – 波形資料會相對於 0 (零) 進行調整。
	- Fit to Full DAC Range (調整成符 合全 DAC 範圍) – 最小值調整 成-1.0 正規化數值,而最大值 調整成 +1.0 正規化數值。
- 14. 在您執行匯入而相同名稱的波形 已經存在時,便會顯示此對話方 塊。若您要取代波形,請選取 Yes (是) 或 Yes to All (全部皆是)。

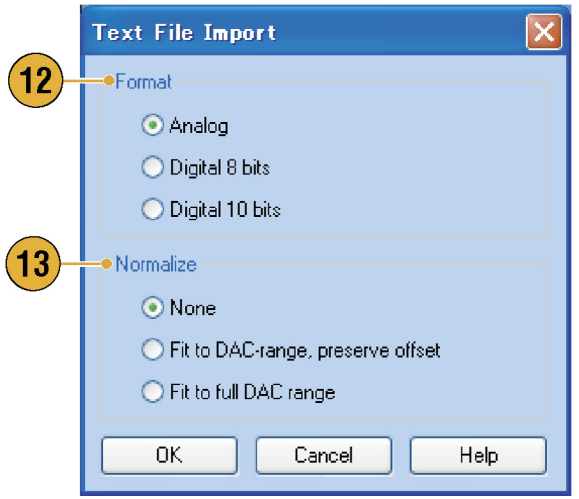

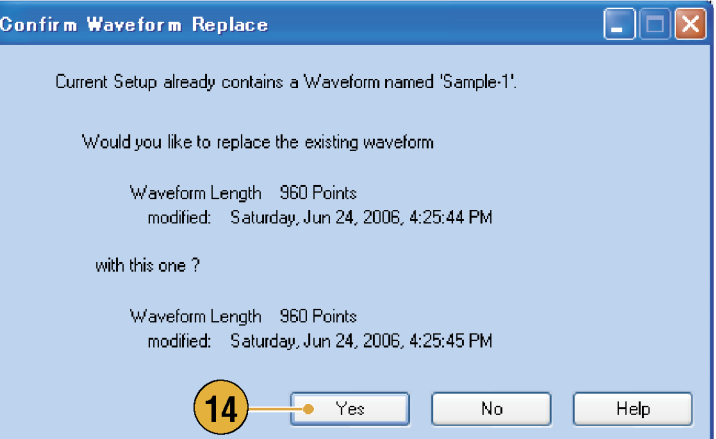

### 快速秘訣

- 建立新波形時,匯入檔的名稱就是所建立波形的名稱。
- 透過執行檔案匯入的功能,既存波形的長度會變成和匯入檔一樣。

### 匯出波形資料

任意波形產生器可以將波形資料匯出至文字檔,以便搭配其他應用程式使用。您也可以選取樣式檔案 或波形檔案,用於 AWG400/500/600/700 系列儀器。

**Waveform List** 

 $\overline{wa}$  2

**Sine** 

 $~\textdegree$  Sine-1

 $~\textdegree$ Sine2

 $~\overline{\text{Sine-2}}$ 

 $\sqrt{\textsf{Sine3}}$ 

Sine-3

Sine4

Sine-4

1

**User Defined** Predefined

**Delete** 

Copy

Paste

Rename... Go To...

m Nam | Length | Date

**Export Waveform to File...** 

**Standard Waveform...** 

**Delete All Waveforms** 

960 2008/3/10 17

 $\overline{\mathbf{z}}$ 

2

5

- 1. 選取要匯出的波形資料。您可以 從「Waveform List (波形清單)」視 窗中選取波形。
- 2. 按滑鼠右鍵,以顯示跳出功能表。 選取 Export Waveform to File... (匯 出波形至檔案...),以開啓對話方 塊。

您也可以在 Sequence (序列) 或 Waveform (波形) 視窗上按右鍵, 選取 Export Waveform to File (匯出 波形至檔案) 對話方塊。

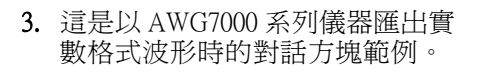

- 4. 選取檔案格式。
- 5. 對於 AWG400/500/600/700 系列儀 器,您可以將實數格式波形匯出 為 \*.WFM 檔案。

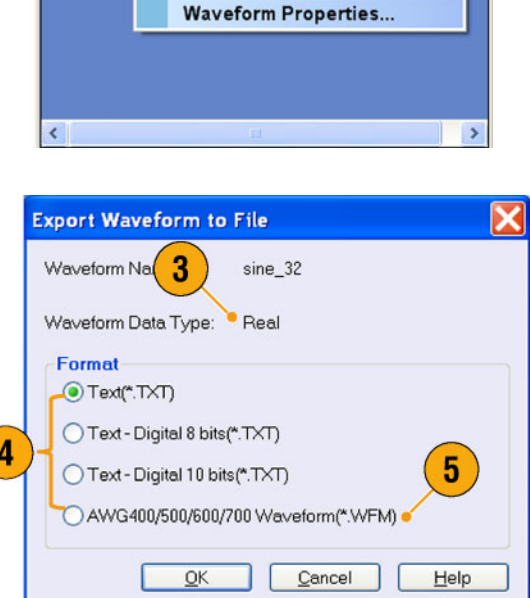

- 6. 這是以 AWG7000 系列儀器匯出整 數格式波形時的對話方塊範例。
- 7. 選取 \*.TXT 格式時,您可以選取 Analog (類比) 或 Digital (數位)。若 您要指定 DAC 的各位元,請選取 Digital (數位)。
- 8. 對於 AWG400/500/600/700 系列儀 器,您可以將整數格式波形匯出 成 \*.PAT 檔案。
- 9. 按一下 OK (確定)。顯示步驟 10 中顯示的 Export (匯出) 對話方塊。
- **Export Waveform to File** × Waveform Na $6$ Sine-3 Waveform Data Type: • Integer Format Text - Analog 8 bits(\*.TXT) ◯ Text - Analog 10 bits(\*.TXT) ◯ Text - Digital 8 bits(\*.TXT) Text - Digital 10 bits(\*.TXT) 8 AWG400 Pattern 16 bits(\*.PAT) AWG500/600/700 Pattern 10 bits(\*.PAT)  $\overline{9}$  $QK$  $\ensuremath{\underline{\mathsf{C}}}$ ancel  $He$ lp

 $\overline{1}$ 

- 10. 在「Save in (儲存至)」方塊內選取 要儲存波形資料的位置。
- 11. 這時會出現您在「Waveform List (波形清單)」視窗中所選取的波 形名稱。
- 12. 按一下Save (儲存)。您可將選取 的波形資料匯出成指定的檔案格 式。

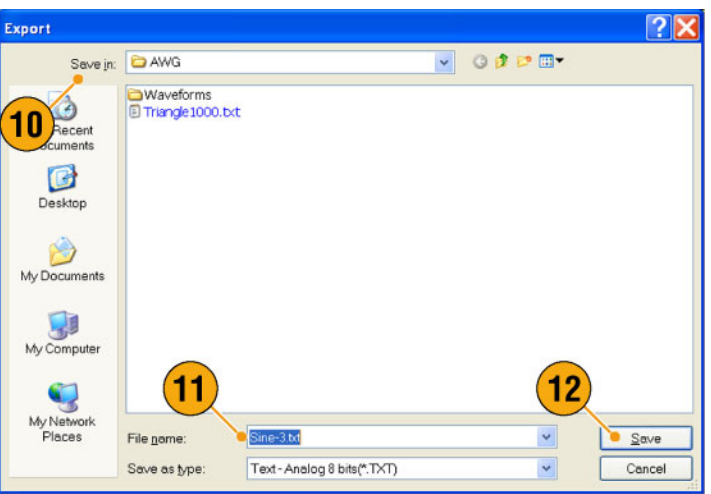

### 快速秘訣

- 類比資料會匯出成正規化數值。
- 匯出整數波形時,您可以選取 DAC resolution (DAC 解析)。選取的 DAC 解析可用於將整數資料轉換 成正規化數值。
- 若要變更波形格式(實數或整數),請使用 Waveform Properties (波形內容) 對話方塊。 [\( 請參閱頁58,](#page-73-0) [確認波形內容](#page-73-0))

# 波形顯示和編輯

## Waveform (波形) 視窗

您可以使用 Waveform (波形) 視窗,編輯 Waveform List (波形清單) 中列出的新建立波形或使用者定義波 形。在「Sequence (序列)」視窗內所選取的元件,或在「Settings (設定)」視窗 Ch n 頁面上所選的波形 會出現在「Waveform (波形)」視窗內。

- 1. 這是「圖形」顯示的範例。顯示 Ch 1 和 Ch 2 的類比資料和標記。
- 2. 按一下這個圖示可切換圖形顯示 和表格顯示。
- 3. 按一下這個圖示 (垂直最佳符 合) 可調整類比波道高度,以便 Waveform (波形) 視窗包含所有元 件。
- 4. 這是「表格」顯示的範例。 您可以在「表格」顯示中選取 Analog (類比) 或 Digital (數位)。 這個範例顯示二進位格式的「數 位」顯示。

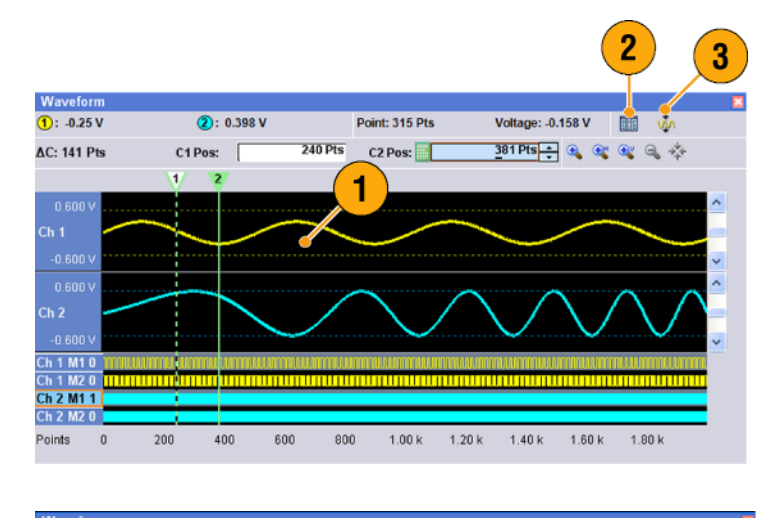

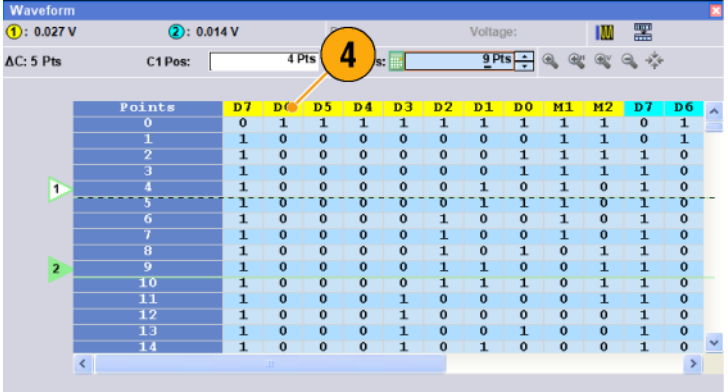

### 快速秘訣

- 您僅能從類比資料、標記資料,或類比和標記資料中選取「Waveform (波形) 視窗中顯示的項目。
- 若要從 Waveform (波形) 視窗中移除波形資料,請從功能表列選取 Edit (編輯) > Clear (清除)。
- 您可以使用 Display Properties (顯示內容) 對話方塊,選取垂直和水平單位。 [\( 請參閱頁29](#page-44-0),*[變更視](#page-44-0)* [窗顯示樣式](#page-44-0))
- 若要從「Waveform List (波形清單)」視窗中設定波形,請選取波形,然後拖曳至「Waveform (波形)」 視窗。

### 使用縮放

若您要暫時檢視波形的詳細資訊,可使用 Zoom (縮放)。若要放大波形,可從 View (檢視) 功能表選取 Zoom (縮放) 指令,也可使用 Zoom (縮放) 圖示。選擇如下:

- 1. Zoom In (放大) 使用「Zoom In」 (放大) 可將波形同時水平與垂直 放大。
- 2. Horizontal Zoom In (水平放大) 使 用「Horizontal Zoom In 」(水平放 大) 可水平放大波形。
- 3. Vertical Zoom In (垂直放大) 使用 「Vertical Zoom In」(垂直放大) 可 垂直放大波形。

垂直縮放時,您可以選取垂直刻 度定義。使用「偏好設定」對話 方塊。(請參閱頁28, [設定使用者](#page-43-0) [偏好設定](#page-43-0))

- 4. Zoom Out (縮小) 使用「Zoom Out」(縮小) 可返回上一個縮放係 數。「縮小」功能僅能用於波形 被放大後。
- 5. Fit to Window (調整成視窗大小) 使用「Fit to Window」(調整成視窗 大小) 可將波形調整為視窗大小, 並且將波形恢復成第一次放大前 的狀態。您只能在波形被放大後 使用「調整成視窗大小」功能。
- 6. 若要設定縮放顯示, 最簡單的方 式是使用 Waveform (波形) 視窗的 Zoom (縮放) 圖示。 選取其中一個 Zoom (縮放) 圖示, 然後在波形部分上拖曳,以形成 方塊進行縮放,或者直接按一下 波形上的點。

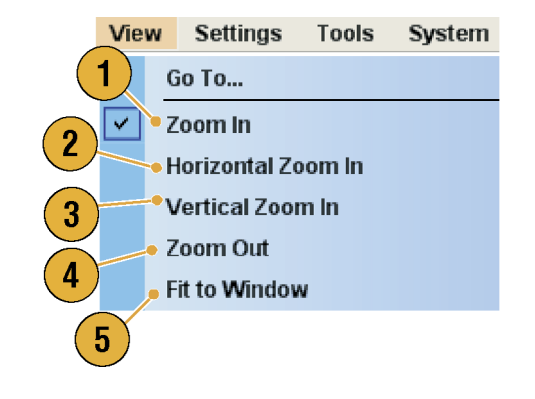

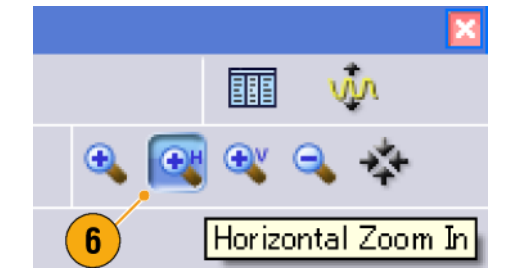

## 建立或修改波形

使用 Edit (編輯) 功能表建立新的波形,或修改既存波形。

 $F<sub>0</sub>$ 

- 使用「Undo」(復原) 來取消上次 的程序,並使用「Redo」(取消復 原) 來重複上次的程序。 「復原」功能無法套用至游標位 置、縮放和捲動功能。
- 使用「Create Analog Waveform」 (建立類比波形) 或「Create Digital Pattern | (建立數位樣式) 來開啓對 話方塊以建立波形或數位樣式。
- 使用「Equation Editor」(方程式編 輯器) 來開啟方程式編輯器,以建 立方程式來建立複合波形。
- 使用基本編輯控制項來剪下、複 製、貼上和刪除波形。 在序列中,「剪下」、「複製」 或「刪除」將產生立即的動作。
- 使用「Delete All Waveforms」(刪除 所有波形) 來刪除設定檔內的所有 使用者定義波形。
- 使用「Clear」 (清除) 移除「Sequence」(序列) 視窗內所選取元件 的內容。剩下的元件不會偏移。 在「Waveform (波形)」視窗中, Clear (清除) 會移除所選波形的資 料。

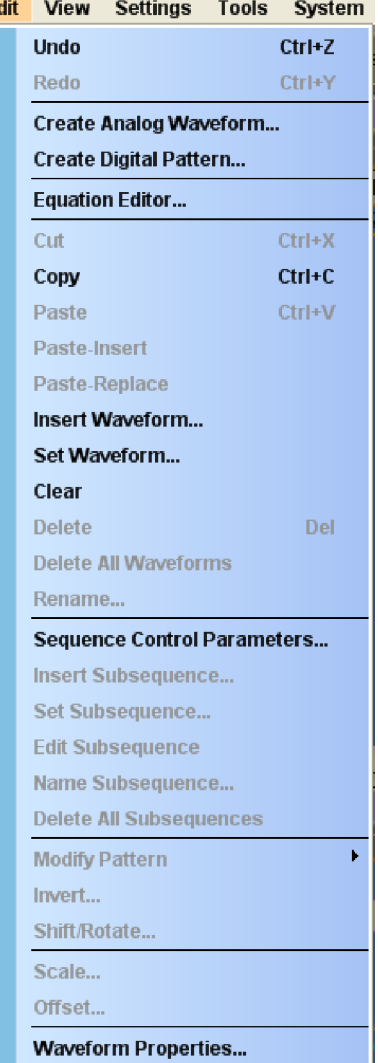

 $\frac{1}{2481-008}$ 

## 建立標準波形

您可以使用「Create Analog Waveform」(建立類比波形) 對話方塊來建立新的波形。

1. 選取「Edit > Create Analog Waveform」(編輯 > 建立類比波形) 來開 啟「Create Analog Waveform」(建立 類比波形) 對話方塊。

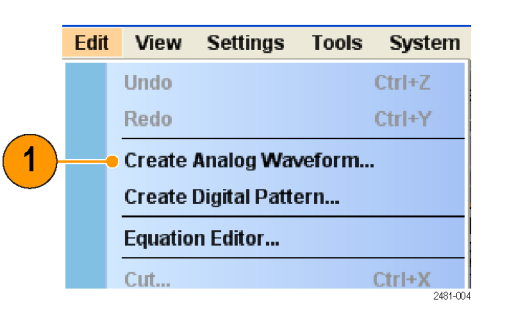

- 2. 使用 Function (函數) 來選取波形類 型。您可以從「Sine (正弦波)」、 「 Triangle (三角波 )」、「 Square (方波)」、「Ramp (鋸齒波) 」、 「Gaussian Noise (高斯雜訊)」和 「DC (直流)」來選取波形。
- 3. 使用Timing (時序) 來設定「 Frequency  $(\frac{\pi}{2})$  , 「Waveform Length (波形長度)」和「Cycle (週 期)」的參數。
- 4. 在「Sampling Rate (取樣率)」中選 取 Auto (自動) 或 No Change (無改 變)。
	- Auto (自動) 取樣率和波形長度 會自動設為適當的值。
	- No Change (無改變) 取樣率未 改變。您可以從頻率、波形長 度和循環選選取任兩個參數。 剩下的參數將會被自動計算出 來。
- 5. 「Preview (預覽)」螢幕上會顯示 波形。

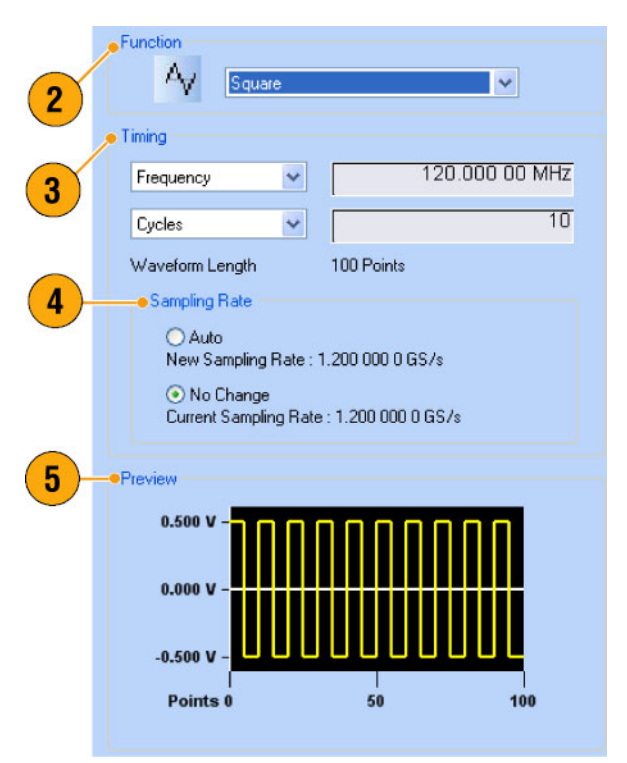

6. 使用 Level (準位) 來設定「Amplitude/Offset ( 振 幅 / 偏 移 ) 」 或 「High/Low (高/低)」的參數。

€

€

- 7. 使用 Option (選項) 來選取振幅/偏 移設定。當您將垂直單位設為「電 壓」時會出現此圖框。 若您將垂直單位設為「正規化數 値」,則此圖框會停用。(請參閱 [頁29](#page-44-0),[變更視窗顯示樣式](#page-44-0))
- 8. 在「操作」圖框中選取編輯動作。
	- Set to (設定為) 指定波道和指 數。所建立的波形會指派至指 定位置。
	- Insert before (插入於本項之前) -建立的波形資料插入於序列指 定單元之前。執行此指令時, 其他資料會偏移。當「Run (執 行)」模式為非序列時,此參數 會被停用。
	- Create Only (僅建立) 只建立 新波形,而不載入波形。在 「Waveform Name (波形名稱)」 方塊中輸入波形名稱。所建 立的波形會被列在「Waveform List (波形清單) 高視窗內。
	- Overwrite (覆寫) 會覆寫指 定的既存波形資料。當您選 取「覆寫」時,「Target Waveform Name (目標波形名稱)」方 塊內會出現目前正在載入的波 形。「Waveform Name (波形名 稱)」方塊會停用。
- 9. 按一下 Execute  $(\frac{1}{2})$  來建立波 形。

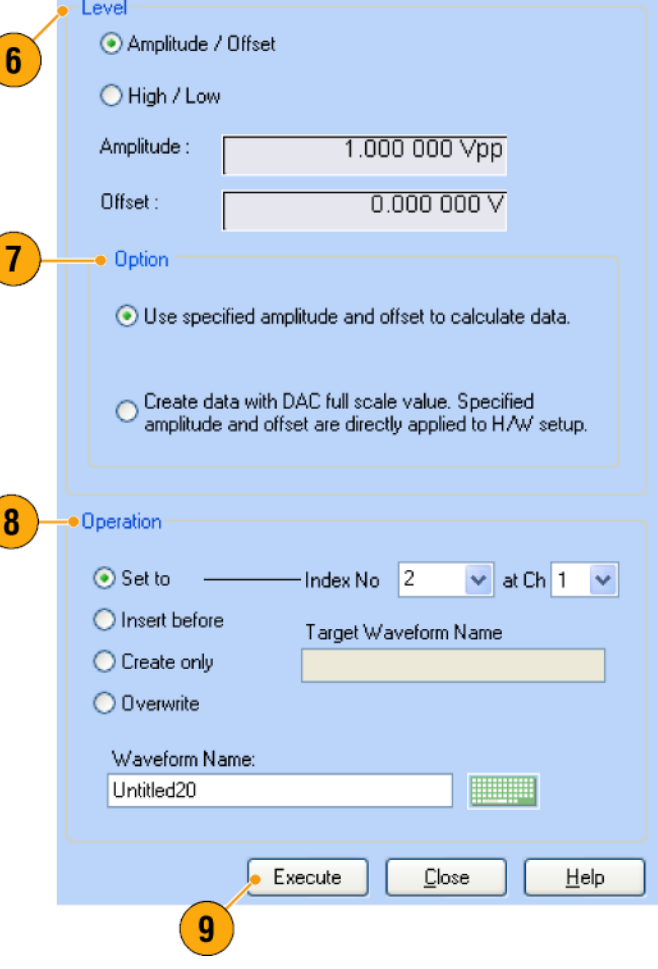

#### 快速秘訣

■ 使用「Create Digital Pattern」(建立數位樣式) 以與建立類比波形類似的方式建立數位樣式。

### 方程式編輯器

方程式編輯器是一種 ASCII 文字編輯器,其以載入、編輯和編譯方程式檔案的方式使用文字字串建立波 形。 此編輯器可提供控制和彈性,與單獨使用「Create Analog Waveform」(建立類比波形) 或「Create Digital Pattern」(建立數位樣式) 工具比較,可建立更複雜的波形。 從「Edit」(編輯) 功能表存取編輯器。

以下清單提供在使用方程式編輯器時 的某些限制和準則。

- 一個文字字串中的字元數上限爲 256 (包括空格)。
- 程式的最大長度 (所有字串長度的 總和) 為 1000。
- 方程式編輯器僅支援 7 位元的 ASCII 字元集。
- 請使用冒號來連接字串。 在字串中嵌入數值的範例為 "AA":i:"Value"。
- 按一下工具列中的圖示以進行開 啟、儲存、剪下、複製和貼上等 動作。

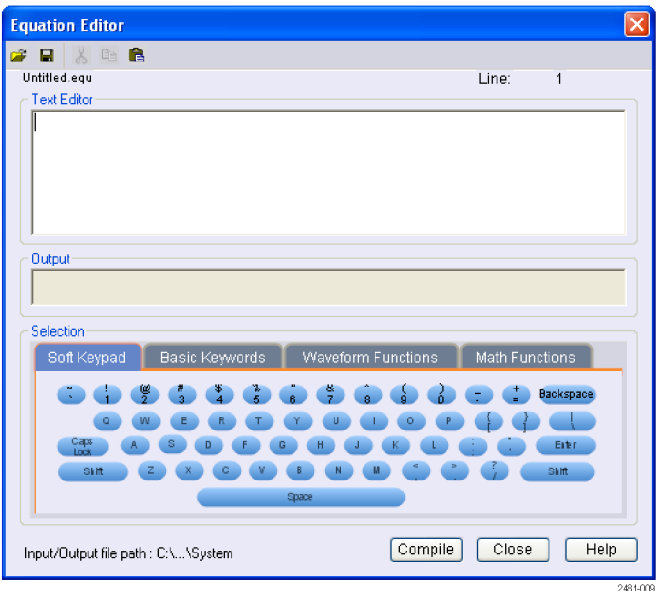

- 按一下標籤以存取工具來協助您建立或修改方程式:
- 螢幕小鍵盤可提供螢幕鍵盤以直接輸入資料和字元。
- 使用「Basic Keywords」(基本關鍵字) 標籤以快速輸入預先定義的變數和控制陳述式。
- 使用「Waveform Functions」(波形函數) 標籤以快速輸入常用的波形函數。
- 使用「Math Functions」(數學函數) 標籤以快速輸入數學函數以做爲波形方程式運算式的一部分使 用。

請參閱線上說明取得方程式編輯器和波形函數的詳細資訊。
### <span id="page-72-0"></span>存取設定檔案中的波形

在「Waveform List」(波形清單) 視窗中,建立的波形會登錄成為使用者定義波形。 「Waveform List」(波形 清單) 視窗會列出儲存在設定檔 (\*.awg) 內的波形。

- 1. 若要選取預先定義的波形,請按 一下 Predefined (預先定義) 標籤。
- 2. 預先定義的波形在波形名稱的左 側有一個星號 (\*)。

注意。 您無法編輯、刪除或重新命 名預先定義的波形。

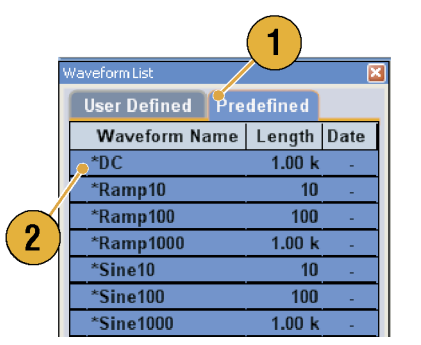

- 3. 若要選取使用者定義波形,則按 一下 User Defined (使用者定義) 標 籤。 若要編輯使用者定義波形,請選 取波形,然後拖曳至 Waveform (波 形) 視窗。
- 4. 您可以依照波形名稱、長度或日 期的順序將波形清單排序。
- 5. 各波形長度是以三位數的數字顯 示於「Waveform List」(波形清單) 視窗中。

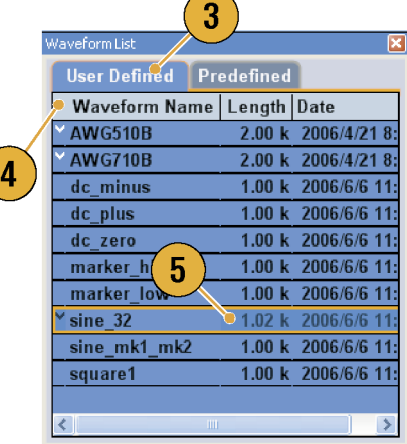

6. 若您想要知道精確的波形長度, 請選取該波形,然後按右鍵會 顯示跳出功能表。選取 Waveform Properties... (波形內容...) 來顯示 「Waveform Properties (波形內容)」 對話方塊。您可以利用此對話方 塊確認波形長度。

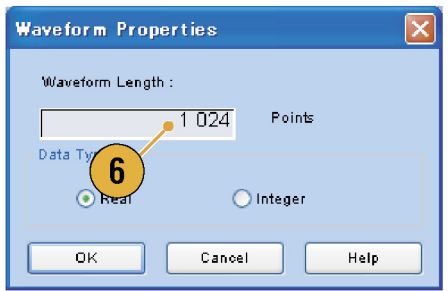

#### 快速秘訣

- 若您在此視窗上按右鍵,則會顯示跳出功能表。您可以存取指令,例如 Delete (刪除)、Copy (複製) 和 Paste (貼上)。
- 當您建立波形時,無法使用與預先定義波形一樣的名稱。

### <span id="page-73-0"></span>變更使用者定義波形名稱

您可以在「Waveform List (波形清單)」視窗中變更使用者定義波形名稱。

- 1. 選取 Waveform List (波形清單) 視 窗中的波形,然後從功能表列選 取 Edit (編輯) > Rename... (重新命 名...) 開啟 Rename (重新命名) 對話 方塊。
- 2. 此時會顯示波形名稱。
- 3. 在「To (重新命名為)」欄位輸入 新的波形名稱。

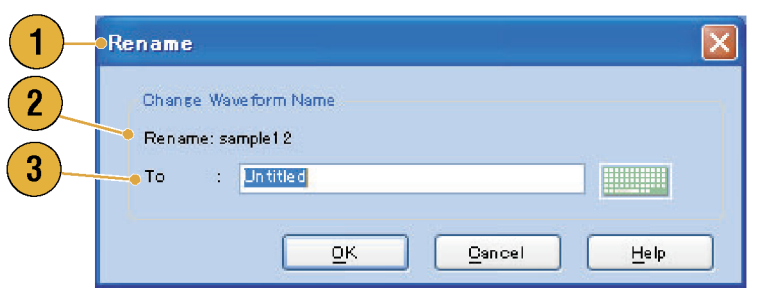

#### 確認波形內容

您可以使用「Waveform Properties (波形內容)」對話方塊來確認或變更波形資料的內容。

 $\left($ 

1. 選取 Waveform List (波形清單) 視 窗中的波形,然後從跳出功能表 中選取 Waveform Properties... (波形 內容...) 顯示該對話方塊。 您可以在 Waveform (波形) 視窗 中或 Settings (設定) 視窗的 Ch n 頁面中按右鍵,以存取 Waveform

Properties (波形內容) 對話方塊。

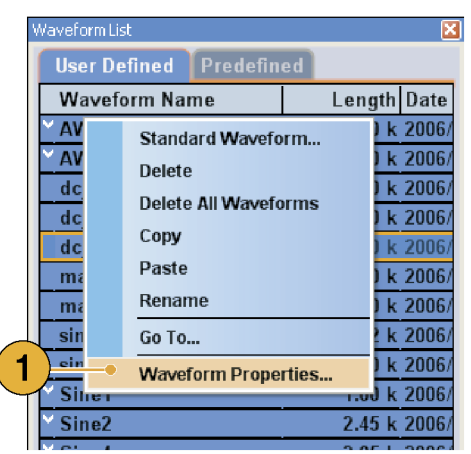

- 2. 您可以確認或變更波形長度。
- 3. 您可以確認或變更波形資料類型 (「 Real (實數 )」或「 Integer (整 數)」)。

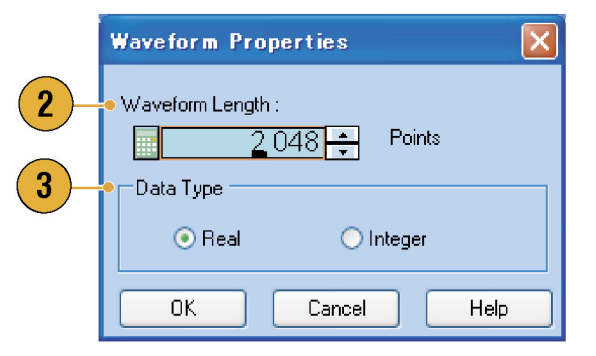

### <span id="page-74-0"></span>編輯波形

您可以編輯以 Standard Waveform (標準波形) 對話方塊建立的波形, 匯入的波形, 或 Waveform List (波 形清單) 視窗中列出的波形。

#### 項目和範圍

編輯波形時,通常會指定項目和範圍成為編輯目標。

- 1. 若要編輯波形,您可以使用這些 功能表項目。
- 2. 您可以從以下選取編輯項目:
	- Ch n 類比資料
	- Ch n 標記 1 資料/標記 2 資料
	- All (全部) 可編輯所有項目。 全部都可成為剪下或複製等編 輯作業的目標。
	- All Analog (全部類比) 可編輯 所有類比資料。選取 Scale (刻 度) 或 Offset (偏移) 時,可選取 All Analog (全部類比)。
	- All Markers (全部標記) 可編輯 所有標記資料。
- 3. 您可以從以下選取編輯範圍:
	- All (全部) 可編輯所有選取項 目的範圍。
	- Between Cursors (游標間) 可編 輯游標之間的範圍。
	- Selected (已選取) 可編輯選取 的範圍。此選取僅適用於「表 格」顯示。

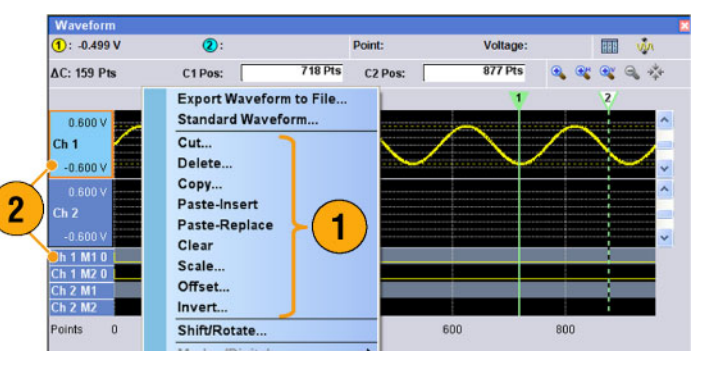

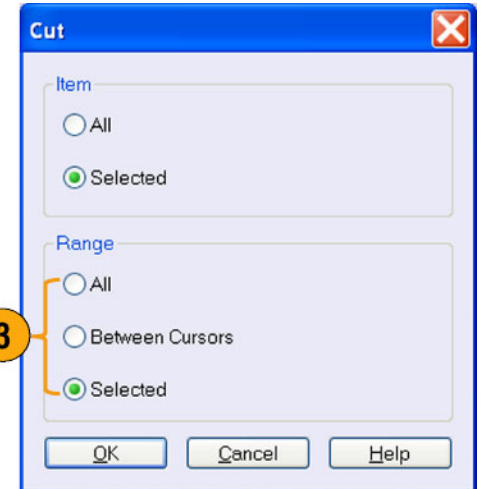

注意。 內部剪貼簿存在於儀器的應用程式軟體內。它不同於 Windows 剪貼簿。您無法從其他應用程 式,如 Microsoft Excel,將資料傳送至儀器的剪貼簿。必須使用匯入/匯出功能,才能將從其他應用程 式傳送資料。

( ;

#### <span id="page-75-0"></span>剪下和貼上範例

下列程序顯示 Waveform (波形) 視窗 (「圖形」顯示) 中的剪下和貼上範例。您也可以在「表格」顯示中執 行「剪下」或「貼上」。

Cut

- 1. 選取您要編輯的項目。此範例顯 示使用兩個波道的剪下和貼上作 業。
- 2. 使用游標指定範圍。

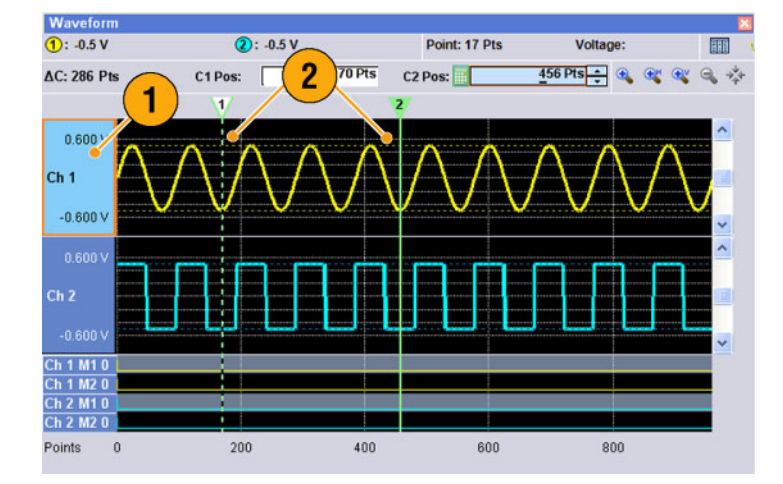

 $\overline{\mathsf{x}}$ 

- 3. 選取 Edit (編輯) > Cut... (剪下...), 開啟 Cut (剪下) 對話方塊。選取下 列項目:
	- Item (項目) Selected (已選取)
	- Range (範圍) Between Cursors (游標間)

若您需要變更「項目」或「範圍」 設定,也可以使用此對話方塊。

4. 按一下 OK (確定)。

- Item  $O AI$ ⊙ Selected Range  $\mathbf{3}$  $OAI$ **Between Cursors** ncel  $QK$  $\overline{a}$ 4  $He$
- 5. 會剪下所選取的波形部分。

注意。 若剪下或刪除項目的一部份, 則波形長度不會縮短。資料會偏移。 偏移區域後的部分會填入預設值。

注意。 若剪下或刪除項目的一部份, 則波形長度會隨之縮短。

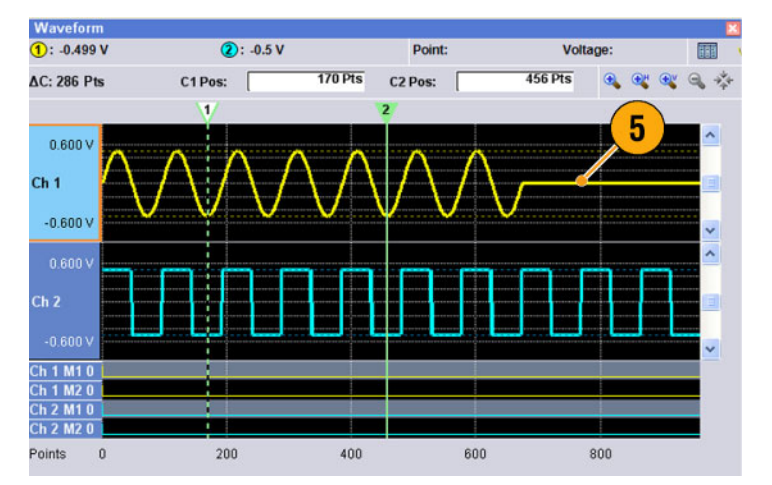

- <span id="page-76-0"></span>6. 選取 Ch 2。
- 7. 使用游標指定編輯目標。從 Edit (編輯) 功能表中,選取 Copy (複 製)。

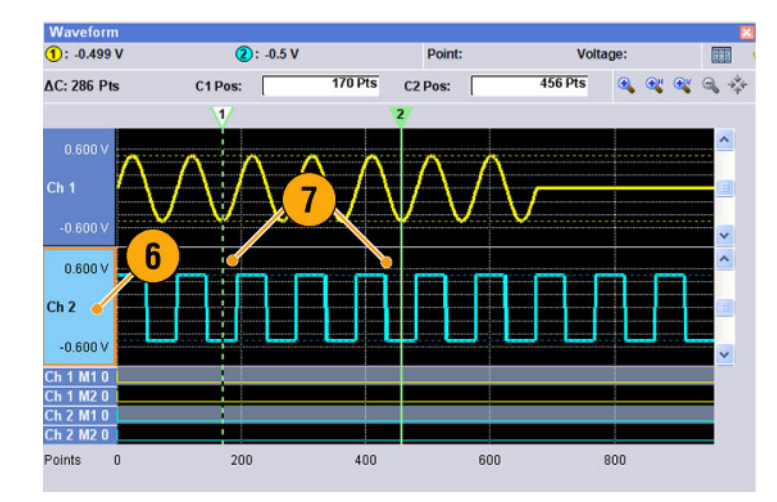

8. 這是貼上-取代的範例。貼上 Ch 2 波形的指定範圍,並取代 Ch 1 波 形。Ch 1 波形長度未變更。

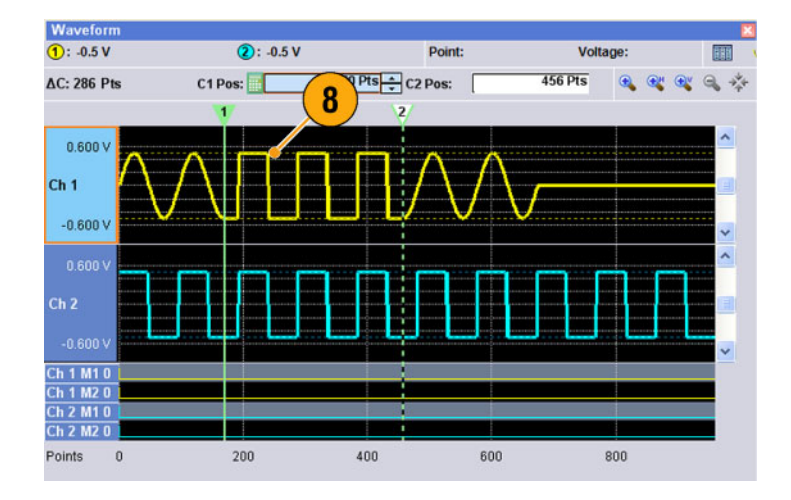

9. 這是貼上-插入的範例。Ch 2 波形 的指定範圍插入於 Ch 1 波形。Ch 1 波形長度會變更。

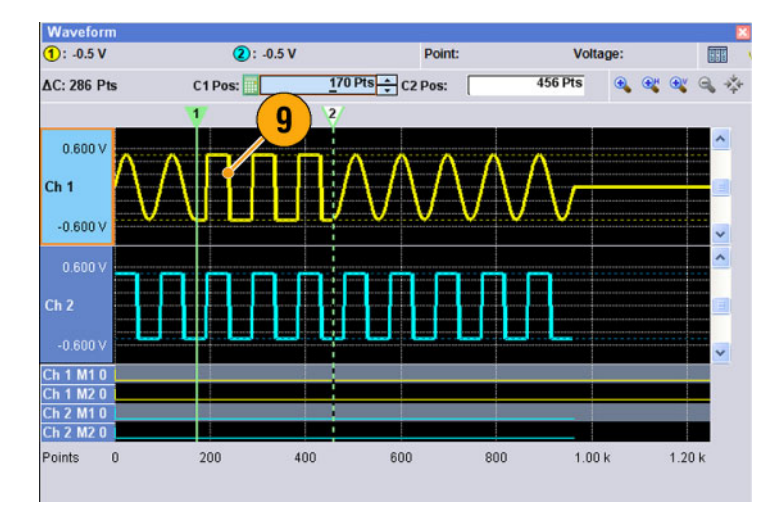

### <span id="page-77-0"></span>算術波形

您可以使用「Math (算術)」對話方塊對正在編輯的波形執行算數運算。兩個波形的類比資料可以相 加、相減或相乘。建立的波形資料可以新增至「波形清單」。

Tools System Help

- 1. 選取 Tools (工具) > Math... (算術...) 來顯示「Math (算術)」對話方塊。
- 2. 您可以在「New Waveform (新波 形)」欄位輸入波形的名稱。
- 3. 從波形清單中選取波形。按一下 圖示就會顯示「Waveform List (波 形清單)」對話方塊。
- 4. 選取一個算術運算子。
- 5. (AWG7000 系列) 選取解析。
- 6. 如果您按一下 Show Preview (顯 示預覽),則計算結果會出現在 「Preview (預覽)」螢幕上。
- 7. 按一下 OK (確定) 來將新的波形新 增至「Waveform List (波形清單)」 視窗。

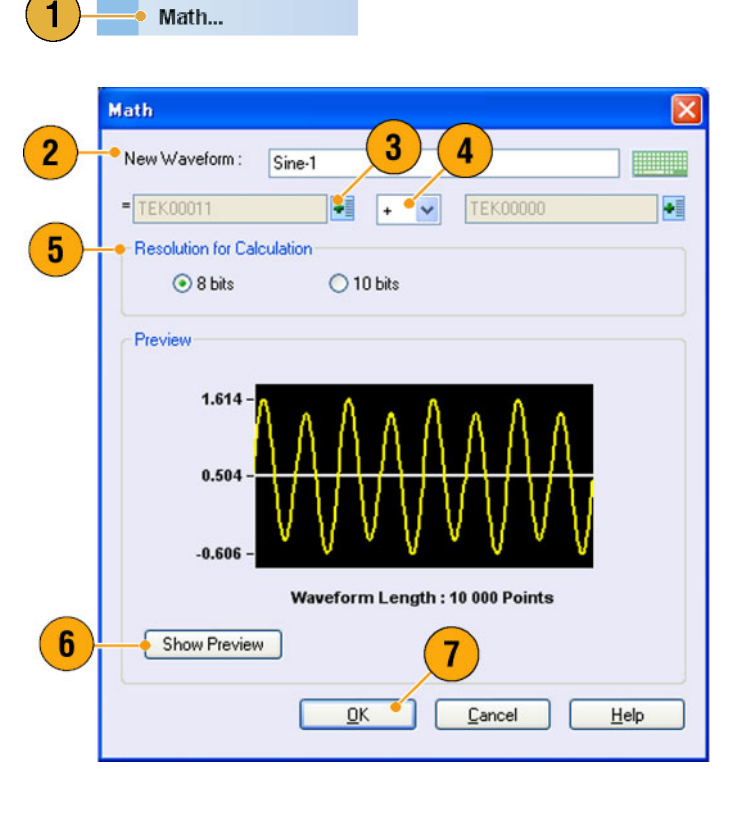

#### 快速秘訣

- 將依照波形算術運算的結果建立新波形。至於標記資料,第一運算域波形的資料將會複製到新的 波形上。
- 對所有類比波形資料執行算術運算。
- 若兩個波形的長度不一樣,則運算結果長度將會和較短波形的長度相同。較長波形的開端將用於 計算。

# <span id="page-78-0"></span>正規化選項

當正規化類比資料時,您可以選取正規化選項。對所有類比波形資料執行正規化。

從「Tools (工具)」功能表選取下列其 中一種選項:

- 1. Fit to DAC range, preserve offset 波形資料會相對於 0 (零) 進行調 整。
- 2. Fit to Full DAC Range (調整成符合 全 DAC 範圍) 最小值調整成 -1.0 正規化數值,而 最大值調整成 +1.0 正規化數值。

Tools System Help Math...  $\blacktriangleleft$ Normalize - Fit to DAC range, preserve offset Normalize - Fit to full DAC range  $\left( \mathbf{2}\right)$ 

# 使用其他編輯功能表指令

刻度: 您可以使用 Edit (編輯) 功能表的 Scale... (刻度...),設定類比資料的指定範圍。

- 1. 可以設定垂直刻度起始和比例係 數。比例係數沒有單位。
- 2. 使用此對話方塊來變更「Item (項 目)」或「Range (範圍)」。 [\( 請參](#page-74-0) [閱頁59](#page-74-0), *[項目和範圍](#page-74-0)*)

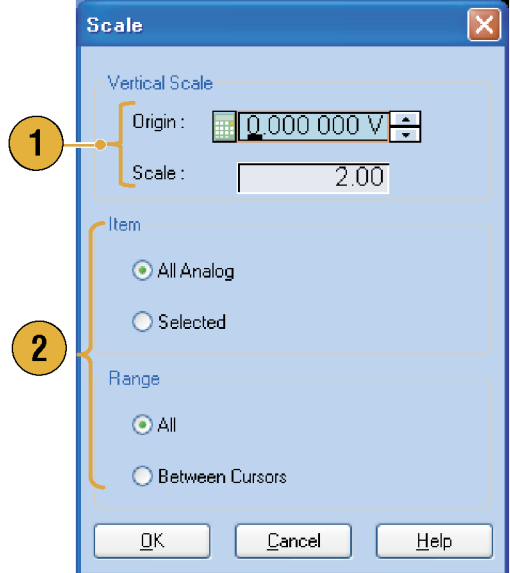

<span id="page-79-0"></span>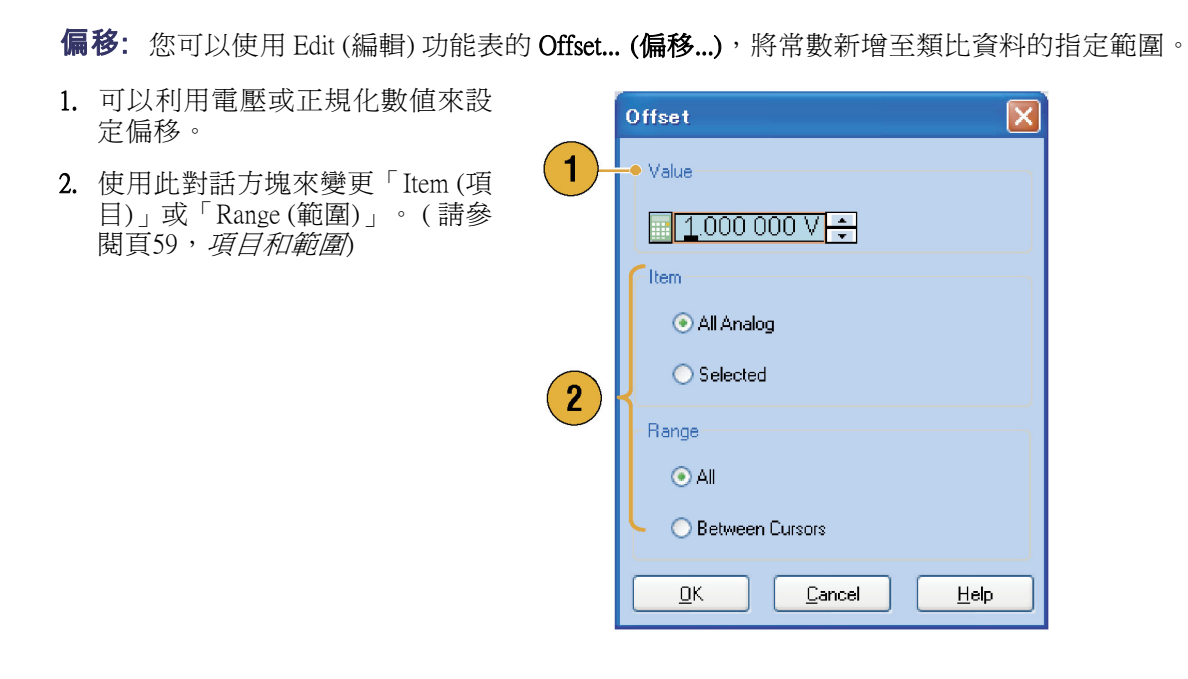

反向: 可以使用 Edit (編輯) 功能表的 Invert... (反向...), 倒轉指定範圍內的資料值。

1. 對於類比資料,正數值將變成負 數值。而標記資料,低 (0) 會變成 高 (1)。 使用此對話方塊來變更「Item (項 目)」或「Range (範圍)」。 [\( 請參](#page-74-0) [閱頁59](#page-74-0), *[項目和範圍](#page-74-0)*)

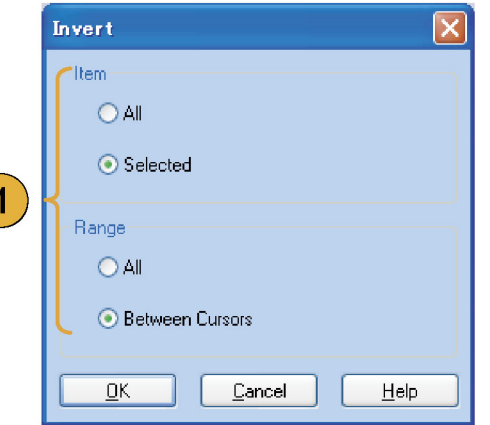

<span id="page-80-0"></span>水平偏移/旋轉: 您可以使用 Edit (編輯) 功能表上的 Shift/Rotate... (偏移/旋轉...),水平偏移或旋轉波形資 料的指定範圍。

- 1. 選取「Mode (模式)」 (「Shift (偏 移)」或「Rotate (旋轉)」)。 您可以設定偏移或旋轉值 (時間或 點)。
- 2. 少量偏移或旋轉可選取「Linear (線 性)」或「Linear (二次)」內插。
- 3. 使用此對話方塊來變更「Item (項 目)」或「Range (範圍)」。 [\( 請參](#page-74-0) [閱頁59](#page-74-0), *[項目和範圍](#page-74-0)*)

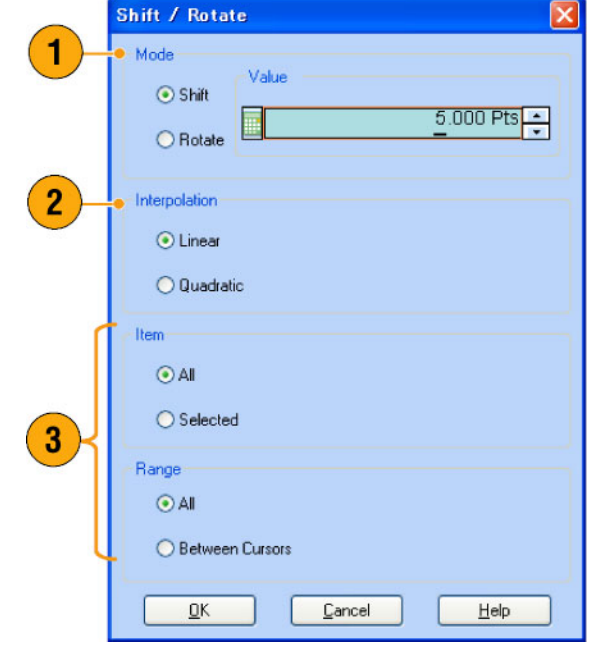

#### 快速秘訣

- 「水平旋轉」是用來檢查波形資料是否平緩地從第一波形的尾端連接至第二波形的開端。這在波 形由定序程式形成迴路時特別有用。
- 「水平偏移/旋轉」可套用至類比資料與標記。

<span id="page-81-0"></span>全高/全低: 您可以使用「Edit > Modify Pattern」(編輯 > 修改樣式) 功能表的「All High/All Low」(全高/全 低),將標記資料的指定範圍設為高或低。

- 1. 選取「All High」 (全高) 或「All Low」(全低)
- 2. 視需要變更位準參數。
- 3. 選取項目和範圍。

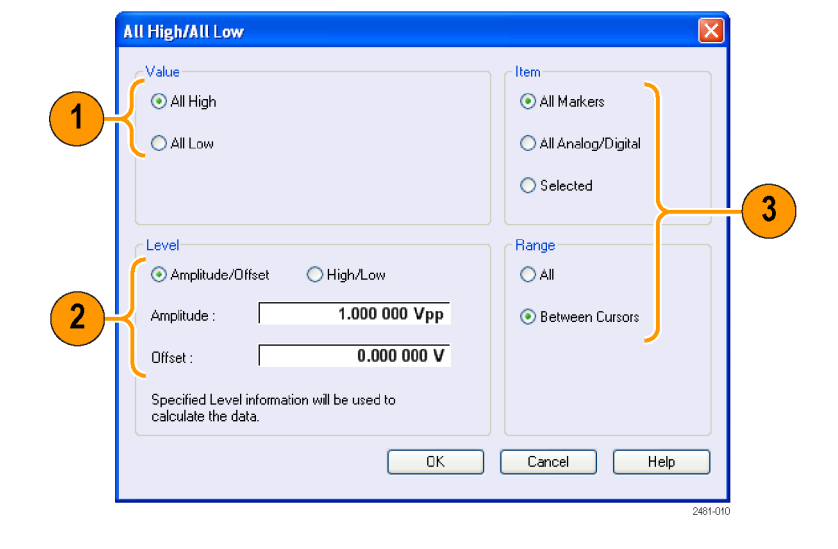

PRBS: 您可以使用「Edit > Modify Pattern」(編輯 > 修改樣式) 功能表的 PRBS, 以 PRBS 樣式取代資料的 指定範圍。

- 1. 在「Equation」(方程式) 清單中選 取 PRBS 樣式。
- 2. 選取 Mark Density (標誌密度)。
- 3. 視需要變更位準參數。
- 4. 選取項目和範圍。

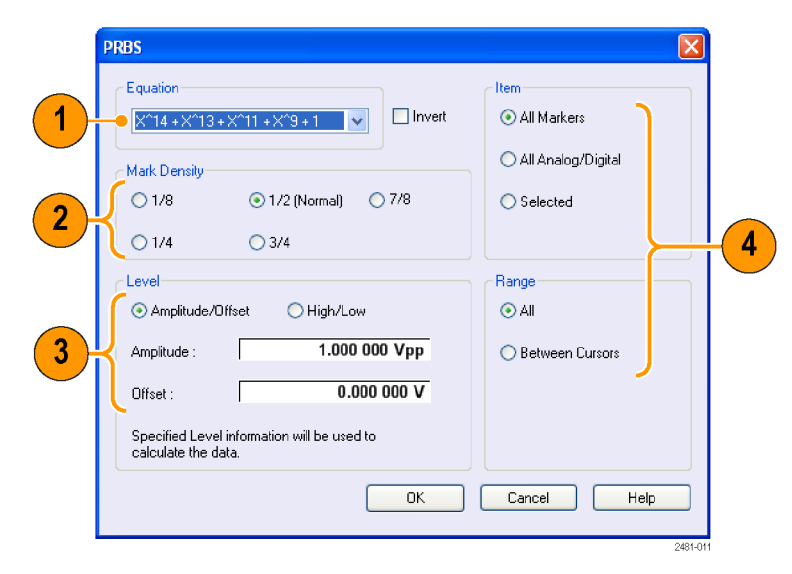

<span id="page-82-0"></span>使用者定義: 您可以使用「Edit > Modify Pattern」(編輯 > 修改樣式) 功能表的「User Defined」(使用者定 義),以所選取的數位樣式來填入波形資料的指定範圍。

- 1. 您可以選取二進位或十六進位的 樣式。
- 2. 請直接輸入樣式,或從內部硬碟 或外接記憶體裝置載入文字檔。 位元樣式的最大長度是 1000 (250 個十六進位字元)。
- 3. 視需要變更位準參數。
- 4. 選取項目和範圍。 若有多個項目被指定為目標,則 會為所有項目建立相同的資料。

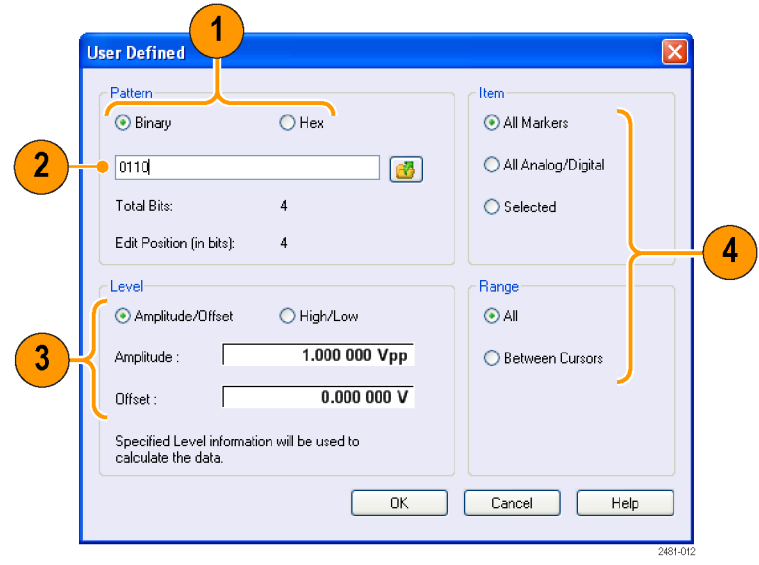

時脈: 您可以使用「Edit > Modify Pattern」(編輯 > 修改樣式) 功能表的「Clock」(時脈), 以時脈樣式填入 資料的指定範圍。

- 1. 選取開始位準。
- 2. 輸入「 Low Step」 (低步驟)和 「High Step」(高步驟) 的值。
- 3. 視需要變更位準參數。

4. 選取項目和範圍。

1 Clock Start Level Item  $\odot$  High  $O$  Low All Markers  $1$  Pts Low Step: All Analog/Digital  $\overline{2}$  $1$  Pts High Step  $\bigcirc$  Selected  $\overline{\mathbf{4}}$ -Level-Range Amplitude/Offset ◯ High/Low  $\odot$  All  $\overline{\mathbf{3}}$ Amplitude 1.000 000 Vpp ◯ Between Cursors  $0.000000V$ Offset Specified Level information will be used to<br>calculate the data.  $0<sup>K</sup>$ Cancel | Help 2481-013

<span id="page-83-0"></span>二進位計數器: 您可以使用「Edit > Modify Pattern」(編輯 > 修改樣式) 功能表的「Binary Counter」(二進位 計數器),以二進位計數器樣式填入資料的指定範圍內。

- 1. 您可以選取方向 (「Up (向上)」計 數器或「Down (向下)」計數器)。 向上計數器始於 0,而向下計數器 全部始於 1。
- 2. 視需要變更位準參數。
- 3. 選取項目和範圍。

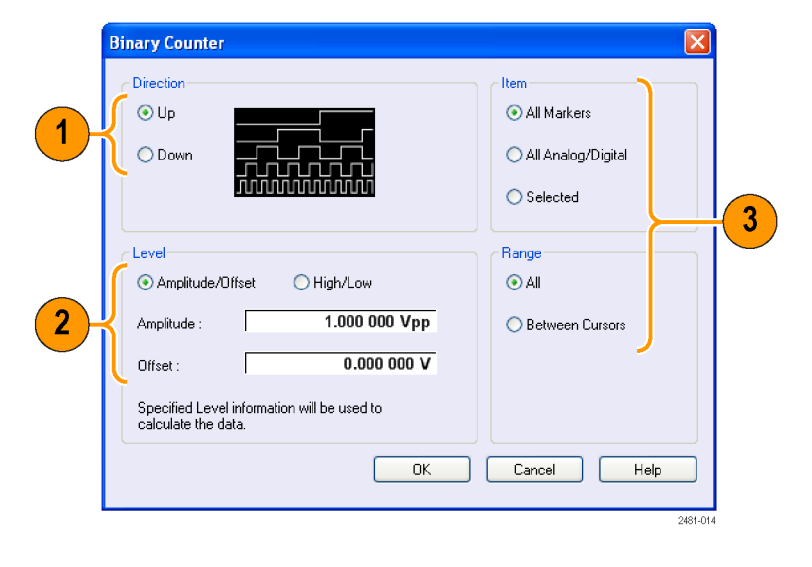

# <span id="page-84-0"></span>序列

有時候需要建立長的波形檔來徹底執行 DUT 測試。部分波形重複時,波形序列功能可以替您節省許 多需要大量記憶體的波形程式控制。

定序程式主要有以下兩種目的:

- 輸出長於硬體記憶體的波形
- 快速變更輸出波形 (例如 ATE 應用程式)

注意。 在沒有選項 08 的儀器中,「等待觸發」是設定為 On (開啟)。若要將「等待觸發」設定為 Off (關閉),則必須在儀器安裝選項 08。

#### 快速秘訣

■ 針對選項 09 的儀器,請使用序列的子序列來建立更長的波形檔案,而非單獨使用序列建立。

#### 序列視窗

在「Run Mode (執行模式)」下選取「Sequence (序列)」時,此視窗會顯示有關序列設定狀態的資訊。 [\( 請](#page-38-0) [參閱頁23](#page-38-0),[執行模式](#page-38-0))

這是「序列」視窗「縮圖」顯示的範 例。

- 1. 若您按一下單元, Waveform (波形) 視窗中就會顯示選取的波形。所 選取單元的背景顏色會改變。
- 2. 若您將滑鼠停留在一個序列單元 上,則會出現工具提示,顯示波 形的名稱和長度。
- 3. 按一下 Switch to Table (切換至表格) 可將顯示變更為「表格」顯示。

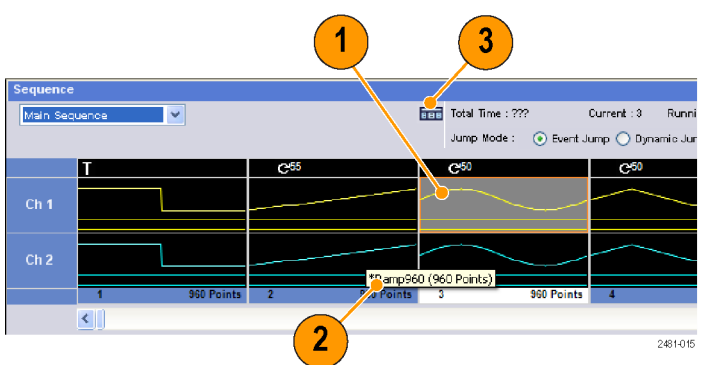

<span id="page-85-0"></span>這是「表格」顯示的範例。您可以在 「表格」顯示中直接輸入序列參數, 例如「重複計數」或「移至目標」。

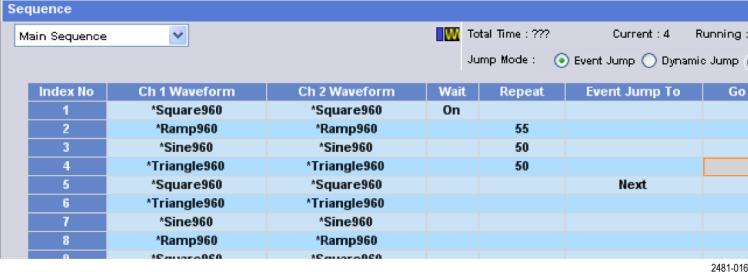

#### 快速秘訣

- 下列方法可用來將既存波形套用至序列:
	- 將一個波形從「Waveform List (波形清單)」視窗拖曳至「Sequence (序列)」視窗的單元。
	- 待選取「Sequence (序列)」視窗內的單元後,請使用「Edit (編輯)」功能表內的「Set Waveform... (設定波形...)」或「Insert Waveform... (插入波形...)」。
- 在「Run (執行)」模式下選取「Continuous (連續)」、「Triggered (已觸發)」或「Gated (閘化)」,則 會隱藏「Sequence (序列)」視窗。

下列是用於「Sequence (序列)」視窗中的圖示:

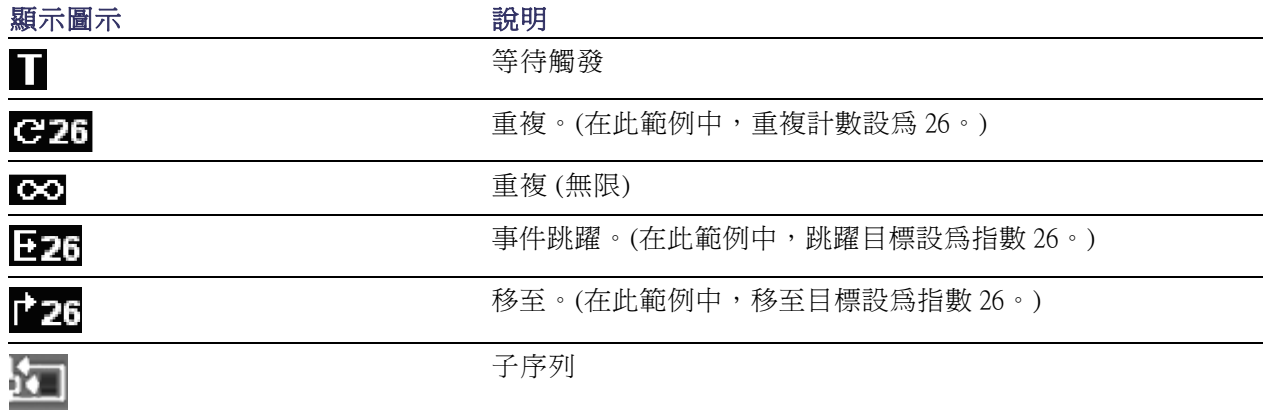

### <span id="page-86-0"></span>建立序列

若要建立序列,必須將波形指派給 Sequence (序列) 視窗。下列範例顯示建立序列的基本步驟。

Clear

Delete

 $3$ 

Insert Waveform...

Insert Subsquence..

Set Subsequence...

**Sequence Control Parameters...** 

Set Waveform...

- 1. 在 Waveform List (波形清單) 視窗 中選取波形。
- 2. 將波形拖曳至序列視窗單元。 您可以按兩下單元,或在單元上 按右鍵,以快速存取波形清單。

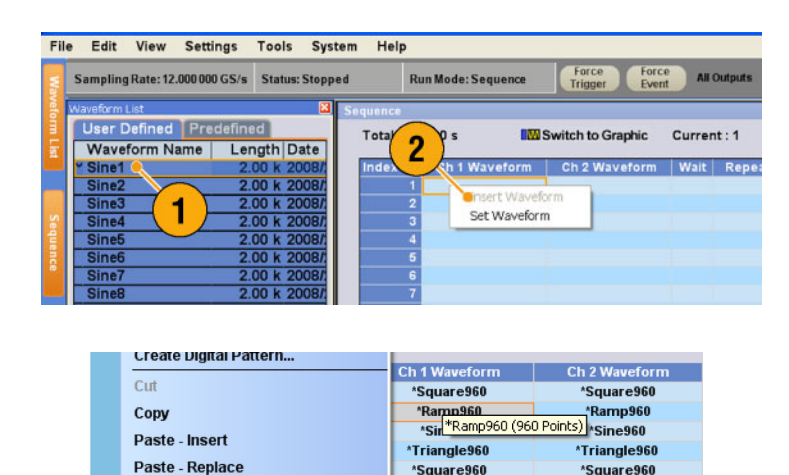

\*Triangle960

\*Sine960

\*Ramp960

\*Square960

 $C1 Pos: \qquad \Box$ 

 $2: -0.5V$ 

Triangle960

\*Sine960

\*Ramp960

\*Square960

 $0$  Pts

C.

2481-017

3. 將波形指派給序列單元後, 您可 以定義序列參數。 在單元上按右鍵,或使用 Edit (編 輯 ) 功能表開啟 Sequence Control Parameters (序列控制參數) 對話方 塊。

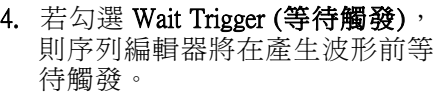

- 5. 若已指定序列各元件的 Repeat (重 複) 計數,則波形可以重複。
- 6. Event Jump To (事件跳躍至) 藉由外 部事件來變更波形的序列。 如需支援的事件訊號,請參見下 列「快速秘訣」。
- 7. 若您指定各序列元件的 Go To (移 至) 目標, 則定序程式會在產生序 列元件內指定的波形後,立刻跳躍 至由「移至」目標指定的元件。

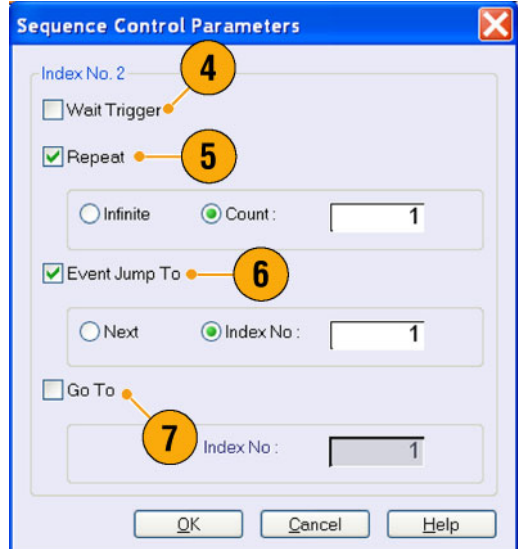

- <span id="page-87-0"></span>8. 序列元件包含所有含有指數的類 比波形資料和標記資料。
- 9. 選取的元件稱為目前元件。
- 10. Sequence (序列) 視窗中選取的元 件將顯示在 Waveform (波形) 視窗 中。

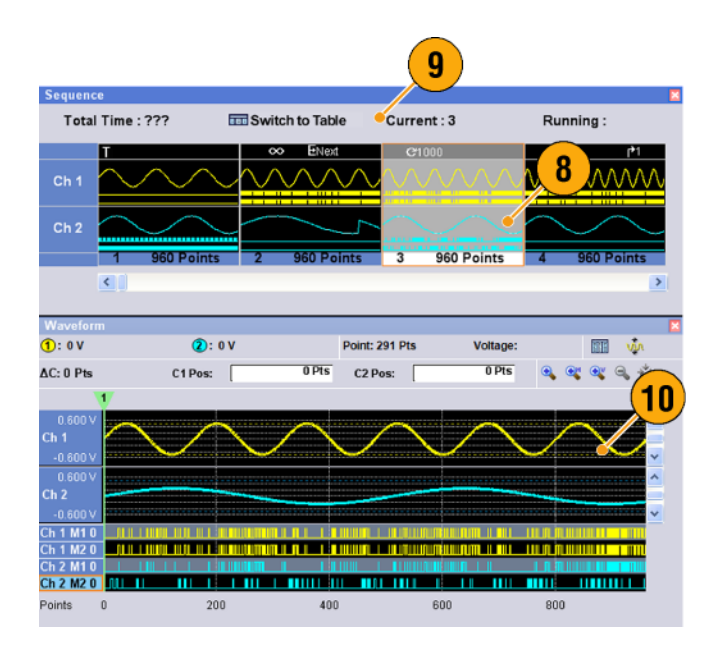

#### 快速秘訣

- 您可以使用 Standard Waveform (標準波形) 對話方塊建立波形,並且將波形設定至 Sequence (序列) 視 窗。
- 匯入波形資料時,您可以直接將波形設定至 Sequence (序列) 視窗。
- 若在「Run (執行)」模式中選取「Sequence (序列)」,則定序程式會執行序列定義。序列定義是由 一系列序列元件所組成。各序列元件都具有下列資訊:
	- 與各波道波形的關連
	- 序列控制參數 (等待、重複、事件跳躍至和移至)
- 序列會依順序從第一元件 (元件指數 = 1) 執行到最後元件。若元件具有「跳躍至」或「移至」,則 序列編輯器會遵循該定義。
- 下列是作為事件支援的訊號:
	- 訊號套用至前面板「Event Input (事件輸入)」接頭
	- 按下前面板 Force Event (強制事件) 按鈕
	- 收到遠端指令 EVENt[:IMMediate]
- 視儀器類型而定,最大序列長度各有不同。

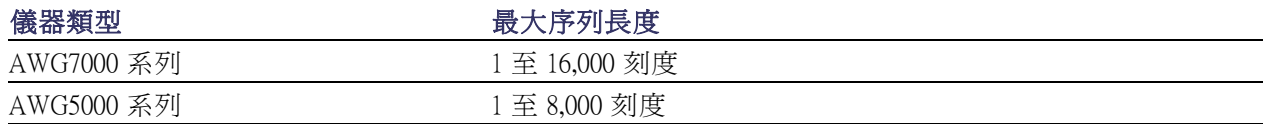

<span id="page-88-0"></span>注意。 任意波形產生器有兩種定序程式模式,可用來執行所建立的序列:硬體定序程式模式和軟體 定序程式模式、有關硬體和軟體定序程式模式差異的詳細資訊,請參閱線上說明。

#### 建立子序列

子序列是一種可從現有序列中叫出的序列。 序列可以有多個子序列,但子序列不能有子序列。 選項 09 可使用子序列。如需關於子序列的詳細資訊,請參閱線上說明。

- 1. 在「 Sequence」 (子序列 ) 視窗的 下拉式清單中選取「New Subsequence」(新子序列)。
- 2. 視需要將波形新增至新子序列。 (請參閱頁71,[建立序列](#page-86-0))
- 3. 在單元上按一下右鍵,並選取 「Sequence Control Parameters」(序 列控制參數)。

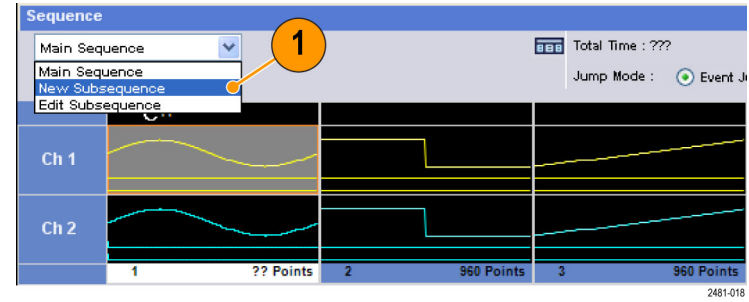

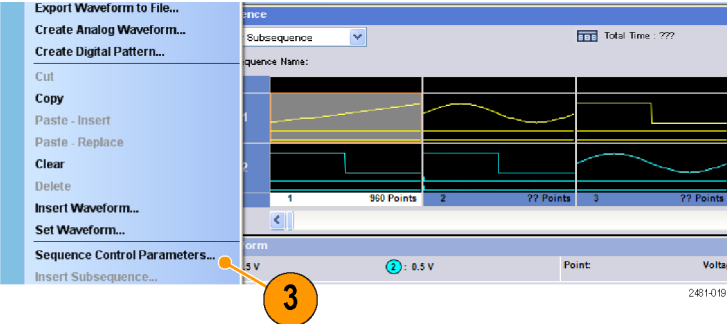

4. 指定每個子序列元素的重複計數。

注意。 您不能將子序列元素的「Repeat Count」(重複計數) 設為無窮大。

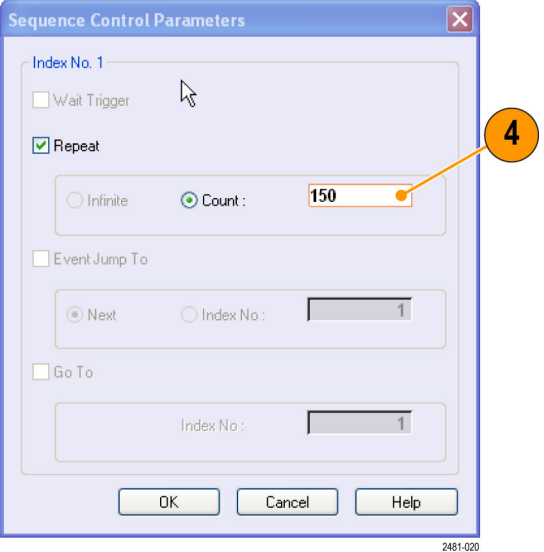

5. 在定義子序列中的所有元素之 後,您必須為子序列命名。 按一 下滑鼠右鍵並選取「Name Subsequence」(命名子序列)。

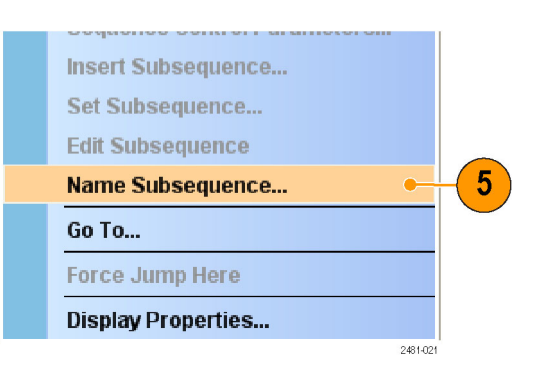

6. 輸入新子序列的名稱。 新子序列會新增至「Waveform List」(波形清單) 視窗的子序列清 單中。

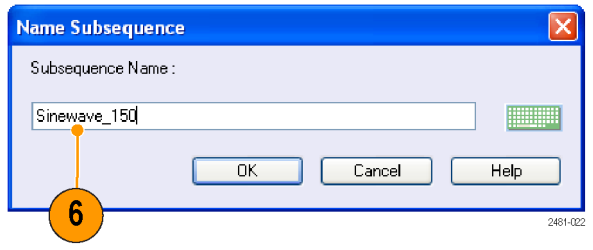

# <span id="page-90-0"></span>編輯序列

下列指令可供用來編輯序列:

設定波形和插入波形: 使用這些功能表可將波形插入於 Sequence (序列) 視窗單元。

清除: Clear (清除) 會移除所選取元件的內容。您可以清除多個非鄰接的元件。未選取的元件不會偏 移。

「剪下」和「刪除」: 「剪下」和「刪除」可以用元件爲單位來完成。您可以一次剪下或刪除多個 元件和連續元件。

複製、貼上-插入和貼上-取代: 您可以複製或貼上一或多個鄰接元件。剪貼簿內的資料將被插入或 取代於序列的指定位置。若執行「貼上-插入」, 既存資料會偏移。

#### 編輯範例

下列程序顯示 Sequence (序列) 視窗 (「表格」顯示) 中的剪下和貼上範例。

1. 建立序列。

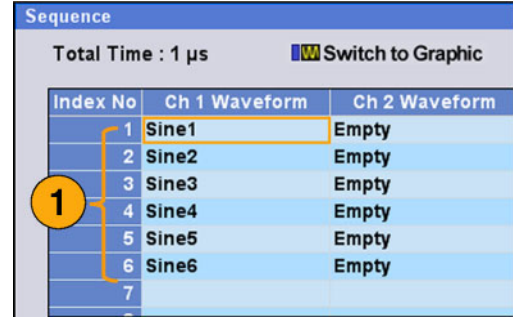

2. 選取要剪下的元件。在此範例中, 指數 3 是「剪下」的目標。

注意。 您可以剪下和刪除元件層級 的單位。

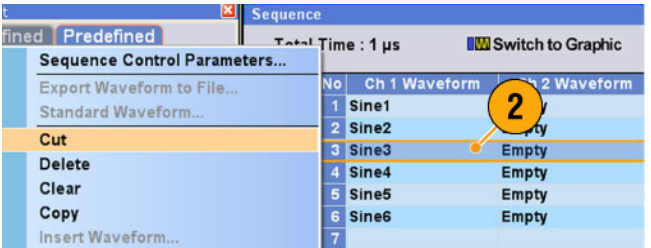

<span id="page-91-0"></span>3. 執行「剪下」後,序列中的其他 資料將會偏移。

注意。 剪下的資料會放置在剪貼簿 裡。刪除的資料會從序列中移除,且 無法復原。

4. Clear (清除) 會初始化選取的波形 或元件資料。清除的單元會清空。

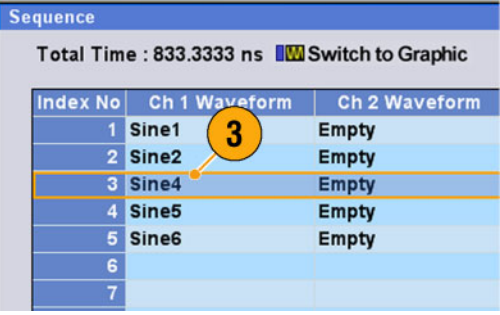

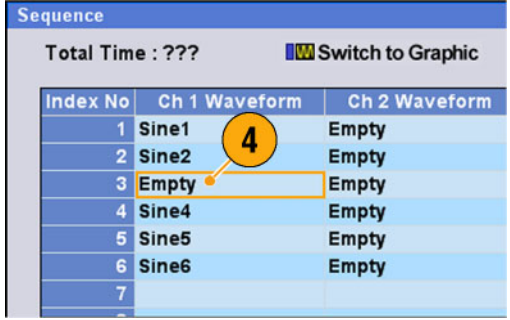

- 5. 使用 Insert Waveform... (插入波形...) 可從 Waveform List (波形清單) 插入 波形。
- 6. 在 Sequence (序列) 視窗中複製任何 波形後,如果您要設定波形,可 以使用 Paste-Insert (貼上-插入) 或 Paste-Replace (貼上-取代)。

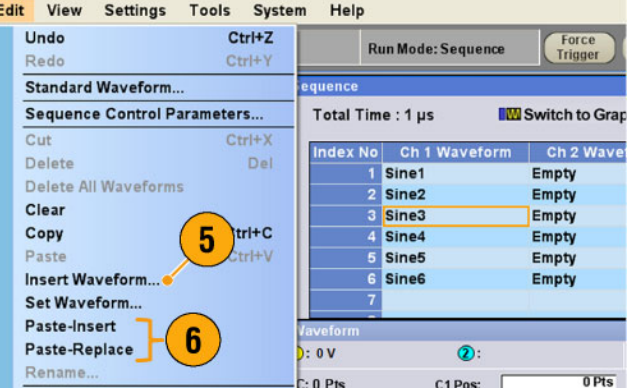

#### <span id="page-92-0"></span>事件跳躍

使用 Settings (設定) 視窗 Event (事件) 頁面設定事件訊號的參數。當「Run (運行)」模式為「Sequence (序 列)」時,您可以使用「Event (事件)」頁面。

- 1. 設定外部事件輸入臨界值。
- 2. 選取外部事件輸入訊號的極性 (Positive (正極) 或 Negative (負 極))。
	- Positive (正極) 當儀器接收到 正脈波時會發生跳躍。
	- Negative (負極) 當儀器接受 到負脈波時會發生跳躍。
- 3. 設定跳躍時序 (Async (異步) 或 Sync (同步))。
	- Async (異步) 會立即發生跳 躍。
	- Sync (同步) 會在產生波形後 發生跳躍。
- 4. 設定事件輸入抗阻 (1 kΩ 或 50 Ω)。

#### Ch 1 | Ch 2 | Timing | Run Mode | Trigger | Event | DC Output Polarity **Jump Timing Event Impedance**  $\overline{14V}$ Positive  $\blacktriangledown$  $\overline{\mathbf{v}}$  $1kQ$  $\checkmark$ Async  $\overline{3}$  $\overline{\mathbf{4}}$  $\overline{2}$

#### 快速秘訣

- 事件跳躍可以利用事件訊號來改變序列順序。
- 跳躍時序可同時用於「事件跳躍」和「強制跳躍」。

<span id="page-93-0"></span>序列

# 強制跳躍至

強制跳躍可讓您跳躍至您在儀器輸出序列時選擇的位置。

選取 System (系統) > Force Jump To... (強制跳躍至...)來開啟「Force Jump To (強制跳躍至)」對話方塊。

- 1. 指定跳躍目標,或選取指數。
- 2. 選取指數作為跳躍目標時,將指 數輸入於 Value: (值:)欄位中。
- 3. 按一下 Jump Now (立即跳躍) 可將 波形輸出變更至跳躍目標指定的 位置。

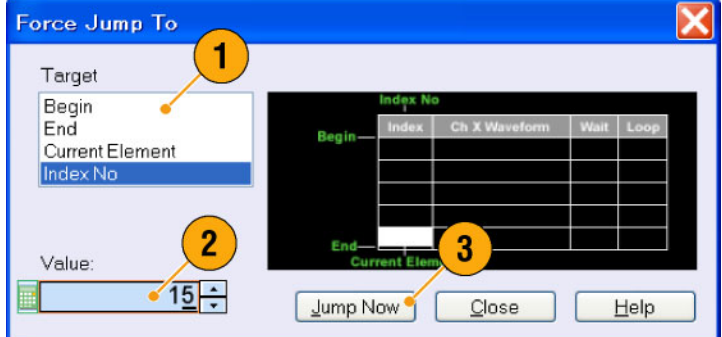

#### 快速秘訣

- 任意波形產生器具有使用事件訊號變更序列的「事件跳躍」功能。使用「Settings (設定)」視窗 「Event (事件)」頁面來設定「Event Jump (事件跳躍)」參數。
- 「強制跳躍」類似「事件跳躍」。在「強制跳躍」的情況下,您必須使用「Force Jump To (強制跳  $\overline{\phantom{a}}$ 躍至)」對話方塊來明確指定跳躍目標。
- 「強制跳躍」和「事件跳躍」無關。不管有無「事件跳躍」設定都可以執行「強制跳躍」。

# <span id="page-94-0"></span>存取顯示區域以外的序列元件

建立長序列時,Sequence (序列) 視窗無法顯示整個序列元件。您可以使用 Go To (移至) 對話方塊,移 至視窗中未顯示的指定元件。

'Square96

\*Ramp960<br>\*Sine960

\*Square960

"Ramp960

\*Square960

"Ramp960<br>"Sine960

'Square96

\*Ramp960<br>\*Sine960

"Square960

Go To Target Begin<br>End **Current Element** 

ndex N

**MA** Switch to Grap

 $2$  Way

**Squares** 

"Ramp9<br>"Sine96

"Square9<br>"Ramp96

"Sine96

\*Square9

Ramp9(<br>"Sine96

**Squares** 

"Ramp9

"Square9

Segu

 $\overline{2}$ 

Total Time: ???

- 1. 建立序列後,從跳出功能表選取 View (檢視) > Go To... (移至...)或選 取 Go To... (移至...)。 此時會顯示步驟 2 中顯示的對話 方塊。
- 2. 選取 Index No (指數) 作為「移至」 目標。
- 3. 輸入數值。
- 4. 在 Go To (移至) 對話方塊中選取 OK (確定)。顯示將跳躍至指定的 位置。

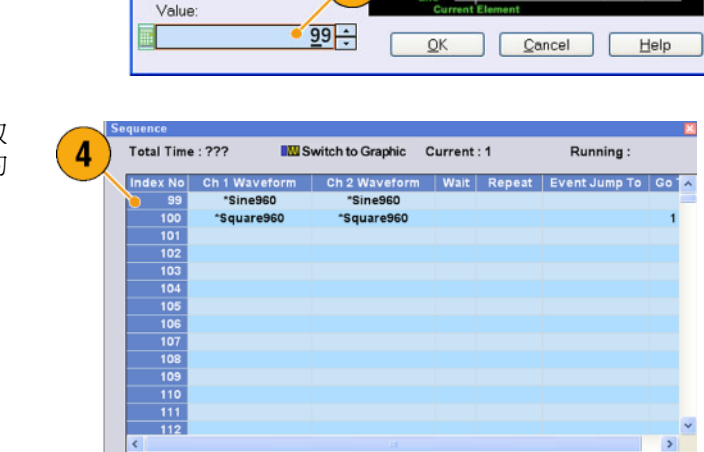

R

Sequence Control Parameters.

1

Export Wavefo Standard Waveform

Insert Waveform.

Set Waveform...

Paste - Replace Go To ...

Force Jump Here

Display Properties.

Paste - Insert

 $_{\text{Cut}}$ 

Delete

Clear

Copy

#### 快速秘訣

■ 您也可以使用 Waveform (波形) 或 Waveform List (波形清單) 視窗中的 Go To (移至) 對話方塊。

# <span id="page-95-0"></span>指導

本節範例顯示如何使用儀器進行一般的任意波形產生器工作。這些範例使用雙波道模式。

# 建立和編輯波形

- 1. 叫出預設設定。
- 2. 從「Settings (設定)」視窗的「Run Mode (執行模式)」頁面選取 Continuous (連續)。
- 3. 使用 Standard Waveform (標準波形) 對話方塊來建立以下的方波形:
	- Waveform Length (波形長度): 960 點
	- Cycles (循環): 5
	- Amplitude (振幅): 1.0 Vp-p
	- Offset  $(\overline{m}$ 移): 0.5 V
- 4. 將步驟 3 中建立的波形設為 Ch 1。
- 5. 將 波 形 的 名 稱 指 派 為 「 Ch1- Square」。

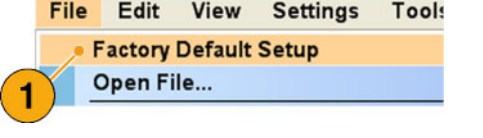

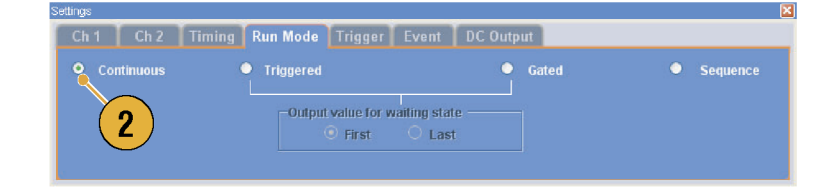

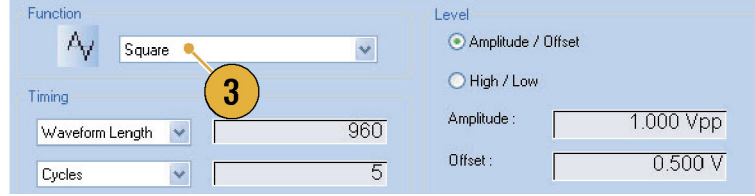

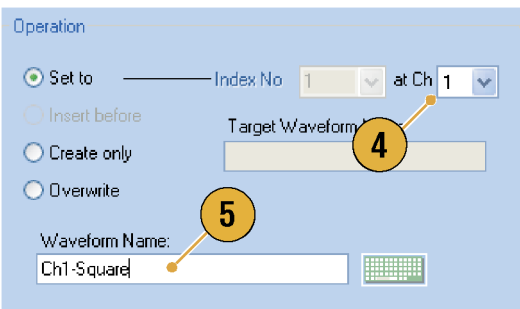

- 6. 使用 Standard Waveform (標準波形) 對話方塊來建立以下的正弦波形:
	- Waveform Length (波形長度): 1024 點
	- Cycles (循環): 3
	- Amplitude (振幅):  $1.0 \, Vp-p$
	- Offset (偏移): -0.5 V
- 7. 將步驟 6 中建立的波形設為 Ch 2。
- 8. 將波形的名稱指派為 「 Ch2- Sine」。

9. 若要編輯類比波形資料,請使用 Display Properties (顯示內容 ) 對話 方塊隱藏 Ch 1 和 Ch 2 標記資料。

Function Level Amplitude / Offset  $A_{V}$ Sine  $\overline{\mathbf{v}}$ O High / Low  $6\phantom{1}6$ Timing Amplitude 1.000 Vpp 1024 Waveform Length  $\checkmark$ Offset:  $-0.500V$  $\overline{3}$  $\vee$ Cycles

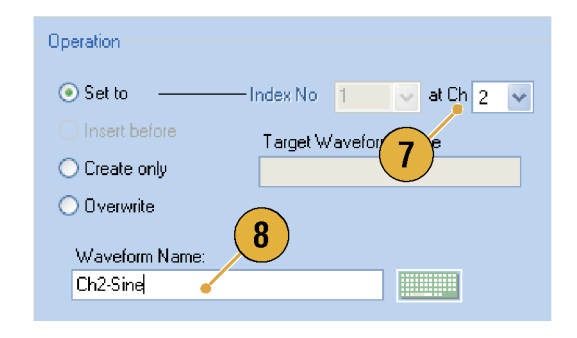

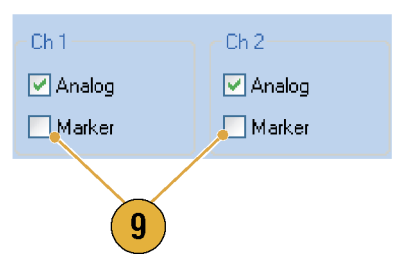

- 10. 從 Ch 2 波形的結尾處刪除點,使 其長度同於 Ch 1 波形。 使用游標來設定範圍。
	- 如圖所示定位游標。
	- 選取  $Ch$  2 波形。
	- 按一下滑鼠右鍵並選取: 「Delete」(刪除)、「Selected」 (已選取)、「Between Cursors」 (游標間)。
	- 按一下「OK」(確定)。

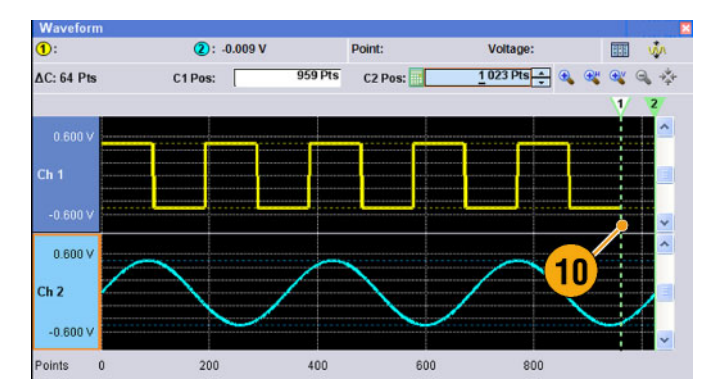

<span id="page-97-0"></span>11. Ch 1 和 Ch 2 波形擁有相同的波形 長度。您現在可以輸出訊號了。

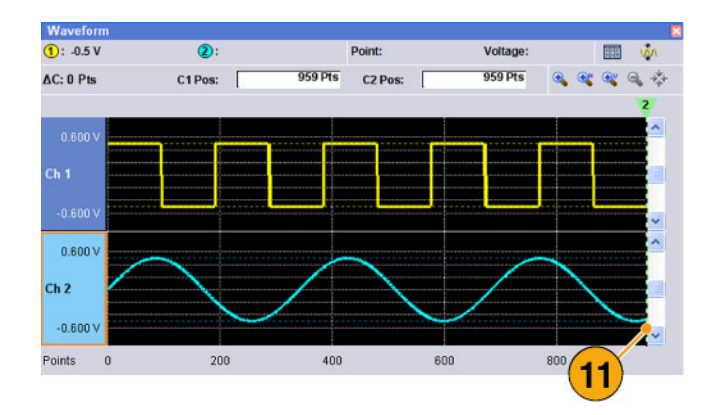

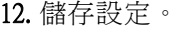

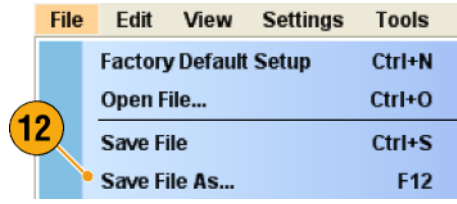

建立和編輯序列

- 1. 叫出預設設定。
- 2. 從「Settings (設定)」視窗的「Run Mode (執行模式)」頁面選取 Sequence (序列)。

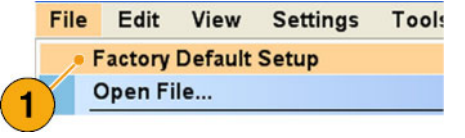

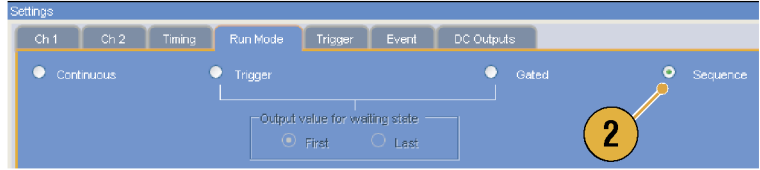

- 3. 從 Waveform List (波形清單) 視窗 的 Predefined (預先定義) 頁面中選 取 \*Sine960,然後拖曳至 Ch 1 序 列的第一個單元。
- 4. 以相同方式從 Waveform List (波形 清單) 視窗選取 \*Triangle960,然後 將波形設為 Ch 1 序列的第二個單 元。

- 5. 利用下列屬性建立正弦波形,並 且將該波形設為 Ch 1 序列的第三 個單元。
	- Waveform Length (波形長度): 960 點
	- Cycles (循環): 5
	- Amplitude (振幅):  $1.0 \, Vp-p$
	- Offset  $(\text{ }}f\mathbb{R})$ : 0.0 V
	- Waveform Name (波形名稱): Sine-1
- 6. 選取序列的第三個單元,然後從 跳出功能表選取 Copy (複製)。

7. 選取序列的第二個單元,然後從 跳出功能表選取 Paste-Insert (貼上-插入)。

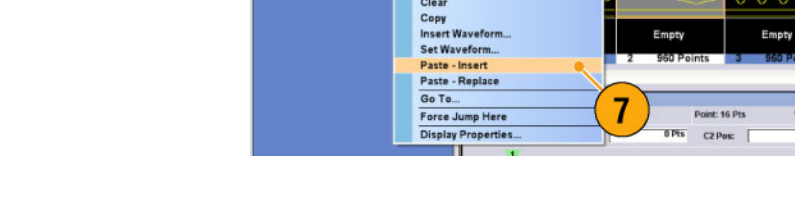

Clear

Sequence Control Parameters

Export Waveform to File.<br>Standard Waveform...

pling Rate: 12.000 000 GS/s

iveform List<br>User Defined Predefin<br>Waveform Name

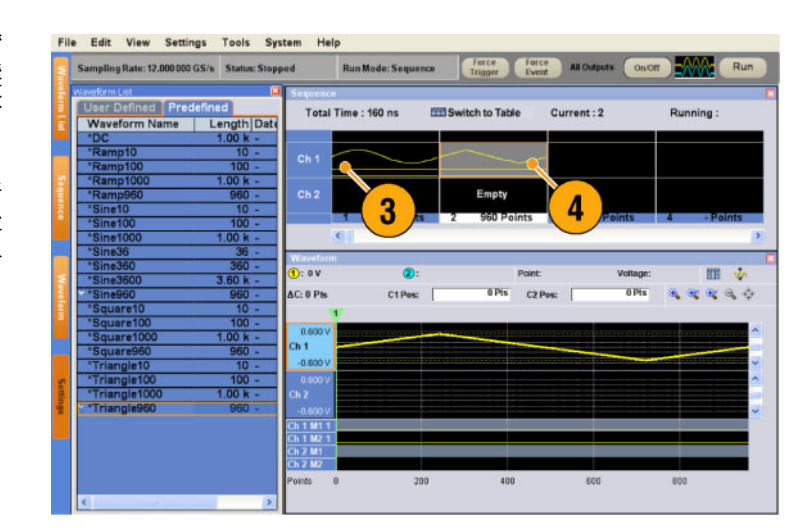

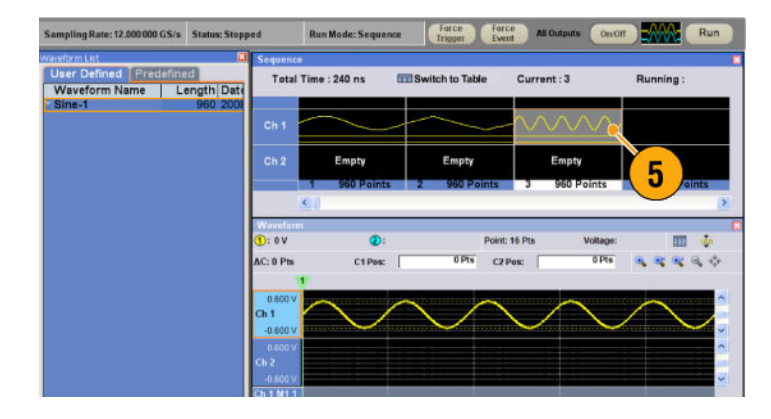

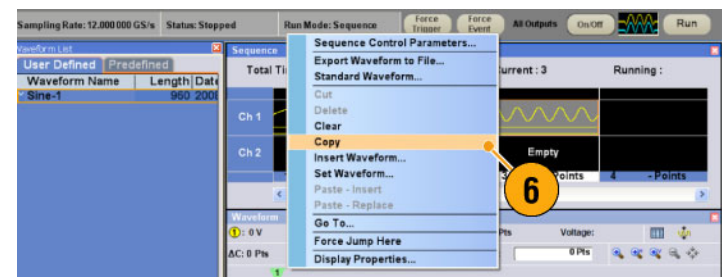

Force Force Moutputs Conom MAN (Run

Current: 2

 $\wedge\wedge\wedge$ 

**Exitch to Table** 

Running

.<br>वस्त्र अ∢अ∀्य ≎

图 36

- 8. 複製的波形會貼入於索引 2。
- 9. 按一下 Switch to Table (切換至表 格) 圖示可將顯示變更為「表格」 檢視。

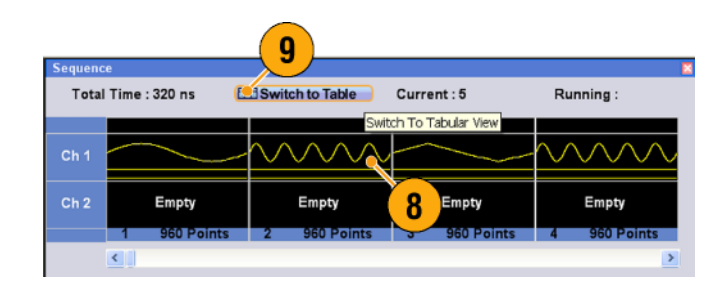

- 10. 設定以下的序列參數:
	- 索引 1: Wait Trigger (等待觸發) On (開啟) 序列會在產生第一個元件前等 待觸發。
	- 索引 2: Repeat count (重複計數) Infinite (無限) 序列會持續產生 Sine-1 波形, 直到事件發生為止。
	- 索引 2: Event Jump To (事件跳 躍至) Next (下一個) 儀器接收到事件訊號時,序列 會跳躍至下一個元件。
	- 索引 3: Repeat count (重複計數) 1000 序列會重複 \*Triangle960 波形 1000 次。
	- 索引 4: Go To (移至) 1 產生指數 4 波形後,序列會跳 躍至指數 1。
- 11. 按一下 Run (執行) 按鈕來確認序 列正常執行。當儀器處於執行狀 態時,「Run (執行)」 按鈕旁的動 畫視窗將被啓用。

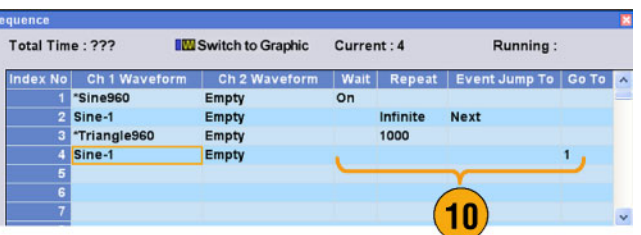

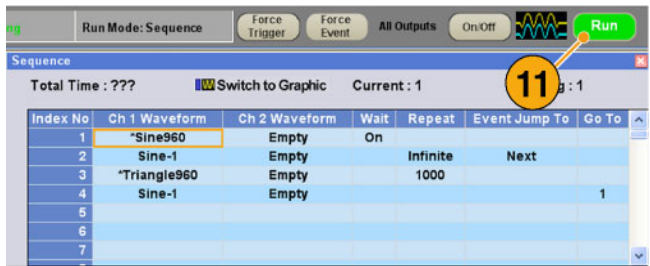

# 索引

#### 符號與數字

10 MHz 參考輸出 後面板, [15,](#page-30-0) [17](#page-32-0)

#### ENGLISH TERMS

[All Outputs On/Off \(全部輸出開](#page-46-0) [啟/關閉\) 按鈕](#page-46-0) [前面板](#page-46-0), [31](#page-46-0) [狀態列](#page-42-0), [27](#page-42-0) [Channel \(波道\) 頁面](#page-47-0) [設定視窗](#page-47-0), [32](#page-47-0) [Continuous \(連續\)](#page-38-0) [Run mode \(執行模式\)](#page-38-0), [23](#page-38-0) [DAC Resolution \(DAC 解析\)](#page-47-0) [Settings \(設定\) 視窗, 32](#page-47-0) [匯出波形資料](#page-65-0), [50](#page-65-0) [Diagnostics \(診斷\), 7](#page-22-0) [Event Input \(事件輸入\) 接頭](#page-87-0) [前面板](#page-87-0), [72](#page-87-0) [Event Jump \(事件跳躍\)](#page-93-0), [78](#page-93-0) [Event Jump To \(事件跳躍至\)](#page-86-0) [Sequence control parameter](#page-86-0) [\(序列控制參數\)](#page-86-0), [71](#page-86-0) [Force Event \(強制事件\) 按鈕](#page-87-0) [前面板](#page-87-0), [72](#page-87-0) [狀態列](#page-42-0), [27](#page-42-0) [Force Trigger \(強制觸發\) 按鈕](#page-42-0) [狀態列](#page-42-0), [27](#page-42-0) [Gated \(閘化\)](#page-38-0) [Run mode \(執行模式\)](#page-38-0), [23](#page-38-0) [Go To \(移至\)](#page-86-0) [Sequence control parameter](#page-86-0) [\(序列控制參數\)](#page-86-0), [71](#page-86-0) [Go To \(移至\) 對話方塊](#page-94-0) [檢視功能表](#page-94-0), [79](#page-94-0) GPIB 接頭 後面板, [14,](#page-29-0) [16](#page-31-0) [GPIB/LAN 組態設定](#page-20-0) [系統功能表](#page-20-0), [5](#page-20-0) [Graphic \(圖形\) 顯示](#page-66-0) [Waveform \(波形\) 視窗](#page-66-0), [51](#page-66-0) [Hold \(保留\)](#page-43-0) [「Preferences \(偏好設定\)」](#page-43-0) [對話方塊](#page-43-0), [28](#page-43-0) LAN 接頭 後面板, [14,](#page-29-0) [16](#page-31-0)

[LCD Brightness \(LCD 亮度\)](#page-43-0) [「Preferences \(偏好設定\)」](#page-43-0) [對話方塊](#page-43-0), [28](#page-43-0) [PRBS](#page-81-0) [編輯功能表 > 修改樣式](#page-81-0), [66](#page-81-0) [「Preferences \(偏好設定\)」對](#page-43-0) [話方塊](#page-43-0), [28](#page-43-0) [Remote Command Log \(遠端指](#page-43-0) [令記錄\)](#page-43-0) [「Preferences \(偏好設定\)」](#page-43-0) [對話方塊](#page-43-0), [28](#page-43-0) [Rename \(重新命名\)](#page-73-0) [編輯功能表](#page-73-0), [58](#page-73-0) [Repeat \(重複\)](#page-86-0) [序列控制參數](#page-86-0), [71](#page-86-0) [Run \(執行\) 按鈕](#page-46-0) [前面板](#page-46-0), [31](#page-46-0) [狀態列](#page-42-0), [27](#page-42-0) [Run Mode \(執行模式\) 頁面](#page-38-0) [Settings \(設定\) 視窗](#page-38-0), [23](#page-38-0) [Sequence \(序列\)](#page-38-0) [Run mode \(執行模式\)](#page-38-0), [23](#page-38-0) [Sequence \(序列\) 視窗](#page-36-0) [螢幕介面](#page-36-0), [21](#page-36-0) [「Sequence Control Parameters](#page-86-0) [\(序列控制參數\)」對話方](#page-86-0) [塊](#page-86-0), [71](#page-86-0) [Settings \(設定\) 視窗](#page-36-0) [螢幕介面](#page-36-0), [21](#page-36-0) [Table \(表格\) 顯示](#page-85-0) [Sequence \(序列\) 視窗](#page-85-0), [70](#page-85-0) [Waveform \(波形\) 視窗](#page-66-0), [51](#page-66-0) TekLink 接頭 後面板, [14,](#page-29-0) [16](#page-31-0) [Thumbnail \(縮圖\) 顯示](#page-84-0) [Sequence \(序列\) 視窗](#page-84-0), [69](#page-84-0) [Trigger \(觸發\) 頁面](#page-38-0) [Settings \(設定\) 視窗](#page-38-0), [23](#page-38-0) [Triggered \(已觸發\)](#page-38-0) [Run mode \(執行模式\)](#page-38-0), [23](#page-38-0) [USB 接頭](#page-28-0) [前面板](#page-28-0), [13](#page-28-0) 後面板, [14,](#page-29-0) [16](#page-31-0) [VXI-11 伺服器](#page-20-0) [GPIB/LAN 組態設定](#page-20-0), [5](#page-20-0) [Wait Trigger \(等待觸發\)](#page-86-0) [Sequence control parameter](#page-86-0) [\(序列控制參數\)](#page-86-0), [71](#page-86-0)

[Waveform \(波形\) 視窗](#page-66-0), [51](#page-66-0) [螢幕介面](#page-36-0), [21](#page-36-0) [Waveform List \(波形清單\) 視](#page-72-0) [窗](#page-72-0), [57](#page-72-0) [螢幕介面](#page-36-0), [21](#page-36-0) [Waveform Properties \(波形內容\)](#page-72-0) [確認波形長度](#page-72-0), [57](#page-72-0) [Waveform Rotation \(波形旋轉\)](#page-47-0) [設定視窗](#page-47-0), [32](#page-47-0)

# 亅

[事件輸入接頭](#page-28-0) [前面板](#page-28-0), [13](#page-28-0) [事件頁面](#page-92-0) [Settings \(設定\) 視窗](#page-92-0), [77](#page-92-0)

#### 二

[二進位計數器](#page-83-0) [編輯功能表 > 修改樣式](#page-83-0), [68](#page-83-0)

#### 亠

交插, [36,](#page-51-0) [38](#page-53-0) [交插調整](#page-53-0) [系統功能表](#page-53-0), [38](#page-53-0) [交插輸出接頭](#page-28-0) [前面板](#page-28-0), [13](#page-28-0)

#### 人

[任意波形產生器](#page-37-0) [基本步驟](#page-37-0), [22](#page-37-0) 作業系統復原光碟, [11](#page-26-0), [12](#page-27-0) [使用者偏好設定](#page-43-0) [系統功能表](#page-43-0), [28](#page-43-0) [使用者定義的波形](#page-72-0) [Waveform List \(波形清單\)](#page-72-0) [視窗](#page-72-0), [57](#page-72-0) [若要變更名稱](#page-73-0), [58](#page-73-0) [使用者預設值檔案](#page-58-0) [啟動設定](#page-58-0), [43](#page-58-0) [倍率](#page-49-0), [34](#page-49-0) [偏移](#page-79-0) [編輯功能表](#page-79-0), [64](#page-79-0) [偏移/旋轉](#page-80-0) [編輯功能表](#page-80-0), [65](#page-80-0) [儲存儀器設定](#page-56-0), [41](#page-56-0)

#### 儿

[元件,序列](#page-87-0), [72](#page-87-0)

# 入

[全高/全低](#page-81-0) [編輯功能表 > 修改樣式, 66](#page-81-0)

# 刀

[分割率](#page-49-0), [34](#page-49-0) [刻度](#page-78-0) [編輯功能表](#page-78-0), [63](#page-78-0) [前面板](#page-28-0), [13](#page-28-0) [前面板控制項](#page-34-0) [鎖定/解除鎖定](#page-34-0), [19](#page-34-0) [「剪下」範例](#page-75-0) [Waveform \(波形\) 視窗](#page-75-0), [60](#page-75-0)

# 力

[功能表列](#page-36-0) [螢幕介面](#page-36-0), [21](#page-36-0) [動態 Jump In 接頭, 15](#page-30-0)

# 匚

[匯入波形資料, 44](#page-59-0) [AWG 檔案格式](#page-62-0), [47](#page-62-0) [DTG 檔案格式](#page-62-0), [47](#page-62-0) [文字檔格式](#page-63-0), [48](#page-63-0) [匯出波形資料, 49](#page-64-0)

### 厂

[原始通訊端](#page-20-0) [GPIB/LAN 組態設定](#page-20-0), [5](#page-20-0) [原廠預設值](#page-58-0) [啟動設定](#page-58-0), [43](#page-58-0)

#### 厶

參考時脈輸入 後面板, [15](#page-30-0), [17](#page-32-0)

#### 又

[反向](#page-79-0) [編輯功能表](#page-79-0), [64](#page-79-0)

#### 口

[叫出儀器設定, 42](#page-57-0)

#### 囗

[圖示](#page-85-0) [序列視窗](#page-85-0), [70](#page-85-0) [縮放](#page-67-0), [52](#page-67-0)

#### 土

垂直單位 Waveform (波形) 視窗, [29](#page-44-0), [51](#page-66-0) [執行狀態控制](#page-46-0), [31](#page-46-0)

# 夕

外部時脈輸入 後面板, [15,](#page-30-0) [17](#page-32-0)

### 子

[子序列](#page-84-0), [69](#page-84-0) [建立](#page-88-0), [73](#page-88-0) [存取功能表](#page-39-0), [24](#page-39-0) [存取控制視窗](#page-39-0), [24](#page-39-0)

#### 宀

[安全摘要](#page-8-0), [iii](#page-8-0) 實數 波形格式, [41,](#page-56-0) [50](#page-65-0) [實數格式](#page-64-0) [匯出波形資料](#page-64-0), [49](#page-64-0)

# 广

[序列](#page-84-0) [子序列](#page-84-0), [69](#page-84-0) [指導](#page-97-0), [82](#page-97-0) [編輯功能表](#page-84-0), [69](#page-84-0) [序列元件](#page-87-0), [72](#page-87-0) [序列定義](#page-87-0), [72](#page-87-0) [序列視窗](#page-84-0), [69](#page-84-0) [序列長度](#page-87-0), [72](#page-87-0)

#### 廴

[建立作業系統復原光碟](#page-26-0), [11](#page-26-0) [建立類比波形](#page-69-0) [編輯功能表](#page-69-0), [54](#page-69-0)

#### 弓

[強制跳躍至](#page-93-0) [系統功能表](#page-93-0), [78](#page-93-0)

# 彳

[後面板](#page-31-0) [AWG5000C 系列](#page-31-0), [16](#page-31-0) [AWG7000C 系列](#page-29-0), [14](#page-29-0) [復原作業系統](#page-26-0), [11](#page-26-0)

#### 手

[指導](#page-97-0) [序列](#page-97-0), [82](#page-97-0) [標準波形](#page-95-0), [80](#page-95-0) [振盪器輸出](#page-32-0) [後面板](#page-32-0), [17](#page-32-0) [控制視窗](#page-41-0) [顯示/隱藏](#page-41-0), [26](#page-41-0) [控制設定](#page-40-0) [如何變更](#page-40-0), [25](#page-40-0) [控制面板](#page-33-0), [18](#page-33-0) [插入波形](#page-90-0) Sequence [\(序列\) 視窗](#page-90-0), [75](#page-90-0) [操作需求](#page-17-0), [2](#page-17-0)

### 攴

整數 波形格式, [41,](#page-56-0) [50](#page-65-0) [整數格式](#page-65-0) [匯出波形資料, 50](#page-65-0) [數位輸出](#page-54-0), [39](#page-54-0)

#### 斤

[新增輸入](#page-32-0) [後面板](#page-32-0), [17](#page-32-0)

#### 方

[方程式編輯器](#page-71-0), [56](#page-71-0)

#### 日

[時序頁面](#page-49-0) [設定視窗](#page-49-0), [34](#page-49-0) [時脈樣式](#page-82-0) [編輯功能表 > 修改樣式, 67](#page-82-0)

#### 曰

[最大序列長度](#page-87-0), [72](#page-87-0) [最後使用檔案](#page-58-0) [啟動設定](#page-58-0), [43](#page-58-0)

## 木

[校正](#page-23-0), [8](#page-23-0) [標準波形](#page-95-0) [指導](#page-95-0), [80](#page-95-0) [標準配件](#page-16-0), [1](#page-16-0) [標記輸出](#page-52-0) [將交插開啟](#page-52-0), [37](#page-52-0) [標記輸出接頭](#page-28-0) [前面板](#page-28-0), [13](#page-28-0) [檔案功能表](#page-55-0) [概觀](#page-55-0), [40](#page-55-0)

#### 止

[正規化](#page-78-0) [工具功能表](#page-78-0), [63](#page-78-0) [歸零](#page-51-0), [36](#page-51-0)

### 水

水平單位 Waveform (波形) 視窗, [29,](#page-44-0) [51](#page-66-0) [波形內容](#page-73-0) [編輯功能表](#page-73-0), [58](#page-73-0) [波形名稱](#page-73-0) [變更](#page-73-0), [58](#page-73-0) [波形資料](#page-59-0) [匯入](#page-59-0), [44](#page-59-0) [匯出](#page-64-0), [49](#page-64-0) [波形資料格式](#page-56-0) [儲存儀器設定](#page-56-0), [41](#page-56-0) [波形內容](#page-73-0), [58](#page-73-0) [波形長度](#page-73-0) [變更](#page-73-0), [58](#page-73-0) [波道歪斜](#page-51-0) [系統功能表](#page-51-0), [36](#page-51-0) [波道耦合](#page-50-0) [設定功能表](#page-50-0), [35](#page-50-0) [清潔](#page-17-0), [2](#page-17-0) 清除 Sequence (序列) 視窗, [75,](#page-90-0) [76](#page-91-0) [Waveform \(波形\) 視窗](#page-66-0), [51](#page-66-0)

#### 犬

[狀態列](#page-42-0), [27](#page-42-0) [螢幕介面](#page-36-0), [21](#page-36-0)

#### 玉

[環境需求](#page-17-0), [2](#page-17-0)

#### 目

[目前元件](#page-87-0), [72](#page-87-0) [直接輸出,設定視窗](#page-48-0), [33](#page-48-0) [直流輸出接頭](#page-28-0) [前面板](#page-28-0), [13](#page-28-0) [直流輸出頁面](#page-48-0) [設定視窗](#page-48-0), [33](#page-48-0)

#### 石

[硬體定序程式](#page-87-0), [72](#page-87-0)

# 竹

[算術](#page-77-0) [工具功能表](#page-77-0), [62](#page-77-0) [範圍,編輯功能表, 59](#page-74-0)

#### 糸

[網路連線](#page-20-0), [5](#page-20-0) [編輯功能表](#page-81-0) [修改樣式 > PRBS, 66](#page-81-0) [修改樣式 > 二進位計數](#page-83-0) [器](#page-83-0), [68](#page-83-0) [修改樣式 > 使用者定義](#page-82-0), [67](#page-82-0) [修改樣式 > 全高/全低](#page-81-0), [66](#page-81-0) [修改樣式 > 時脈](#page-82-0), [67](#page-82-0) [序列](#page-90-0), [75](#page-90-0) [概觀](#page-68-0), [53](#page-68-0) [編輯範例](#page-90-0) [Sequence \(序列\) 視窗](#page-90-0), [75](#page-90-0) [縮放](#page-67-0), [52](#page-67-0)

### 自

[自我校正](#page-23-0), [8](#page-23-0)

# 虫

[螢幕介面](#page-36-0), [21](#page-36-0)

### 見

[視窗標記](#page-36-0) [螢幕介面](#page-36-0), [21](#page-36-0) [顯示和隱藏控制視窗](#page-41-0), [26](#page-41-0)

#### 角

[觸控式螢幕](#page-35-0), [20](#page-35-0) [觸發輸入接頭](#page-28-0) [前面板](#page-28-0), [13](#page-28-0)

#### 言

[「設定實用功能表](#page-21-0) [\(Configuration Utility\)」](#page-21-0) [對話方塊](#page-21-0), [6](#page-21-0) [設定樣式](#page-82-0) [編輯功能表 > 修改樣式](#page-82-0), [67](#page-82-0) [設定波形](#page-90-0) [Sequence \(序列\) 視窗](#page-90-0), [75](#page-90-0) [序列功能表](#page-86-0), [71](#page-86-0) [說明文件](#page-15-0), [x](#page-15-0)

# 貝

[貼上-取代](#page-90-0) [Sequence \(序列\) 視窗](#page-90-0), [75](#page-90-0) [Waveform \(波形\) 視窗](#page-76-0), [61](#page-76-0) [貼上-插入](#page-90-0) [Sequence \(序列\) 視窗](#page-90-0), [75](#page-90-0) [Waveform \(波形\) 視窗](#page-76-0), [61](#page-76-0)

### 足

[跳出鍵盤](#page-40-0), [25](#page-40-0)

#### 車

[軟體定序程式](#page-87-0), [72](#page-87-0) [輸入檢查](#page-22-0), [7](#page-22-0) [輸出開啟/關閉](#page-46-0), [31](#page-46-0)

#### 辵

[過熱保護](#page-24-0), [9](#page-24-0) [遠端 PC](#page-21-0) [控制儀器](#page-21-0), [6](#page-21-0) [遠端指令列](#page-36-0) [螢幕介面](#page-36-0), [21](#page-36-0) [選項安裝](#page-25-0) [系統功能表](#page-25-0), [10](#page-25-0)

#### 酉

[配件](#page-16-0), [1](#page-16-0)

#### 里

[重複率](#page-49-0), [34](#page-49-0)

# 金

[鎖定/解除鎖定](#page-34-0) [前面板控制項](#page-34-0), [19](#page-34-0)

### 門

[開機自我測試](#page-22-0), [7](#page-22-0) [開機設定](#page-58-0), [43](#page-58-0)

#### 隹

[離線模式](#page-21-0), [6](#page-21-0)

雨 [電源供應器](#page-17-0), [2](#page-17-0)

頁 [項目,編輯功能表](#page-74-0), [59](#page-74-0) [預先定義的波形](#page-72-0) [Waveform List \(波形清單\)](#page-72-0) [視窗, 57](#page-72-0) [預設值設定](#page-58-0), [43](#page-58-0) [類比輸出接頭](#page-28-0) [前面板](#page-28-0), [13](#page-28-0) [顯示 Properties \(內容\) 對話方](#page-44-0) [塊](#page-44-0), [29](#page-44-0)